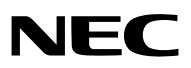

# **Bärbar projektor** *VT695/VT595/VT590/VT490/VT59/VT49*

**Bruksanvisning**

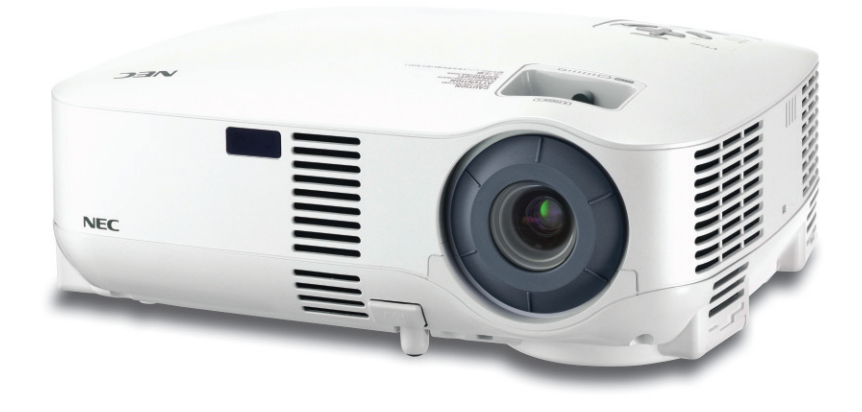

© NEC Viewtechnology, Ltd. 2006 Första utgåvan, september 2006

- IBM är ett varumärke eller registrerat varumärke som tillhör International Business Machines Corporation.
- Macintosh, Mac OS X och PowerBook är varumärken som tillhör Apple Computer, Inc. och som registrerats i USA och andra länder.
- Windows, Windows 98, Windows Me, Windows XP eller Windows 2000 är varumärken eller registrerade varumärken som tillhör Microsoft Corporation.
- Övriga produkter och företagsnamn som nämns i denna bruksanvisning kan vara varumärken eller registrerade varumärken som tillhör respektive ägare.

#### **ANMÄRKNINGAR**

- (1) Innehållet i denna bruksanvisning får inte, helt eller delvis, tryckas om utan tillstånd.
- (2) Innehållet i denna bruksanvisning kan ändras utan föregående meddelande.
- (3) Bruksanvisningen har sammanställts med största möjliga noggrannhet. Om du dock skulle hitta uppgifter du ifrågasätter, fel eller utelämnanden ska du kontakta oss.
- (4) Oaktat punkt (3) ikläder sig NEC aldrig ansvar för ersättningsanspråk pga. utebliven vinst eller andra konsekvenser som beror av användning av projektorn.

## **Viktig information**

## **Säkerhetsföreskrifter**

#### **Försiktighetsmått**

Läs denna bruksanvisning noggrant innan du börjar använda din NEC-projektor VT695/VT595/VT590/VT490/VT59/VT49, och förvara den nära till hands för framtida bruk. Serienumret finns på undersidan av din projektor. Anteckna det här:

#### **FÖRSIKTIGT**

För att helt bryta strömförsörjningen till apparaten, skall stickproppen dras ur vägguttaget. Vägguttaget ska finnas så nära apparaten som möjligt och måste vara lättåtkomligt.

#### **FÖRSIKTIGT**

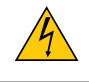

RISK FÖR ELEKTRISK STÖT. ÖPPNA INTE KÅPAN. DET FINNS HÖGSPÄNNINGSDELAR I APPARATEN. ÖVERLÅT ALL SERVICE ÅT KVALIFICERAD SERVICEPERSONAL.

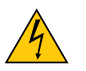

Denna symbol varnar för oisolerad spänning inuti apparaten, som kan vara tillräckligt stark för att ge en elektrisk stöt. Det är därför farligt att röra delar inuti apparaten.

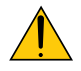

Denna symbol uppmärksammar användaren om viktig medföljande information om apparatens bruk och underhåll.

Läs informationen noggrant för att undvika problem.

**VARNING:** FÖR ATT FÖRHINDRA BRAND ELLER ELEKTRISK STÖT, FÅR APPARATEN INTE UTSÄTTAS FÖR REGN ELLER FUKT. ANVÄND INTE STICKKONTAKTEN TILL DENNA ENHET TILLSAMMANS MED EN FÖRLÄNGNINGSKABEL ELLER I ETT VÄGGUTTAG OM INTE BÅDA STIFTEN GÅR ATT STICKA I HELT OCH HÅLLET.

#### **FÖRSIKTIGT**

Undvik att visa stillbilder alltför länge.

Stillbilder kan brännas in i LCD-panelen, fast endast tillfälligt.

Fortsätt använda projektorn om detta inträffar. Den statiska stillbilden i bakgrunden försvinner så småningom.

#### **Kassering av den förbrukade produkten**

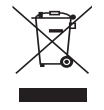

EU-lagstiftningen i respektive medlemsstat föreskriver att förbrukad elektrisk och elektronisk utrustning märkt med symbolen till vänster måste kasseras separat och inte får slängas tillsammans med vanligt hushållsavfall. Detta inkluderar projektorer och deras elektriska tillbehör, inklusive lamporna. Vid kassering av denna typ av utrustning uppmanas du kontakta lokala myndigheter och/eller affären där produkten har köpts.

Utrustning som inlämnas på särskilda återvinningsstationer tas om hand och återvinns på korrekt sätt. Detta bidrar till att minska resursslöseri och skonar både miljö och hälsa mot miljöfarliga ämnen, som exempelvis kvicksilvret i projiceringslampan.

Märkningen av elektrisk och elektronisk utrustning gäller endast de stater som är medlemmar i Europeiska unionen idag.

#### **Viktiga säkerhetsinstruktioner**

Säkerhetsinstruktionerna är till för att projektorn ska få en lång livslängd och för att förhindra brand och elskador. Läs dem noga och följ varningstexterna.

#### **Installation**

- Placera inte projektorn på följande platser:
	- på instabila vagnar, ställ eller bord.
	- nära vatten, badkar eller i fuktiga rum.
	- i direkt solljus, nära element eller värmealstrande apparater.
	- i miljöer med mycket damm, rök eller ånga.
	- på pappersark, tyg, filtar eller mattor.
- Vid takmontering:
	- Försök inte installera projektorn på egen hand.
	- För att försäkra sig om rätt funktion och minska risken för personskador ska projektorn installeras av en kvalificerad tekniker .
	- Taket måste dessutom vara tillräckligt starkt för att kunna hålla projektorn samtidigt som installationen måste uppfylla lokala byggnadsbestämmelser.
	- Kontakta din återförsäljare för närmare anvisningar.

#### **Placera projektorn horisontalt**

Projektorn får inte lutas mer än 10 grader och får inte installeras på ett annat sätt än på ett bord eller hängande i taket, eftersom dess livslängd i annat fall avsevärt förkortas.

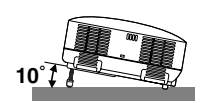

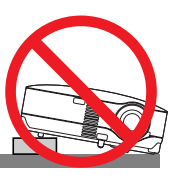

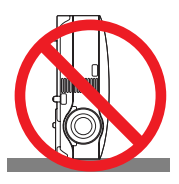

#### **A** Försiktighetsmått mot brand och elstötar A

- Se till att ventilationen är tillräcklig och att ventilationshålen inte är blockerade för att förhindra att värme genereras i projektorn. Lämna minst 10 cm mellanrum mellan projektorn och omgivande väggar.
- Vidrör inte ventilationsutloppet framtill till vänster (sett framifrån) eftersom detta kan vara mycket varmt när projektorn är igång och omedelbart efter att projektorn stängts av.
- Förhindra att främmande föremål såsom gem och pappersbitar hamnar i projektorn. Försök inte att plocka ut föremål som kommer in i projektorn. Stick inte in metallföremål såsom ståltråd eller en skruvmejsel i projektorn. Om något föremål hamnar i projektorn, koppla omedelbart bort den från elnätet och låt en kvalificerad servicetekniker ta ut föremålet.
- Häll inga föremål på projektorn.
- Vidrör inte nätkontakten vid åskväder. Detta kan orsaka elektriska stötar eller brand.
- Projektorn är avsedd för en strömförsörjning på 100-240V AC 50/60 Hz. Kontrollera att den strömkälla som används uppfyller dessa specifikationer innan du använder projektorn.
- Titta inte in i linsen när projektorn är på. Annars kan du få allvarliga ögonskador.
- Håll förstoringsglas och liknande borta från projektorljuset. Det ljus som projiceras från linsen är mycket starkt, varför föremål som reflekterar ljuset kan orsaka oförutsedda händelser såsom brand eller ögonskador.
- Täck inte linsen med det medföljande linsskyddet eller liknande när projektorn är på. Annars kan det smälta och eventuellt orsaka brännskador på händerna på grund av värmen som ljuset avger.
- Ha inte föremål som är värmekänsliga framför projektorns lins eller vid ventilationsutloppet. Detta kan orsaka att föremålen smälter eller att du bränner händer och fingrar som resultat av värmen från ljusstrålen eller värmeavledningen.
- Hantera nätkabeln varsamt. En skadad eller sliten nätkabel kan orsaka elstötar eller brand.
	- Använd aldrig andra kablar än den som medföljer.
	- Böj inte och dra aldrig i hårt i nätkabeln.
	- Placera aldrig nätkabeln under projektorn eller något annat tungt föremål.
	- Lägg aldrig mjuka material som t. ex. en filt över kabeln.
	- Värm inte upp nätkabeln.
	- Rör inte nätkabeln med våta händer.
- Om något av följande inträffar ska du stänga av projektorn, dra ut nätkabeln och låta en kvalificerad NEC-tekniker ta hand om apparaten:
	- Om nätkabeln eller nätkontakten är skadad eller sliten.
	- Om vatten spillts i projektorn eller om denna utsatts för regn eller vatten.
	- Om projektorn inte fungerar normalt trots att du följer anvisningarna i denna bruksanvisning.
	- Om projektorn fallit eller kåpan skadats.
	- Om projektorn uppvisar en klart förändrad prestanda som antyder att den behöver service.
	- Om projektorn inte ska användas en längre tid.
- Dra ut nätkabeln och eventuella andra kablar innan du bär projektorn.
- Stäng av projektorn och dra ut nätkabeln innan du rengör kåpan eller byter lampan.

#### **FÖRSIKTIGT**

- Använd inte justerfoten för något annat ändamål än den är avsedd. Projektorn kan ta skada om du lyfter den eller hänger upp den på väggen i foten.
- Sänd aldrig projektorn i den mjuka väskan med paketpost eller lastfrakt. Annars kan projektorn skadas.
- När du bär projektorn i bärhandtaget måste du se till att de två skruvarna som fäster handtaget i projektorkåpan är ordentligt fastskruvade. Om de två skruvarna inte sitter fast ordentligt kan projektorn falla ned och orsaka skador.
- Välj fläktläget [Hög] om du kommer att använda projektorn flera dagar i följd. (I menyn väljer du [Inställning]  $\rightarrow$  [Alternativ]  $\rightarrow$  [Fläktläge]  $\rightarrow$  [Hög].)
- När projektorn är på ska du inte stänga av strömmen genom att trycka på huvudströmbrytaren eller dra ur nätkabeln.
- Stäng inte av strömmen inom 60 sekunder efter det att lampan slagits på och medan POWER-indikatorn blinkar grön. Om du gör det kan lampan gå sönder i förtid.

#### **Försiktighetsmátt när du använder fjärrkontrollen**

- Handskas försiktigt med fjärrkontrollen.
- Torka genast av fjärrkontrollen om den blir våt.
- Undvik överdriven värme eller fukt.
- Du får aldrig värma upp, demontera eller kasta batterierna i öppen eld.
- Ta ur batterierna om du inte räknar med att använda fjärrkontrollen under en längre tid.
- Var noga med att vända + och på batterierna rätt.
- Blanda inte nya och gamla batterier, eller olika typer av batterier.
- Förbrukade batterier skall katas enligt lokala bestämmelser.

#### **Byta lampa**

- För att byta lampan följer du anvisningarna på sid **[52](#page-59-0)**.
- Byt lampan när meddelandet **[Lampan har uppnått rekommenderad livslängd, Vänligen ersätt denna med en ny.]** visas.Om du fortsätter att använda lampan efter att den har nått slutet av sin förväntade livslängd kan den explodera så att lamphuset blir fullt av glassplitter. Rör inte splittret.

Om detta inträffar ska du kontakta din återförsäljare för lampbyte.

#### **Lampkarakteristika**

Projektorn använder en högtrycks kvicksilverlampa som ljuskälla. Lampan kännetecknas av att ljusstyrkan gradvis avtar allteftersom lampan föråldras. Upprepad tändning/släckning av lampan kan också göra att ljusstyrkan minskar.

#### **FÖRSIKTIGT:**

Vid demontering av lampan i takmonterade projektorer ska du se till att det inte finns några personer under projektorn. Om lampan har brustit finns det risk att glassplitter kan falla ned från projektorn.

## **Innehållsförteckning**

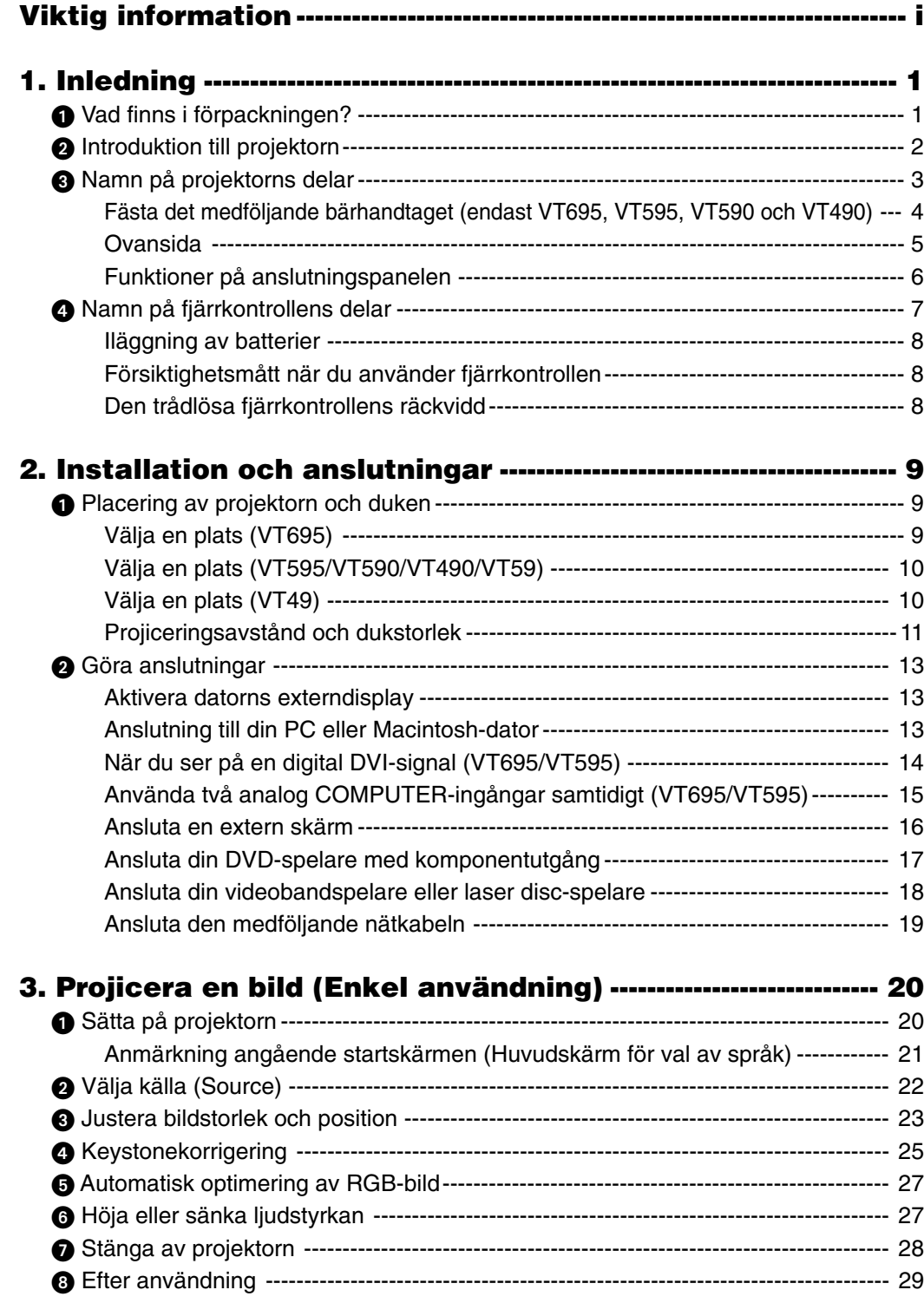

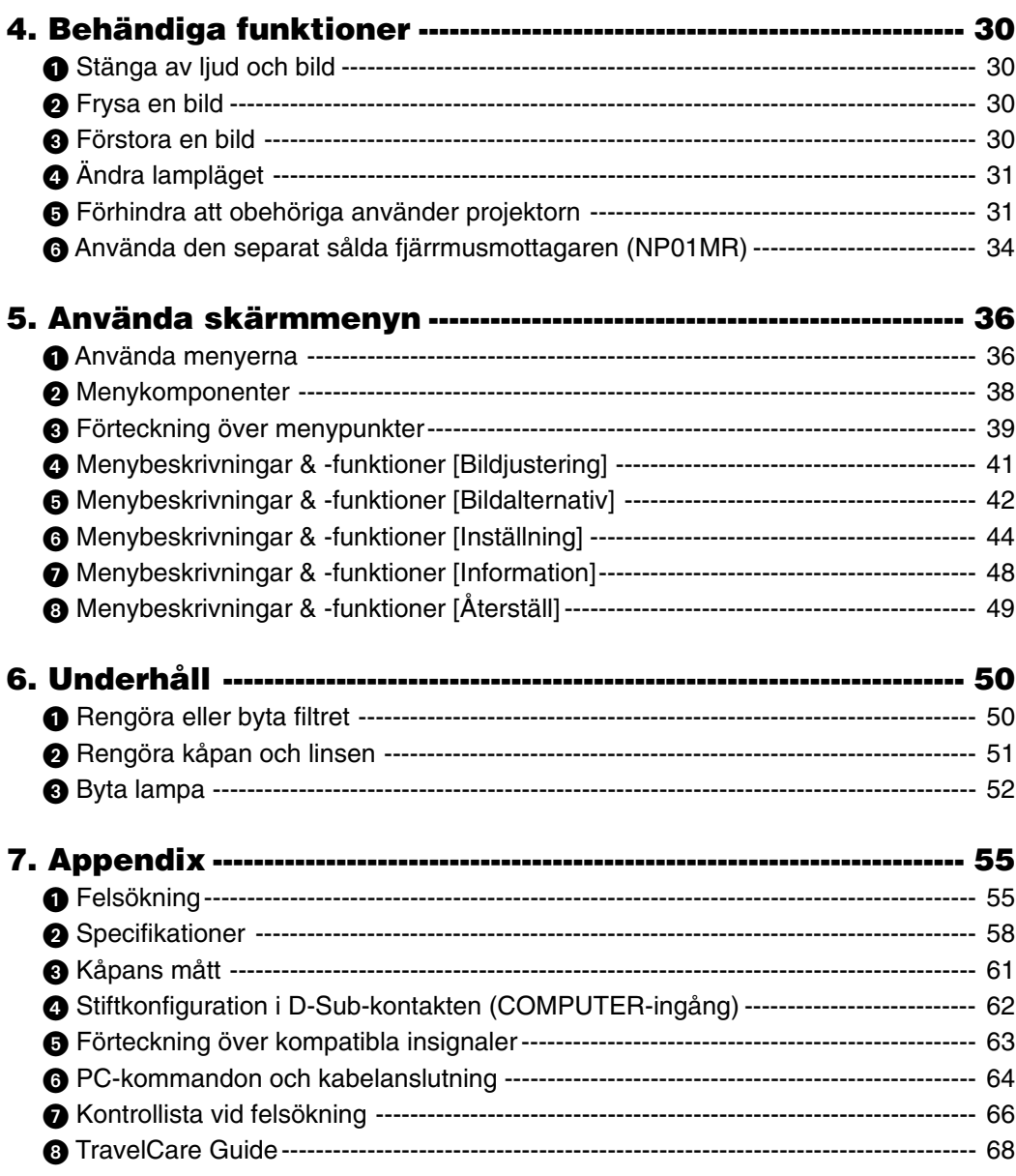

# **1. Inledning**

## **Vad finns i förpackningen?**

Kontrollera att förpackningen innehåller alla delar enligt förteckningen. Kontakta din återförsäljare om det saknas några delar.

Spara originalförpackningen och allt emballagematerial om du någon gång skulle behöva skicka iväg din projektor.

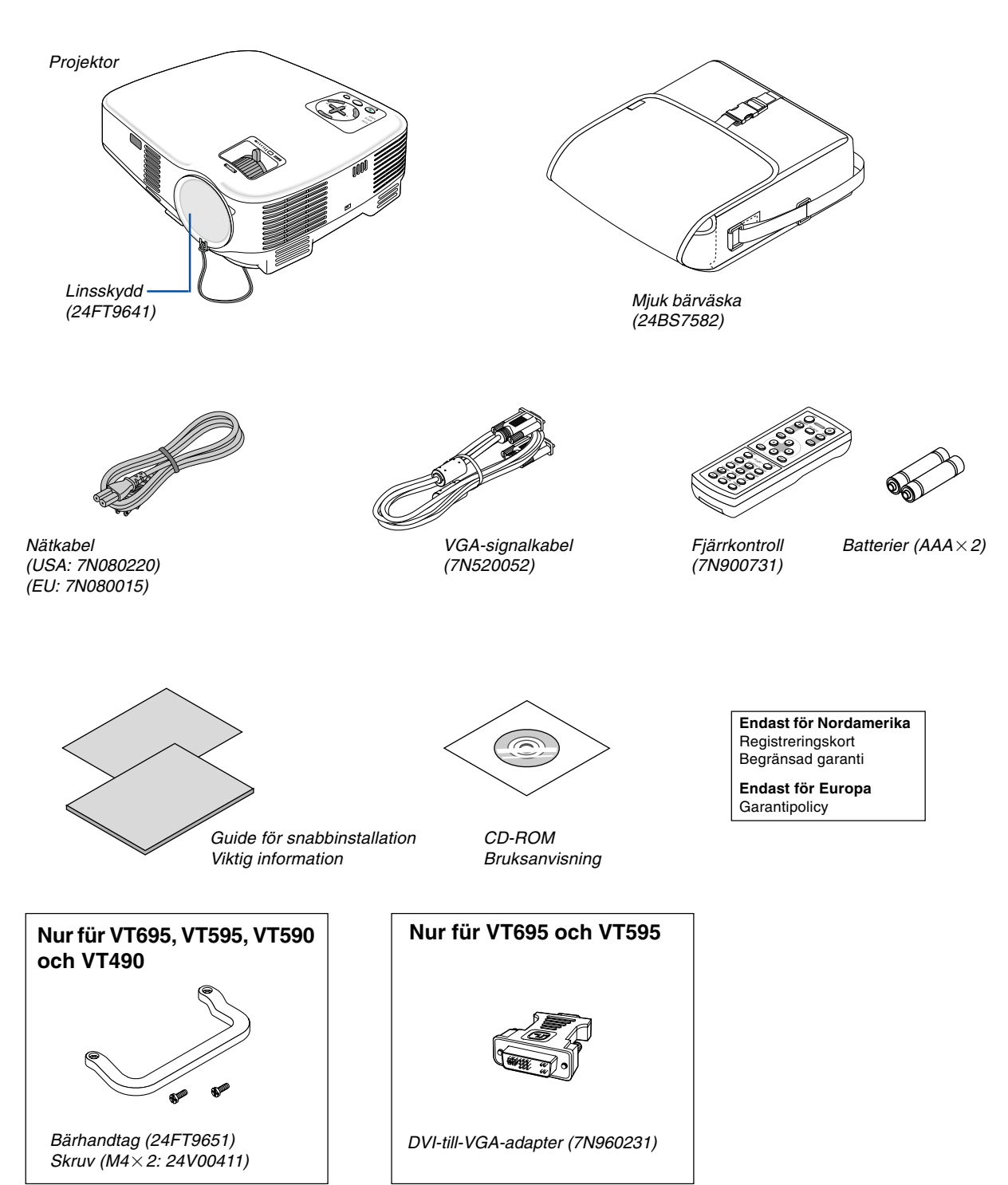

## - **Introduktion till projektorn**

I detta avsnitt lär du känna din nya projektor och får en beskrivning av dess funktioner och kontroller.

#### **Vi gratulerar till ditt köp av projektorn**

Denna projektor är en av de absolut bästa på marknaden idag. Med den kan du projicera mycket klara bilder på upp till 300 tum (mätt diagonalt) från din PC- eller Macintosh-dator (stationär eller bärbar), din videobandspelare, DVDspelare, dokumentkamera eller laser disc-spelare.

Du kan ställa projektorn på bordet eller på en vagn, du kan använda den för projicering bakifrån en duk eller montera den permanent i taket\*1 . Fjärrkontrollen kan användas trådlöst.

\*1 Försök inte att själv montera projektorn i taket.

För att projektorn ska fungera på rätt sätt och för att minska risken för personskador, ska projektorn installeras av en erfaren tekniker.

Taket måste dessutom vara tillräckligt starkt för att kunna hålla projektorn samtidigt som installationen måste uppfylla lokala byggnadsbestämmelser. Kontakta din återförsäljare för närmare information.

#### **Egenskaper du kommer att gilla:**

- Automatisk vertikal keystonekorrigering upp till +/– 30 grader (endast VT695 och VT595)
- Inbyggd funktion för korrigering av bakgrundsfärg som gör att färgerna anpassas när du projicerar på dukar som inte är vita
- Snabbstart och snabbavkylning

Projektorn är klar för att visa PC- och videobilden endast åtta sekunder efter det att strömmen slagits till. När du är klar stannar fläkten inom 30 sekunder när strömmen stängs av, vilket betyder att du snabbt kan packa ned projektorn efter en avslutad konferens eller klass.)

Det går också att stänga av huvudströmmen till projektorn genom att trycka på huvudströmbrytaren eller dra ut nätkabeln ur vägguttaget, även under avkylningsperioden efter att man stängt av projektorn.

- DVI-ingång (29-polig DVI-I) med HDCP stöds (endast VT695 och VT595)
- HDTV- (1080i, 720p) och SDTV-kompatibel (576p, 480p)
- Färghanteringssystem
- Objektiv med kort fokallängd
- Klarar visning med bred- och fullskärmsförhållanden 16:9 och 4:3
- Integrerad ljudlösning med inbyggd högtalare
- Hög upplösning upp till UXGA-kompatibel, äkta upplösning XGA (SVGA: VT490 och VT49).
- Flera videolägen (beroende på din källa)
- Säkerhetsfunktion för bättre skydd

Säkerhetsfunktionen förhindrar att obehöriga använder projektorn.

- Via kontrollporten kan du styra projektorn med en PC eller annat kontrollsystem.
- Enkel installation och användning
- Den moderna kåpdesignen är lätt, kompakt och passar i alla kontor och mötesrum.
- Du kan använda den medföljande trådlösa fjärrkontrollen och den separat sålda fjärrmusmottagaren för att använda din datormus från andra sidan av rummet. Den separat sålda fjärrmusmottagaren (NP01MR) stödjer nästan alla datorer med USB-anslutning.

#### **Om denna bruksanvisning**

Det snabbaste sättet att komma igång är att ta tillräckligt med tid på dig, så att allt blir rätt från början. Lägg ner några minuter på att läsa igenom bruksanvisningen nu. Detta kan spara dig tid senare. Varje avsnitt i bruksanvisningen inleds med en översikt. Hoppa över avsnitt som inte gäller dig.

## **Namn på projektorns delar**

#### **Fram/Ovansida**

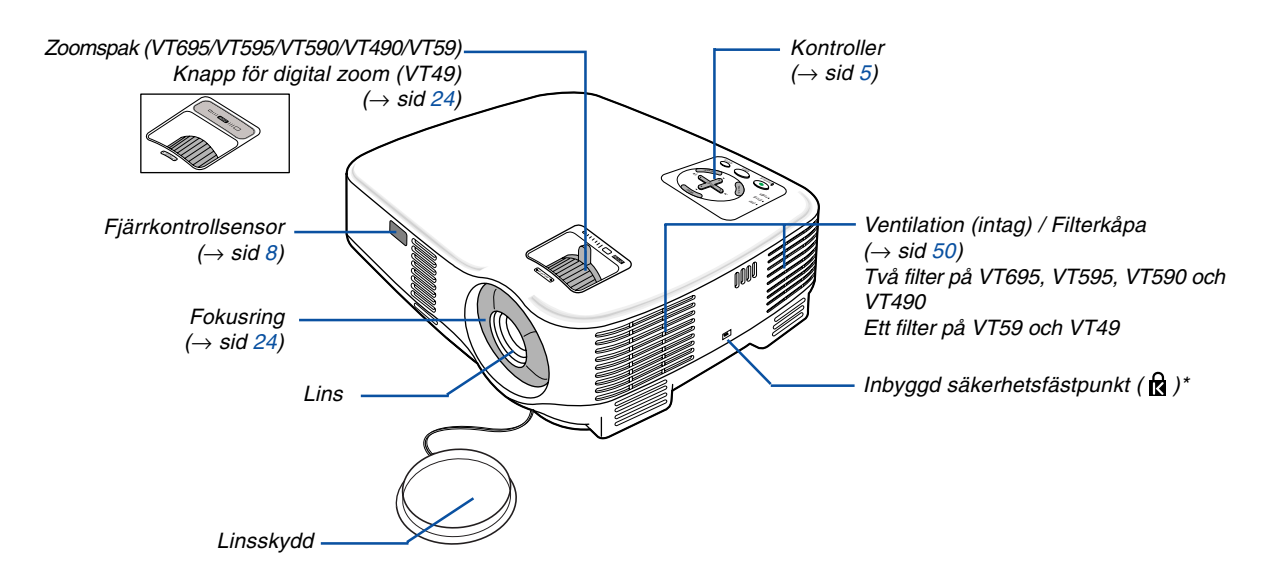

Säkerhetsfästpunkten stödjer MicroSaver® säkerhetssystem. MicroSaver® är ett registrerat varumärke som tillhör Kensington Microware Inc. Logotypen är mönsterskyddad och ägs av Kensington Microware Inc.

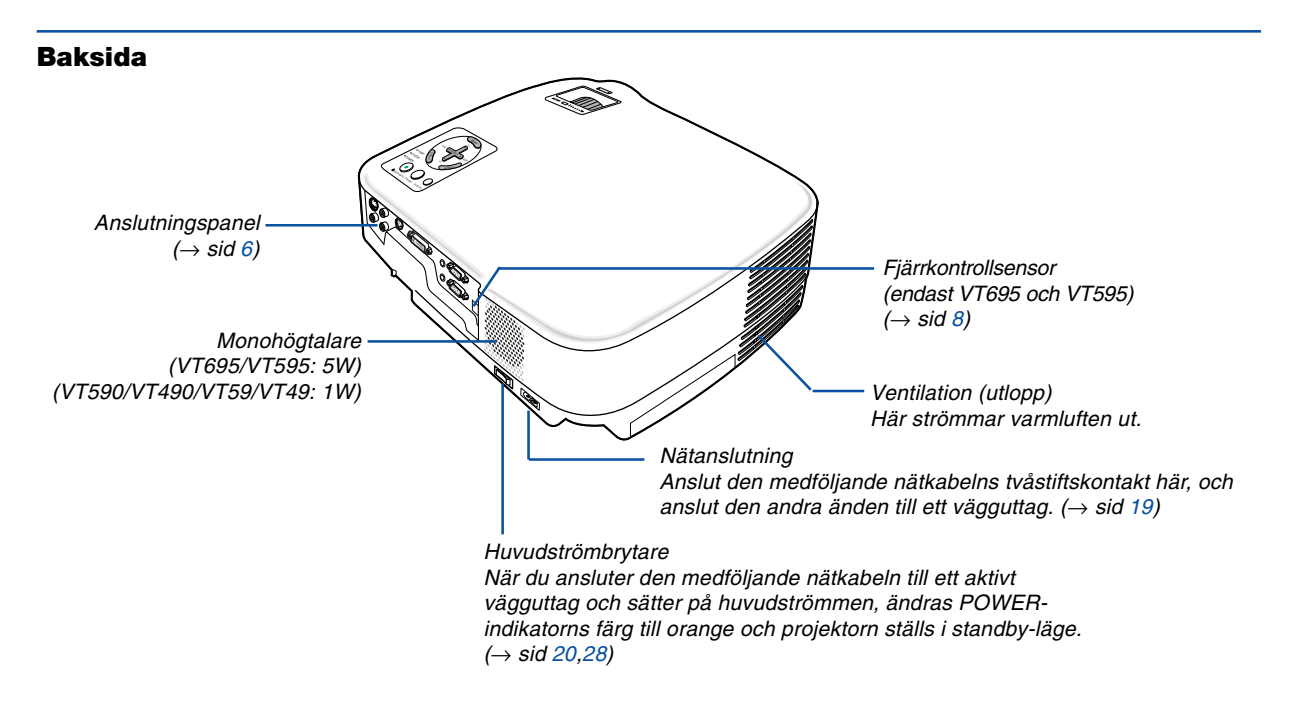

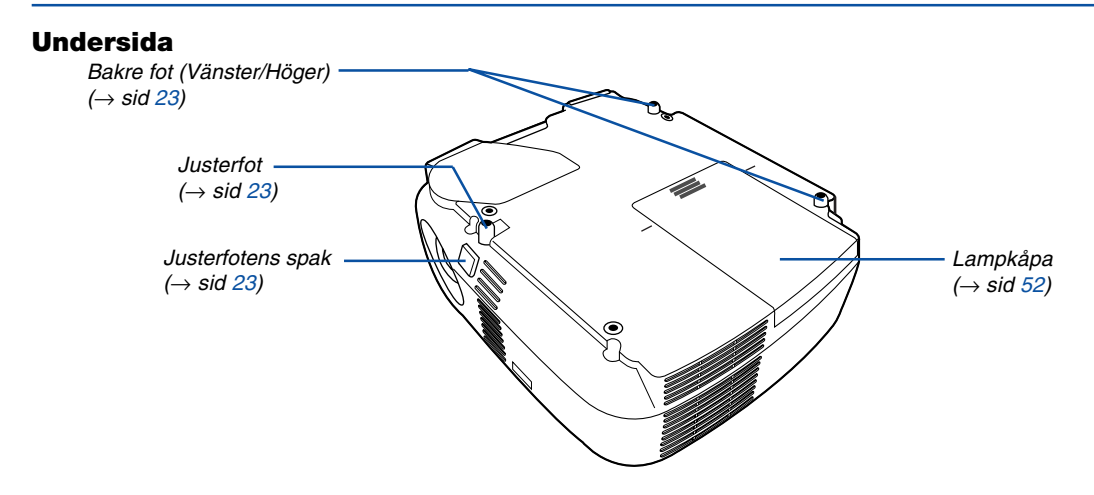

#### **Fästa det medföljande bärhandtaget (endast VT695, VT595, VT590 och VT490)**

Du kan bära projektorn i det medföljande bärhandtaget genom att fästa det på projektorn. För att fästa det medföljande bärhandtaget använder du en Phillips-skruvmejsel och de medföljande två skruvarna.

Placera ett mjukt tyg på arbetsytan innan du vänder på projektorn för att förhindra att ytan repas. Se till att bärhandtaget är fäst i rätt riktning enligt nedan.

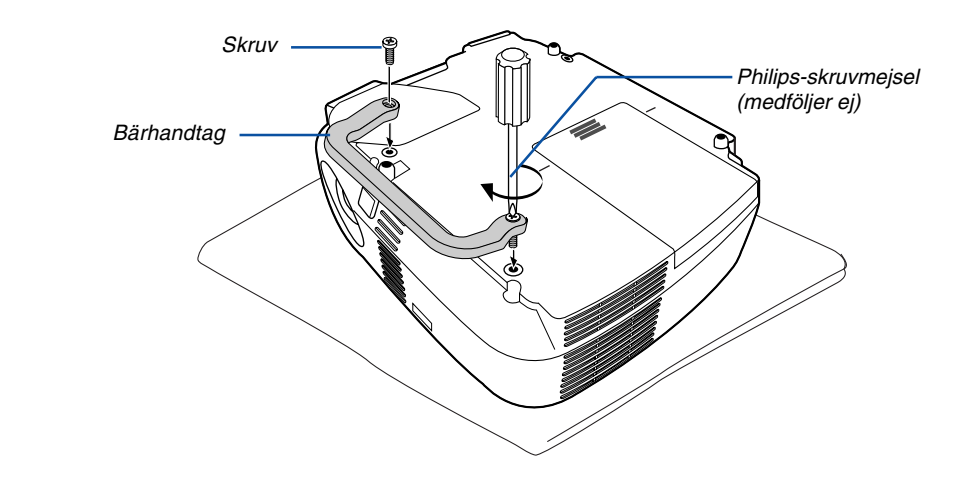

#### **FÖRSIKTIGT**

När du bär projektorn i bärhandtaget måste du se till att de två skruvarna som fäster handtaget i projektorkåpan sitter fast ordentligt.

#### <span id="page-12-0"></span>**Ovansida**

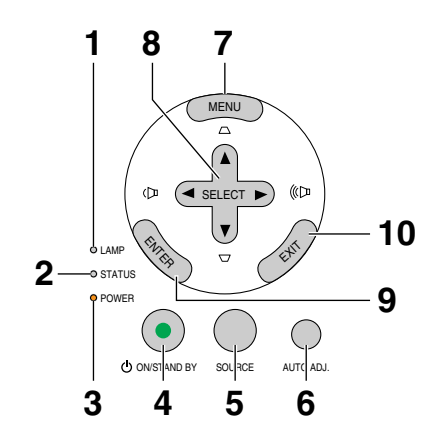

- **1. LAMP-indikator**  $(\rightarrow$  sid [52,](#page-59-1)[55\)](#page-62-0)
- **2. STATUS-indikator**  $(\rightarrow$  sid [55\)](#page-62-1)
- **3. POWER-indikator** (→ si[d 20](#page-27-1)[,28,](#page-35-1)[55\)](#page-62-2)
- **4. POWER-tangent (ON / STAND BY) ( )**  $(\rightarrow$  sid [20](#page-27-1)[,28\)](#page-35-1)
- **5. SOURCE-tangent**  $(\rightarrow$  sid [22\)](#page-29-0)
- **6. AUTO ADJ.-tangent**  $(\rightarrow$  si[d 27\)](#page-34-0)
- **7. MENU-tangent**  $(\rightarrow$  sid [36\)](#page-43-0)
- 8. SELECT **AV<I** / Ljudstyrketangenter <I /> **Keystonetangenter**  $\blacktriangle \blacktriangledown$  ( $\rightarrow$  sid [25,](#page-32-0)[27\)](#page-34-1)
- **9. ENTER-tangent**
- **10. EXIT-tangent**

#### <span id="page-13-0"></span>**Funktioner på anslutningspanelen**

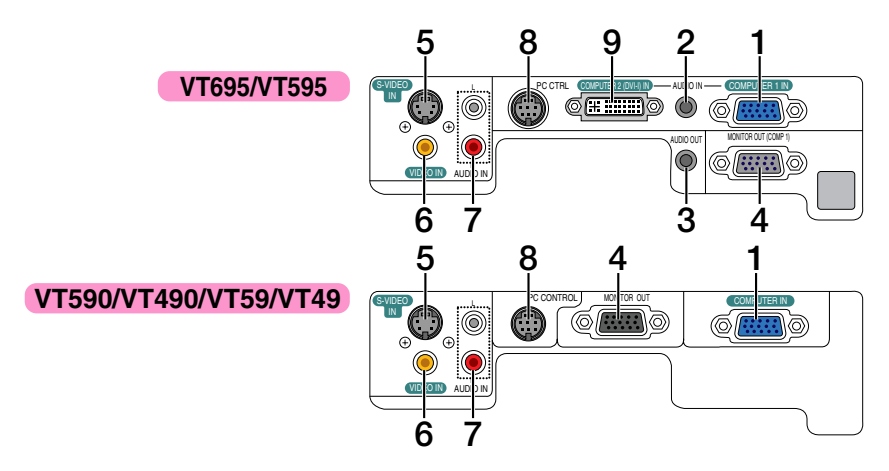

**1. COMPUTER 1- ingång / Komponentingång (15-polig mini D-Sub)**

 $(VT695/VT595)$  ( $\rightarrow$  sid [13,](#page-20-0)[15\)](#page-22-0)

**COMPUTER IN/ Komponentingång (15-polig mini D-Sub)**

(VT590/VT490/VT59/VT49) (→ sid [13](#page-20-0)[,17\)](#page-24-0)

- **2. AUDIO IN-miniutgång (ministereo)** (→ sid [13,](#page-20-0)[14,](#page-21-1)[17\)](#page-24-1) (VT695/VT595)
- **3. AUDIO OUT-miniutgång (ministereo)** (→ sid [16\)](#page-23-0) (VT695/VT595)
- **4. MONITOR OUT-anslutning (15-polig mini D-Sub)**  $(\rightarrow$  sid [16\)](#page-23-0)
- **5. S-VIDEO IN-anslutning (4-polig mini-DIN)**  $(\rightarrow$  sid [18\)](#page-25-0)
- **6. VIDEO IN-anslutning (RCA)** ( $\rightarrow$  sid [18\)](#page-25-0)
- **7. AUDIO-ingångar L/R (RCA)** (→ sid [13](#page-20-1)[,17,](#page-24-1)[18\)](#page-25-1)
- **8. PC CONTROL-port (8-polig DIN)** ( $\rightarrow$  sid [64,](#page-71-0)[65\)](#page-72-0) Denna port använder du för att ansluta en PC eller ett styrsystem. På så sätt kan du använda din PC och ett seriellt kommunikationsprotokoll för att styra projektorn. Om du skriver egna program finns typiska PC-kommandon på sid [64.](#page-71-0)
- **9. COMPUTER 2-ingång (DVI-I) (29-polig DVI-I)**  $(VT695/VT595)$  ( $\rightarrow$  sid [14,](#page-21-0)[15\)](#page-22-1)

### **Namn på fjärrkontrollens delar**

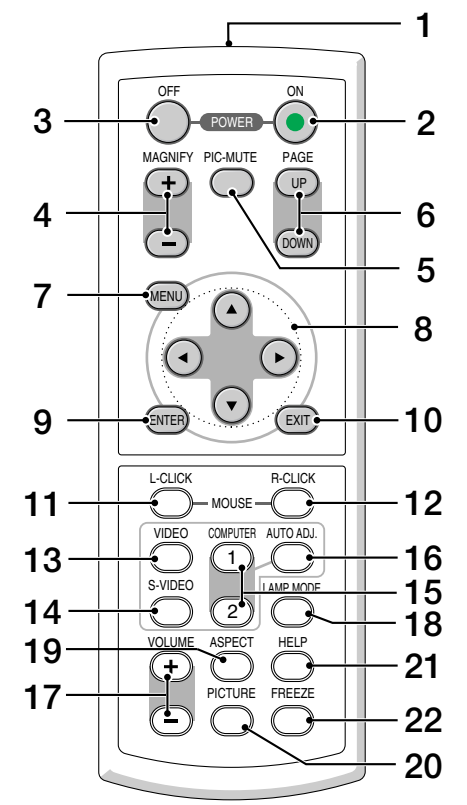

- **1. Infrarödsändare**  $(\rightarrow$  sid [8\)](#page-15-2)
- **2. POWER ON-tangent**  $(\rightarrow$  sid [20\)](#page-27-2)
- **3. POWER OFF-tangent**  $(\rightarrow$  sid [28\)](#page-35-1)
- **4. MAGNIFY-tangent (+) (–)**  $(\rightarrow$  sid [30\)](#page-37-0)
- **5. PIC-MUTE-tangent**  $(\rightarrow$  sid [30\)](#page-37-1)
- **6. PAGE UP/DOWN-tangenter\***  $(\rightarrow$  sid [34,](#page-41-0)[35\)](#page-42-0)
- **7. MENU-tangent**  $(\rightarrow$  sid [36\)](#page-43-1)
- 8. SELECT-tangenter **AV**<
- **9. ENTER-tangent**
- **10. EXIT-tangent**
- **11. MOUSE L-CLICK-tangent\***  $(\rightarrow$  sid [34](#page-41-1)[,35\)](#page-42-1)
- **12. MOUSE R-CLICK-tangent\***  $(\rightarrow$  sid [34](#page-41-0)[,35\)](#page-42-0)
- **13. VIDEO-tangent**  $(\rightarrow$  sid [22\)](#page-29-1)
- **14. S-VIDEO-Tangent**  $(\rightarrow$  sid [22\)](#page-29-1)
- **15. COMPUTER 1/2-tangent (COMPUTER 2-tangenten är inte tillgänglig på VT590, VT490, VT59 och VT49)**  $(\rightarrow$  sid [22\)](#page-29-1)
- **16. AUTO ADJ.-tangent**  $(\rightarrow$  sid [27\)](#page-34-2)
- **17. VOLUME-tangent (+) (–)**  $(\rightarrow$  sid [27\)](#page-34-3)
- **18. LAMP MODE-tangent**  $(\rightarrow$  sid [31\)](#page-38-0)
- **19. ASPECT-tangent**  $(\rightarrow$  sid [42\)](#page-49-0)
- **20. PICTURE-tangent**  $(\rightarrow$  sid [41,](#page-48-0)[42\)](#page-49-1)
- **21. HELP-tangent**  $(\rightarrow$  si[d 48\)](#page-55-0)
- **22. FREEZE-tangent**  $(\rightarrow$  sid [30\)](#page-37-2)
- Tangenterna PAGE UP/DOWN, MOUSE L-CLICK och MOUSE R-CLICK fungerar enbart när den separat sålda fjärrmusmottagaren är ansluten till din dator.

#### **Iläggning av batterier**

**1** Tryck bestämt på batterilocket och skjut av det.

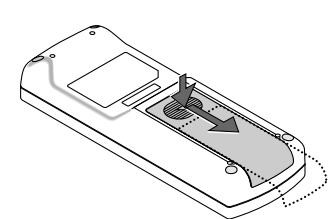

**2** Sätt i nya batterier (AAA). Var noga med att vända + och - på batterierna rätt.

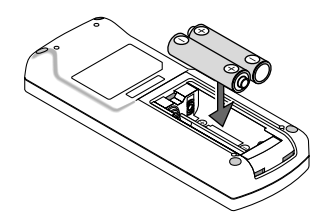

**3** Skjut tillbaka locket över batterierna tills det snäpps fast. Blanda inte nya och gamla, eller olika typer av batterier.

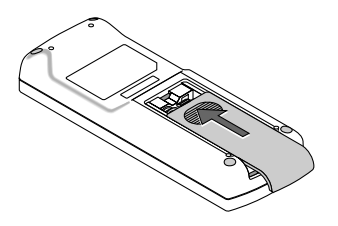

#### **Försiktighetsmått när du använder fjärrkontrollen**

- Handskas försiktigt med fjärrkontrollen.
- Torka genast av fjärrkontrollen om den blir våt.
- Undvik överdriven värme eller fukt.
- Du får aldrig värma upp, demontera eller kasta batterierna i öppen eld.
- Ta ur batterierna om du inte räknar med att använda fjärrkontrollen under en längre tid.
- Var noga med att vända + och på batterierna rätt.
- Blanda inte nya och gamla batterier, eller olika typer av batterier.
- <span id="page-15-2"></span><span id="page-15-1"></span><span id="page-15-0"></span>• Förbrukade batterier skall kastas enligt lokala bestämmelser.

#### **Den trådlösa fjärrkontrollens räckvidd**

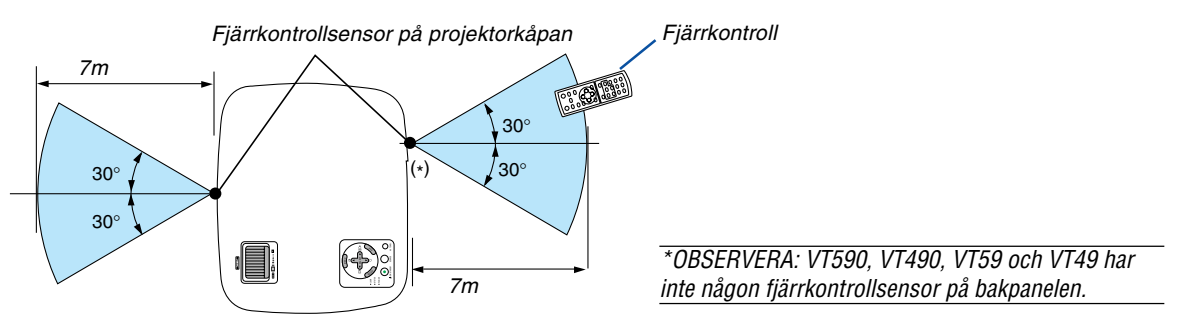

- Den infraröda signalen har en räckvidd på cirka 7 m och fungerar inom 60 graders vinkel i förhållande till fjärrkontrollsensorn på projektorkåpan.
- Projektorn reagerar inte om det finns hinder i vägen mellan fjärrkontrollen och projektorns fjärrkontrollsensor, eller om sensorn påverkas av starkt infallande ljus. Fjärrkontrollen kan också sluta fungera på grund av svaga batterier.

## **2. Installation och anslutningar**

Det här avsnittet beskriver hur du installerar din projektor och hur du ansluter video- och audiokällor.

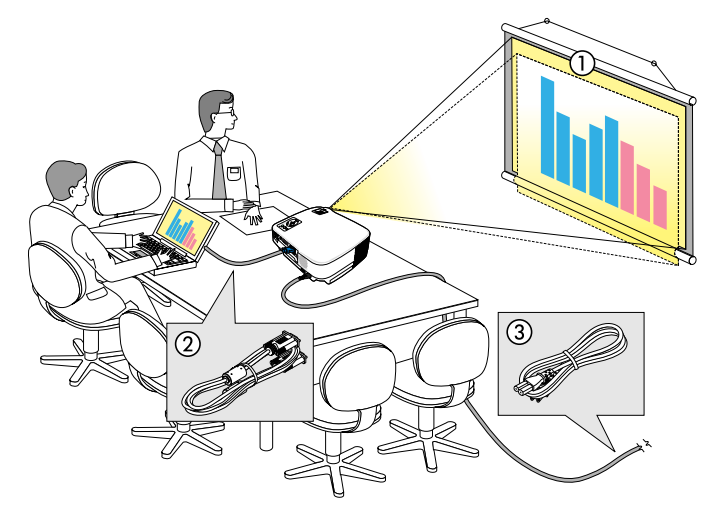

Din projektor är enkel att installera och använda. Men innan du börjar måste du först:

- 11 Installera projektorn och en duk.
- 2 Ansluta din dator eller videoutrustning till projektorn.  $(\rightarrow$  sid [13,](#page-20-2)[14,](#page-21-2)[15,](#page-22-2)[16,](#page-23-1)[17,](#page-24-2)[18\)](#page-25-2)
- 3 Ansluta den medföljande nätkabeln.  $(\rightarrow$  sid [19\)](#page-26-0)

OBSERVERA: Se till att nätkabeln och alla andra kablar är losskopplade innan du flyttar projektorn. Täck linsen med linsskyddet när du flyttar projektorn, eller när den inte används.

## **Placering av projektorn och duken**

#### **Välja en plats (VT695)**

Ju längre projektorn befinner sig från duken eller väggen desto större blir bilden. Den minsta bildstorleken är ungefär 21 tum (0,53 m), diagonalt mätt, när projektorn är ungefär 38 tum (1,0 m) från väggen eller duken. Den största bildstorleken är ungefär 300 tum (7,6 m) när projektorn är ungefär 389 tum (9,9 m) från väggen eller duken.

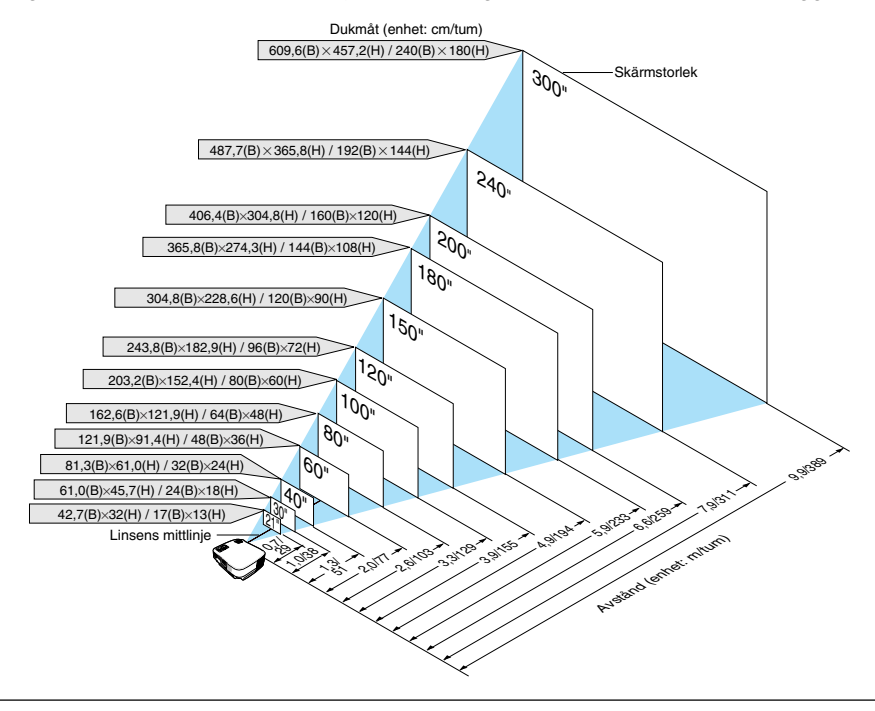

TIPS:

- •Avstånden anges som värden mellan tele och vidvinkel. Använd detta som tumregel.
- •Zoomspaken justerar bildstorleken upp till +/-10%
- ör närmare anvisningar om projiceringsavståndet, se sid [11.](#page-18-0)

#### **Välja en plats (VT595/VT590/VT490/VT59)**

Ju längre projektorn befinner sig från duken eller väggen desto större blir bilden. Den minsta bildstorleken är ungefär 21 tum (0,53 m), diagonalt mätt, när projektorn är ungefär 30 tum (0,8 m) från väggen eller duken. Den största bildstorleken är ungefär 300 tum (7,6 m) när projektorn är ungefär 400 tum (10 m) från väggen eller duken.

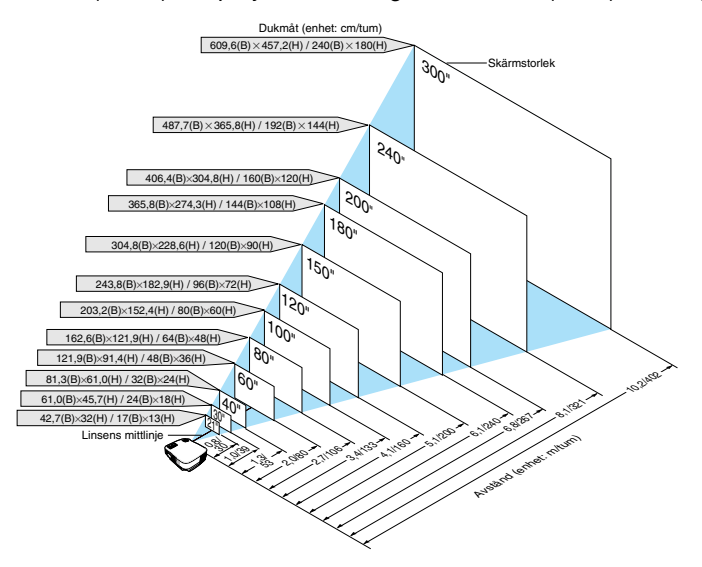

TIPS:

- Avstånden anges som värden mellan tele och vidvinkel. Använd detta som tumregel.
- Zoomspaken justerar bildstorleken upp till +/-10%
- ör närmare anvisningar om projiceringsavståndet, se sid [11.](#page-18-1)

#### **Välja en plats (VT49)**

Ju längre projektorn befinner sig från duken eller väggen, desto större blir bilden. Den minsta bildstorleken är ungefär 25 tum (0,64 m), diagonalt mätt, när projektorn är ungefär 35 tum (0,9 m) från väggen eller duken. Den största bildstorleken är ungefär 300 tum (7,6 m) när projektorn är ungefär 434 tum (11,0 m) från väggen eller duken. Använd ritningen nedan som guide.

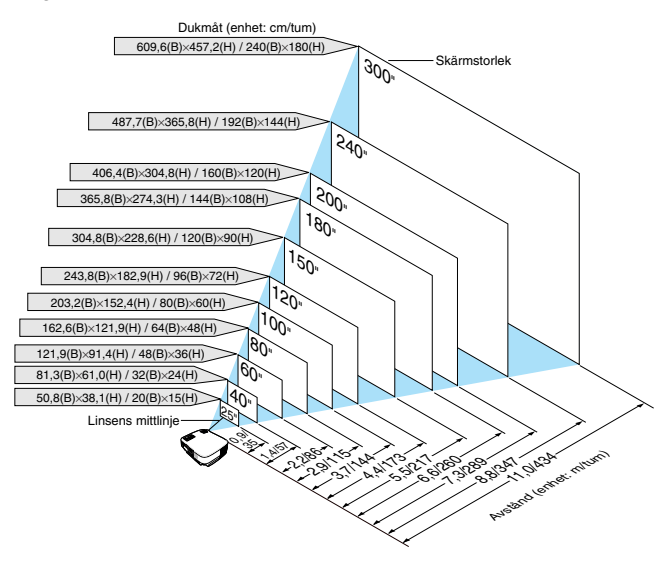

TIPS:

- När du använder den digitala zoom-funktionen kan bilden bli suddig, eftersom zoomningen då utförs elektroniskt.
- •Zoom-tangenten justerar bildstorleken upp till -10%
- För närmare anvisningar om projiceringsavståndet, se nästa sida.

#### **Projiceringsavstånd och dukstorlek**

Följande visar rätt inbördes förhållanden mellan projektorn och duken. Använd tabellen för att bestämma placeringen. **Avståndstabell**

![](_page_18_Figure_3.jpeg)

- B = Höjdskillnad mellan linsens mittlinje och dukens mitt
- C = Projiceringsavstånd
- D = Höjdskillnad mellan linsens mittlinje och dukens undre sida (övre sida vid takmontage)
- $\alpha$  = Projiceringsvinkel

OBSERVERA: Avstånden kan variera med +/-5 %.

#### <span id="page-18-0"></span>**VT695**

![](_page_18_Picture_2190.jpeg)

#### <span id="page-18-1"></span>**VT595/VT590/VT490/VT59**

![](_page_18_Picture_2191.jpeg)

#### **VT49**

![](_page_19_Picture_841.jpeg)

#### **VARNING**

- \* Takmontering av projektorn måste utföras av en kvalificerad tekniker. Kontakta din NEC-återförsäljare för närmare information.
- \* Försök inte att själv montera projektorn.
- Använd projektorn bara på ett stabilt, jämnt underlag. Om projektorn faller i golvet finns det risk för personskador och även projektorn kan skadas allvarligt.
- Använd inte projektorn på platser där temperaturen varierar kraftigt. Projektorn får bara användas om temperaturen ligger mellan 5°C (41°F) och 40°C (104°F) (Ekoläget väljer automatiskt vid en temperatur på 35°C till 40°C.).
- Utsätt inte projektorn för fukt, damm eller rök. Detta försämrar bildåtergivningen.
- Se till att ventilationen runt projektorn är tillräcklig så att värmen bortleds. Täck inte för ventilationshålen på sidorna eller framtill på projektorn.

#### **Reflektera bilden**

När du använder en spegel för att reflektera projektorns bild får du en mycket större bild när utrymmet är begränsat. Om du behöver ett spegelsystem ska du kontakta din NEC-återförsäljare. Om du använder ett spegelsystem och din bild är inverterad, korrigerar du bildens Placering med MENU- och SELECT-knapparna på projektorkåpan eller fjärrkontrollen.  $(\rightarrow$  sid [45\)](#page-52-0)

## <span id="page-20-2"></span><span id="page-20-1"></span><span id="page-20-0"></span>- **Göra anslutningar**

OBSERVERA: Om du använder en bärbar dator ska du vara noga med att ansluta projektorn och datorn med projektorn i standbyläge och innan du slår på strömmen till den bärbara datorn.

I de flesta fall slås inte utsignalen från den bärbara datorn på om datorn inte är ansluten till projektorn innan man sätter på den. \* Om skärmen blir blank när du använder fjärrkontrollen kan det bero på datorns skärmsläckare eller energisparfunktioner.

#### **Aktivera datorns externdisplay**

När du visar en bild på den bärbara PC:n innebär detta inte att signalen sänds ut till projektorn.

Om du använder en PC-kompatibel bärbar dator, aktiverar/avaktiverar du externdisplayen med en kombination av funktionstangenter.

Vanligtvis sätter du på eller stänger av externdisplayen med en kombination av 'Fn" och en av de 12 funktionstangenterna. På t.ex. NEC-datorer använder man Fn + F3, medan man på Dell-datorer använder Fn + F8 för att växla mellan externdisplayvalen.

#### **Anslutning till din PC eller Macintosh-dator**

OBSERVERA: • VT695/VT595: COMPUTER 1-anslutningen stöder Plug & Play (DDC2). • VT590/VT490/VT59/VT49: COMPUTER-anslutningen stöder Plug & Play (DDC2).

![](_page_20_Figure_10.jpeg)

OBSERVERA: Projektorn är inte kompatibel med videoavkodade utsignaler från switcharna NEC ISS-6020 eller ISS-6010.

OBSERVERA: Bilden kan återges felaktigt om du spelar upp en Video- eller S-Videokälla via en rasteromvandlare (scan converter) som säljs separat.

Detta beror på att projektorn i grundinställningen behandlar en videosignal som en datorsignal . Om detta skulle hända, gör du följande.

\* När bilden visas med ett svart parti upp- och nedtill eller mörka bilder inte visas korrekt: Projicera en bild på skärmen så att skärmen fylls upp och tryck därefter på AUTO ADJ.-tangenten på fjärrkontrollen eller på projektorhöljet.

#### <span id="page-21-2"></span><span id="page-21-1"></span><span id="page-21-0"></span>**När du ser på en digital DVI-signal (VT695/VT595)**

För att visa en digital DVI-signal, ska du se till att koppla ihop datorn och projektorn genom att använda en kabel för DVI-kabel (medföljer ej) innan du sätter på datorn eller projektorn. Sätt först på projektorn och välj Dator 2 (Digital) från källmenyn innan du sätter på datorn.

Annars kan det hända att den digitala utgången på grafikkortet inte visar bilden. I så fall ska du starta om din PC. Koppla inte ifrån DVI-kabel medan projektorn är igång. Om signalkabeln har kopplats ifrån och sedan kopplats tillbaka in, kan bilden komma att visas felaktigt. I så fall ska du starta om din persondator.

#### OBSERVERA:

- Använd en DVI-kabel eller en kabel som uppfyller kraven för DDWG (Digital Display Working Group) DVI (Digital Visual Interface) standarden, revision 1.0. DVI-D-kabeln får vara högst 5 m (196") lång. Du kan använda både enkla och dubbla DVIkabel.
- DVI-kontakten (DIGITAL) accepterar VGA (640x480), SVGA (800x600), 1152x864, XGA (1024x768) och SXGA (1280x1024 @ upp till 60 Hz).

![](_page_21_Figure_7.jpeg)

#### <span id="page-22-2"></span><span id="page-22-1"></span><span id="page-22-0"></span>**Använda två analog COMPUTER-ingångar samtidigt (VT695/VT595)**

Om du behöver använda två analoga COMPUTER-ingångar samtidigt, ska du ansluta en VGA-kabel enligt anvisningarna nedan.

![](_page_22_Figure_3.jpeg)

OBSERVERA: När DVI-till-VGA-adaptern inte ska användas under en längre tid, ska du avlägsna den från projektorn. Annars kan projektorkontakten skadas.

#### <span id="page-23-1"></span><span id="page-23-0"></span>**Ansluta en extern skärm**

![](_page_23_Figure_2.jpeg)

Du kan ansluta en separat, extern skärm till projektorn för att samtidigt se den projicerade analoga RGB-bilden på skärmen.

#### OBSERVERA:

- Daisy chain-koppling är inte möjlig.
- På VT695 och VT595 kan signalen från COMPUTER 2 IN-ingången inte skickas ut från MONITOR OUT-utgången.
- När den digitala DVI-signalen väljs, kommer inga signaler att skickas ut från MONITOR OUT-kontakten på VT695 och VT595.
- Modellerna VT590/VT490/VT59/VT49 har ingen AUDIO OUT-utgång.

![](_page_24_Figure_1.jpeg)

#### <span id="page-24-2"></span><span id="page-24-1"></span><span id="page-24-0"></span>**Ansluta din DVD-spelare med komponentutgång**

En komponentsignal visas automatiskt. Annars väljer du [Inställning] → [Alternativ] → [Välja signal] → [Dator 1 ([Dator] på VT590/VT490/VT59/VT49)] i menyn, och markerar sedan radioknappen för Komponent.

OBSERVERA: Se bruksanvisningen till din DVD-spelare för mer information om dess utgångar.

![](_page_25_Figure_1.jpeg)

#### <span id="page-25-2"></span><span id="page-25-1"></span><span id="page-25-0"></span>**Ansluta din videobandspelare eller laser disc-spelare**

OBSERVERA: AUDIO IN L/MONO och R-jacken (RCA) delas av Video- och S-Videoingångarna.

OBSERVERA: Se bruksanvisningen till din videobandspelare eller laser disc-spelare för mer information om videoutgångar.

OBSERVERA: Det kan hända att bilden inte visas korrekt när du snabbspolar en Video- eller S-Videokälla framåt eller bakåt via en rasteromvandlare.

#### <span id="page-26-0"></span>**Ansluta den medföljande nätkabeln**

Anslut den medföljande nätkabeln till projektorn. Anslut först kabelns tvåtiftskontakt till AC IN på projektorn, och sedan den andra änden av kabeln till vägguttaget.

![](_page_26_Picture_3.jpeg)

kontakten och vägguttaget.

#### **FÖRSIKTIGT:**

Rör inte ventilationsutloppet på apparatens framsida till vänstra (sett framifrån) eftersom det kan bli hett när projektorn är på och omedelbart efter att projektorns stängts av.

#### **FÖRSIKTIGT:**

När projektorn är på ska du inte stänga av strömmen genom att trycka på huvudströmbrytaren eller dra ur nätkabeln. Om du gör det kan projektorn skadas.

TIPS: Du kan stänga av huvudströmmen till projektorn genom att trycka på huvudströmbrytaren eller dra ur nätkabeln under avkylningsperioden efter att du stängt av projektorn.

# <span id="page-27-0"></span>**3. Projicera en bild (Enkel användning)**

Det här avsnittet beskriver hur du sätter på projektorn och visar en bild på duken.

## <span id="page-27-2"></span><span id="page-27-1"></span> **Sätta på projektorn**

#### OBSERVERA:

- Projektorn har två strömbrytare: en huvudströmbrytare och en POWER (ON/STANDBY)-tangent (POWER ON och OFF på fjärrkontrollen.
- •• Se till att huvudströmbrytaren är ställd i Av-läget ( $\odot$ ) innan du ansluter eller drar ut den medföljande nätkabeln. Om du inte gör det kan projektorn skadas.
- **1. För att slå på strömmen till projektorn, trycker du huvudströmbrytaren i På-läget ( I ).** POWER-indikatorn kommer att lysa orangefärgat. Se avsnittet om driftindikatorn.  $(\rightarrow$  si[d 55\)](#page-62-3)
- **2. Ta bort linsskyddet**

![](_page_27_Figure_8.jpeg)

POWER-indikatorn kommer att lysa grönt och projektorn kan användas.

Efter att du satt på din projektor, ska du se till att datoreller videokällan är på och att linsskyddet är borttaget.

OBSERVERA: I grundinställningen visas en blå skärm visas när ingen signal tas emot. När projektorn visar en blå, svart skärm eller en logotyp, kopplas

den automatiskt om till Eko-läget.

Så fort en signal tas emot återgår projektorn till Normal-läge.

OBSERVERA: Om du slår på strömmen till projektorn direkt efter att lampan har släckts eller när temperaturen i projektorn fortfarande är hög kommer fläkten att arbeta en stund varefter projektorn visas bilden.

### **FÖRSIKTIGT:**

Det går inte att stänga av projektorn inom 60 sekunder efter det att lampan slagits på och medan POWERindikatorn blinkar grön. Om du gör kan lampan gå sönder i förtid.

![](_page_27_Picture_17.jpeg)

![](_page_27_Figure_18.jpeg)

![](_page_27_Figure_19.jpeg)

![](_page_27_Figure_20.jpeg)

#### **Anmärkning angående startskärmen (Huvudskärm för val av språk)**

När du sätter på projektorn för första gången får du upp startmenyn. I denna meny kan du välja ett av 8 menyspråk.

#### **Följ stegen nedan för att välja ett menyspråk:**

#### **1. Använd tangenten SELECT eller** - **för att välja ett av de 8 språken från menyn.**

![](_page_28_Picture_175.jpeg)

![](_page_28_Picture_6.jpeg)

#### **2. Tryck på ENTER-tangenten för att bekräfta valet.**

När du gjort det fortsätter du med menyn. Det går även att välja menyspråket senare om du föredrar detta.  $(\rightarrow$  [Språk] på sid [39](#page-46-0) och [44\)](#page-51-0)

OBSERVERA: Bilden på skärmen kan flimra litet direkt efter att projektorn slagits på. Detta är normalt. Vänta 3 till 5 minuter tills lampan stabiliserat sig.

När lampläget är satt till Eko, kommer LAMP-indikatorn att lysa grönt.

Om något av följande inträffar, kommer projektorn inte att sättas på.

- Om projektorns interna temperatur är för hög, kommer projektorn att detektera onormalt hög temperatur. I det tillståndet går projektorn inte igång, för att det inre systemet ska skyddas. Om detta sker ska du vänta tills projektorns inre komponenter kylts ned.
- När lampan når slutet av sin förväntade livslängd kommer projektorn inte att sättas på. Om detta inträffar, byter du lampan.
- Om lampan inte tänds och STATUS-indikatorn blinkar på och av sex gånger, ska du vänta en hel minut och sedan sätta på strömmen.

## <span id="page-29-1"></span><span id="page-29-0"></span>- **Välja källa (Source)**

#### **Välja dator- eller videokälla**

OBSERVERA: Sätt på datorn eller videobandspelaren som anslutits till projektorn.

#### **Välja från källistan**

Tryck och släpp snabbt SOURCE-tangenten på projektorhöljet för att visa källistan. Varje gång SOURCE-tangenten trycks ned kommer ingångskällan att ändras enligt följande: "Dator 1", "Dator 2 (Digital / Analog)" (endast VT695/VT595), "Video" (videobandspelare eller laser disc-spelare), "S-Video". För att visa den valda källan väntar i 1 sekund.

#### **Automatisk signaldetektering**

Håll SOURCE-tangenten intryckt i minst 2 sekunder varvid projektorn söker efter nästa tillgängliga ingångskälla. Varje gång du håller SOURCEtangenten intryckt i minst 2 sekunder ändras ingångskällan enligt följande:

#### **VT695/VT595**

Dator1 → Dator2 (Digital) → Dator2 (Analog) → Video → S-Video → Dator1  $\rightarrow$  ...

#### **VT590/VT490/VT59/VT49**

Dator  $\rightarrow$  Video  $\rightarrow$  S-Video  $\rightarrow$  Dator  $\rightarrow$  ...

TIPS: Om ingen insignal förekommer hoppar projektorn över ingången.

#### **Använda fjärrkontrollen**

Tryck på någon av tangenterna COMPUTER 1/2, VIDEO, S-VIDEO.

OBSERVERA: COMPUTER 2-tangenten är inte tillgänglig på VT590, VT490, VT59 och VT49.

TIPS: COMPUTER 2-tangenten på fjärrkontrollen växlar Dator 2-källan mellan [Dator 2 (Digital)] och [Dator 2 (Analog)].

#### **Välja standardkälla**

Du kan ange en källa som standardkälla så att den visas varje gång projektorn sätts på.

- **1. Välj [Inställning]** → **[Alternativ]** → **[Välj grundkälla] från menyn.** Skärmen [Välj grundkälla] visas.
- **2. Välj en källa som standardkälla och tryck på ENTER-tangenten.**
- **3. Tryck på EXIT-tangenten några gånger för att stänga menyn.**
- **4. Starta om projektorn.**

Källan som du valde i steg 2 kommer att projiceras.

 $(\rightarrow$  si[d 47\)](#page-54-0)

![](_page_29_Figure_25.jpeg)

![](_page_29_Picture_26.jpeg)

![](_page_29_Picture_27.jpeg)

![](_page_29_Picture_28.jpeg)

## **Justera bildstorlek och position**

Se till att projektorn står på ett plant och jämnt underlag, samt att den är vänd rakt mot duken.

Lyft upp projektorns framkant för att justera bilden i höjdled.

Om bilden inte visas fyrkantig på duken, kan du använda keystonefunktionen för att korrigera den.  $(\rightarrow$  si[d 25\)](#page-32-1)

Flytta projektorn åt höger eller vänster för att justera bilden i sidled på duken.

#### <span id="page-30-0"></span>**Justera lutningen med justerfoten**

**1. Lyft upp projektorns framkant.**

#### **FÖRSIKTIGT**

Rör inte ventilationsutloppet när du justerar foten eftersom detta kan vara mycket hett när projektorn är på och medan den kyls ned efter avstängning.

- **2. Tryck och håll justerfotsknappen framtill på projektorn för att fälla ut justerfoten.**
- **3. Sänk projektorns framsida till önskad höjd.**
- **4. Släpp spaken för att låsa justerfoten.**

Du kan justera projektorns frontvinkel ungefär 10 grader (uppåt). De bakre fötternas höjd kan justeras upp till 10 mm tum.

Vrid de bakre fötterna till önskad höjd för att få en fyrkantig bild på projektionsytan, men tänk på att avståndet i höjdled mellan botten och skrivbordet eller golvet bör vara 0,4" (10 mm) för att projektorn ska ligga vågrätt på den plana ytan.

OBSERVERA: Om de bakre fötterna roteras för mycket kan de lossna från projektorn.

#### **FÖRSIKTIGT**

• Använd inte justerfötterna för något annat ändamål än de är avsedda. Om du bär eller hänger projektorn i justerfoten (i väggen eller taket) kan den skadas.

![](_page_30_Picture_18.jpeg)

![](_page_30_Picture_19.jpeg)

![](_page_30_Picture_20.jpeg)

Justerfotsspak

![](_page_30_Figure_21.jpeg)

#### <span id="page-31-0"></span>**Zoom**

#### **VT695/VT595/VT590/VT490/VT59**

Använd zoomspaken för att justera bildstorleken på skärmen.

#### **VT695/VT595/VT590/VT490/VT59**

![](_page_31_Picture_5.jpeg)

#### **VT49**

Använd knappen för digital zoom på projektorkåpan för att förstora eller förminska bildstorleken elektroniskt.

OBSERVERA: När du använder den digitala zoom-funktionen kan bilden bli suddig, eftersom zoomningen då utförs elektroniskt.

![](_page_31_Figure_9.jpeg)

#### <span id="page-31-1"></span>**Fokusering**

Använd FOCUS-ringen för att fokusera.

![](_page_31_Picture_12.jpeg)

## <span id="page-32-1"></span> **Keystonekorrigering**

#### **Keystonekorrigering**

Om skärmen vinklas vertikalt blir keystoneförvrängningen stor. Så här korrigerar du keystoneförvrängningen

![](_page_32_Figure_4.jpeg)

OBSERVERA: Eftersom keystonekorrigeringen utförs elektroniskt kan bilden blir lite suddig .

OBSERVERA: Korrigeringsområdet för keystone-justering kan göras mindre beroende på signalen eller valet av bildförhållande.

#### <span id="page-32-0"></span>**Justering med tangenterna på kåpan**

**1. Tryck på SELECT-tangenten eller** - **när inga menyer visas** Keystonestapeln visas.

![](_page_32_Picture_144.jpeg)

**2. Tryck på SELECT-tangenten eller** - **för att korrigera keystoneförvrängningen.**

Keystonestapeln försvinner efter en liten stund.

OBSERVERA: Tryck på MENU-tangenten när menyn visas för att stänga menyn och påbörja keystonekorrigeringen. I menyn väljer du [Inställning] → [Allmän] → [Keystone]. Ändringarna kan sparas med funktionen [Keystone Spara]. (→ si[d 44\)](#page-51-1)

#### **Justering med fjärrkontrollen**

- **1. Tryck på MENU-tangenten.**
- Menyn visas.
- 2. Tryck på SELECT-tangenten ▼ för att välja [Inställning] och sedan på ENTER.
- 3. Tryck på SELECT-tangenten ▼ för att välja [Keystone].
- **4. Tryck på SELECT-tangenten eller .**

Justera så att bilden blir rektangulär.

![](_page_32_Figure_20.jpeg)

#### **5. Tryck på MENU-tangenten.**

Menyn stängs.

OBSERVERA: Eftersom keystonekorrigeringen utförs elektroniskt kan den göra att bilden blir lite suddig .

TIPS: Ändringarna kan sparas med funktionen [Keystone Spara].  $(\rightarrow$  sid 44]

#### **Justering med Auto Keystone-funktionen (endast VT695 och VT595)**

Funktionen Automatisk keystonekorrigering korrigerar den vertikala förvrängningen av den projicerade bilden på skärmen. Det krävs inga särskilda åtgärder. Placera bara projektorn på en plan yta.

TIPS: Även när menyinställningen för [Auto Keystone] är aktiverad kan man justera [Keystone] manuellt.

För att aktivera [Auto Keystone] gör du följande.

#### **1. Tryck på MENU-tangenten.**

Menyn visas.

- 2. Tryck på SELECT-tangenten ▼ för att välja [Inställning] och sedan på ENTER. Fliken [Allmänt] markeras.
- **3. Tryck på SELECT-tangenten** -**.**

[Auto Keystone] markeras.

![](_page_33_Picture_183.jpeg)

**4. Tryck på SELECT-tangenten eller för att välja [På].**

#### **5. Tryck på MENU-tangenten.**

Menyn stängs.

#### OBSERVERA:

- Den vertikala keystonevinkeln kan korrigeras mellan 30 graders projektorlutning uppåt och 30 grader nedåt från plan nivå.
- Vid projektion utförs den automatiska keystonekorrigeringen 2 sekunder efter att projiceringsvinkeln ändrats.
- Korrigering av vänster, höger eller horisontell keystoneförvrängning är inte tillgänglig.
- Placera projektorn så att linsens yta är parallell i förhållande till skärmen.

Justera också projektorns höjd genom att vrida de bakre justerfötterna, så att apparaten står plant.

#### OBSERVERA:

- Korrigeringsvinkeln för automatisk och manuell keystone kan vara mindre än 30 grader för vissa typer av signaler och bildförhållanden.
- Keystonekorrigeringen kan göra att bilden blir något suddig, eftersom den utförs elektroniskt.

#### OBSERVERA:

- Medan menyn visas är keystonekorrigeringen inte tillgänglig med tangenterna på projektorkåpan.
- När menyn visas trycker du på EXIT-tangenten för att stänga menyn och utför sedan keystonekorrigeringen.
- I menyn väljer du [Inställning] → [Allmän] → [Keystone]. Ändringarna kan sparas med funktionen [Keystone Spara]. (→ si[d 44\)](#page-51-2)

TIPS: Om något av följande villkor föreligger, kan det hända att projektorns automatiska keystonekorrigering inte fungerar ordentligt.

- Skärmen är snedställd
- Rumstemperaturen är för hög eller för låg
- Den optiska zoomfunktionen är maximerad eller minimerad

## <span id="page-34-2"></span> **Automatisk optimering av RGB-bild**

#### <span id="page-34-0"></span>**Bildjustering med Autokalibrering**

Automatisk optimering av RGB-bild Tryck på AUTO ADJ.-tangenten för att optimera en RGB-bild automatiskt. Justeringen kan behövas första gången du ansluter datorn.

![](_page_34_Figure_4.jpeg)

#### OBSERVERA:

Det kan hända att det tar tid för vissa signaler att visas eller att de inte visas på rätt sätt.

- VT695/VT595: Den automatiska justeringsfunktionen fungerar inte för komponent-, video- och digitala DVI-signaler.
- VT590/VT490/VT59/VT49: Den automatiska justeringsfunktionen fungerar inte för komponent- och videosignaler.

VOLUME ASPECT HELP

AUTO ADJ.

PICTURE FREEZE

<span id="page-34-3"></span>• Om Autokalibrering inte kan optimera RGB-signalen, försök att justera Klocka och Fas manuellt. (→ si[d 43\)](#page-50-0)

L-CLICK MOUSE  $\overline{\mathbb{C}}$ 

S-VIDEO VDEO COMPUTER<br>1 (T) LAMP MODE 2

## <span id="page-34-1"></span> **Höja eller sänka ljudstyrkan**

Höja ljudstyrkan

Sänka ljudstyrkan

Det går att justera ljudstyrkan på projektorns inbyggda högtalare.

TIPS: När inga menyer visas fungerar SELECT-tangenterna  $\triangleleft$  och  $\triangleright$  på projektorkåpan som ljudstyrkekontroll.

## <span id="page-35-1"></span><span id="page-35-0"></span> **Stänga av projektorn**

**Gör så här för att stänga av projektorn:**

**1. Tryck först på POWER (ON/STAND BY)-tangenten på projektorkåpan eller på POWER OFF-tangenten på fjärrkontrollen. Meddelandet [Avstängning / Är du säker?] visas.**

![](_page_35_Figure_4.jpeg)

**2. Tryck sedan på ENTER, POWER (ON/STAND BY) eller POWER OFF igen.**

**Strömindikatorn lyser då orange. När projektorn är avstängd fortsätter fläkten att gå i 30 sekunder (avkylningstid).**

**När strömmen till projektorn just har slagits på och en bild visas går det inte att stänga av projektorn under 60 sekunder.**

**3. Stäng slutligen av med huvudströmbrytaren. Strömindikatorn släcks.**

TIPS: Det går att stänga av huvudströmmen till projektorn genom att trycka på huvudströmbrytaren eller dra ut nätkabeln, även under avkylningsperioden efter det att projektorn stängts av.

OBSERVERA: Stäng inte av huvudströmmen inom 10 sekunder efter att du utfört justeringar eller inställningar och stängt menyn. Om du gör det kan dina justeringar och inställningar förloras.

#### **FÖRSIKTIGT:**

Vissa projektordelar kan bli mycket heta när apparaten är på. Var försiktig när du fattar projektorn omedelbart efter att den varit i drift.

### **FÖRSIKTIGT:**

- Det går inte att stänga av projektorn inom 60 sekunder efter det att lampan slagits på och medan POWERindikatorn blinkar grön. Om du gör kan lampan gå sönder i förtid.
- När projektorn är på ska du inte stänga av strömmen genom att trycka på huvudströmbrytaren eller dra ur nätkabeln. Om du gör det kan projektorn skadas.

![](_page_35_Figure_16.jpeg)

![](_page_35_Picture_17.jpeg)

![](_page_35_Figure_18.jpeg)

Steady green light Blinking

orange light

![](_page_35_Picture_21.jpeg)

![](_page_35_Picture_22.jpeg)
# **Efter användning**

**Förberedelse: Kontrollera att projektorn är avstängd.**

- **1. Dra ut nätkabeln.**
- **2. Koppla ur övriga kablar.**
- **3. Dra in justerfötterna om de är utdragna.**
- **4. Montera linsskyddet på linsen.**
- **5. Lägg projektorn och dess tillbehör i den medföljande mjuka bärväskan.** Placera projektorn i den mjuka bärväskan med linsen uppåt, enligt anvisningen nedan. Detta förhindrar att linsen skadas.

Placera projektorn med linsen uppåt

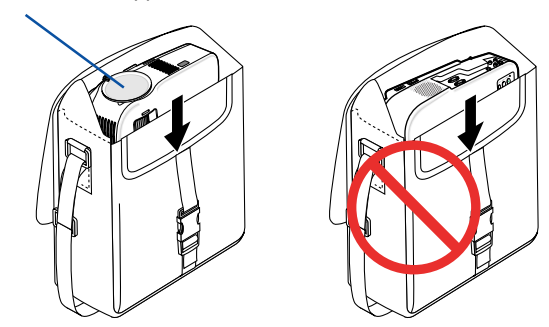

OBSERVERA: När du placerar projektorn i den mjuka bärväskan, ska du dra in justerfötterna och de bakre fötterna. Annars kan projektorn skadas.

# **FÖRSIKTIGT:**

Var försiktig när du lägger projektorn i den mjuka bärväskan omedelbart efter att projektorn varit i drift. Projektorkåpan är het.

# **4. Behändiga funktioner**

# **Stänga av ljud och bild**

Tryck på PIC-MUTE-tangenten för att stänga av både bild och ljud tillfälligt. Tryck en gång till när du vill få tillbaka bild och ljud.

OBSERVERA: Ljudet från AUDIO OUT-jacket (ministereo) på VT695/VT595 kan stängas av.

# **Frysa en bild**

Frys bilden genom att trycka på FREEZE-tangenten. Tryck en gång till för att fortsätta avspelningen.

# **Förstora en bild**

Du kan förstora bilden upp till fyra gånger.

OBSERVERA: För vissa signaler kan den maximala förstoringen vara mindre än fyra gånger.

Gör så här:

# **1. Tryck på MAGNIFY (+)-tangenten för att förstora bilden.**

För att flytta den förstorade bilden använder du SELECT-tangenterna  $\blacktriangle, \blacktriangledown, \blacktriangleleft$  eller  $\blacktriangleright$  .

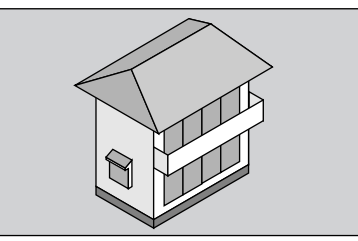

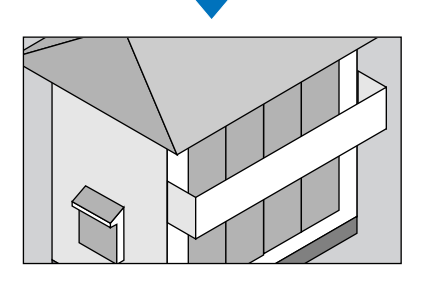

**2. Tryck på MAGNIFY-tangenten (-) för att återställa bilden till dess ursprungliga storlek.**

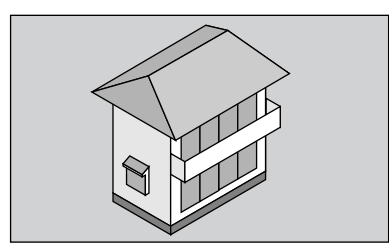

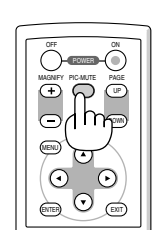

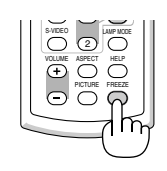

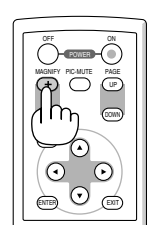

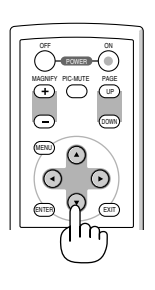

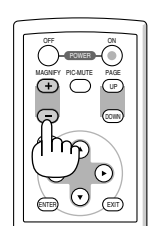

# **Ändra lampläget**

Denna funktion låter dig välja mellan lampans två olika ljusstyrkor: Normal- eller Eko-läge. Lampans livslängd förlängs om du använder Eko-läget.

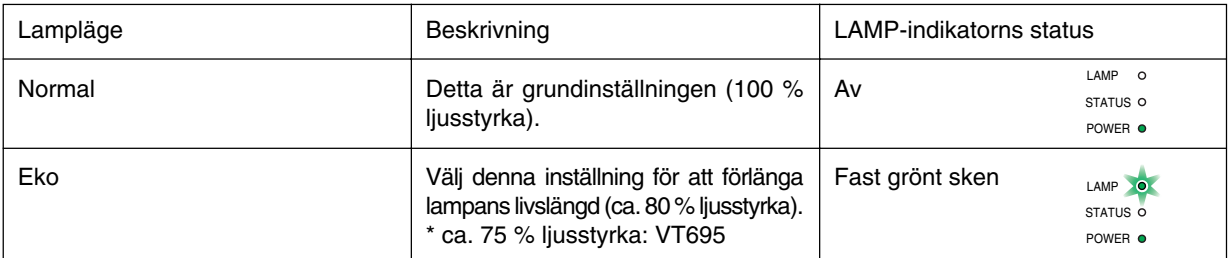

För att ändra till [Eko]-läge gör du följande:

**1. Tryck på LAMP MODE-tangenten på fjärrkontrollen för att visa [Lampläge]-skärmen.**

### 2. Använd SELECT-tangenten ▲ eller ▼ för att välja [Eko]-läget.

### **3. Tryck på ENTER-tangenten.**

För att ändra från [Eko] till [Normal] går du tillbaka till steg 2 och väljer [Normal]. Upprepa steg 3.

### OBSERVERA:

- Du kan ändra lampläget via menyn.
- Välj [Inställning]  $\rightarrow$  [Allmän]  $\rightarrow$  [Lampläge].
- Man kan kontrollera den återstående lamptiden och förbrukade lamptimmar under [Brukstid]. Välj [Information] → [Brukstid].
- Om projektorn överhettas i Normal-läget kan lampläget ändras automatiskt till Eko-läget för att skydda projektorn. När projektorn är i Eko-läge minskar bildens ljusstyrka. När projektorns temperatur blir normal igen ändras lampläget till Normal. Termometersymbolen [ ] ] anger att lampläget automatiskt växlat till Eko p.g.a. att den inre temperaturen är för hög.

# <span id="page-38-1"></span><span id="page-38-0"></span> **Förhindra att obehöriga använder projektorn**

### **Så här gör du för att aktivera säkerhetsfunktionen:**

- **1. Tryck på MENU-tangenten.**
- Menyn visas.
- 2. Använd SELECT-tangenten ▲ eller ▼ för att välja [Inställning] och tryck sedan på ENTER.

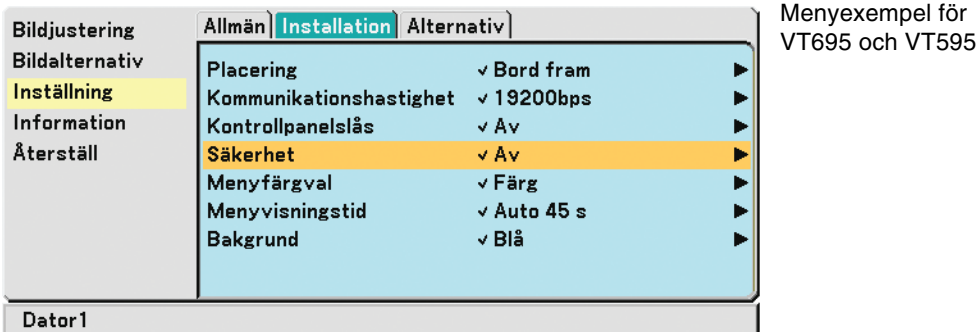

**3. Använd SELECT-tangenten eller för att välja [Installation].**

4. Använd SELECT-tangenten ▲ eller ▼ för att välja [Säkerhet] och tryck på SELECT-tangenten ▶.

**5. Använd SELECT-tangenten eller** - **för att välja [På] och tryck sedan på ENTER.**

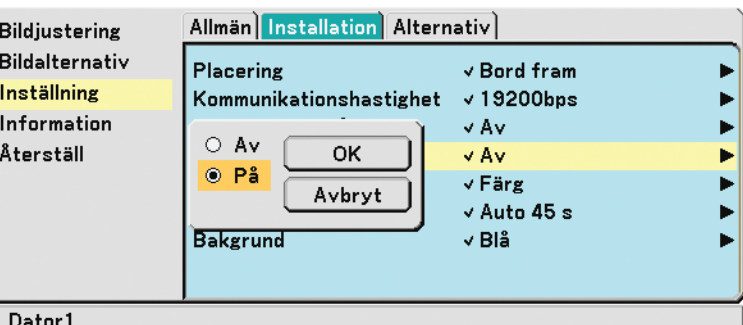

[Säkerhetsnyckelord]-skärmen visas.

# 6. Ange en kombination med de fyra SELECT-tangenterna **▲▼◀▶** och tryck på ENTER.

OBSERVERA: Ett nyckelord måste vara 4 till 10 siffror långt.Anteckna ditt nyckelord på ett säkert ställe.

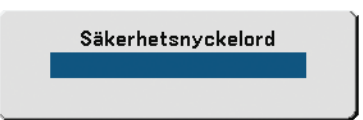

[Bekräfta Nyckelord]-skärmen visas.

# OBSERVERA:

Glöm inte ditt nyckelord. Om du dock glömmer ditt nyckelord kan NEC eller din återförsäljare ge dig en upplåsningskod. Mer information finns i slutet av detta avsnitt.  $(\rightarrow$  si[d 33\)](#page-40-0)

7. Ange samma kombination med SELECT-tangenterna ▲▼◀▶ och tryck på ENTER-tangenten.

Verifieringsskärmen visas.

**8. Välj [Ja] och tryck på ENTER-tangenten.**

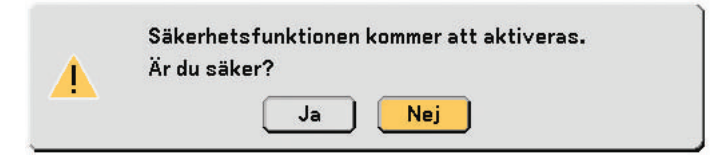

Säkerhetsfunktionen har aktiverats.

Så här sätter du på projektorn när säkerhetsfunktionen är aktiverad:

- **1. Tryck på huvudströmbrytaren (I).**
- **2. Håll POWER ON eller ON/STAND BY-tangenten intryckt i minst 1 sekund.**

Projektorn går igång och visar ett meddelande om att den är skyddad av säkerhetsfunktionen.

**3. Tryck på MENU-tangenten.**

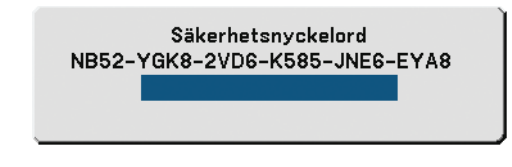

Säkerhetsnyckelord-skärmen visas.

**4. Skriv in ditt nyckelord på Säkehetsnyckelord-skärmen och tryck på ENTER-tangenten.**

Du kan nu titta på den projicerade bilden.

OBSERVERA: Läget med avaktiverad säkerhetsfunktion bibehålls tills huvudströmmen stängts av (genom att man ställer huvudströmbrytaren på "O" eller drar ut nätkabeln).

# <span id="page-40-0"></span>**Så här avaktiverar du säkerhetsfunktionen:**

- **1. Tryck på MENU-tangenten.**
	- Menyn visas.
- 2. Använd SELECT-tangenten ▲ eller ▼ för att välja [Inställning] och tryck sedan på ENTER.
- **3. Använd SELECT-tangenten eller för att välja [Installation].**
- 4. Använd SELECT-tangenten ▲ eller ▼ för att välja [Säkerhet] och tryck på SELECT-tangenten ▶.
- **5. Använd SELECT-tangenten eller** - **för att välja [Av] och tryck sedan på ENTER.**

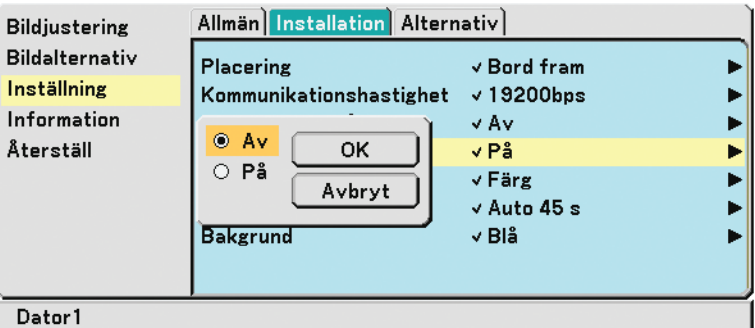

Nyckelord-verifieringsskärmen visas.

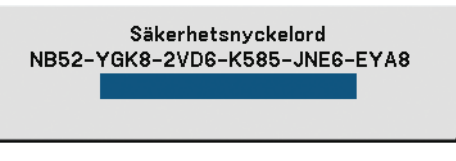

### **6. Skriv in ditt nyckelord och tryck på ENTER-tangenten.**

När korrekt nyckelord har angetts kommer säkerhetsfunktionen att avaktiveras.

### OBSERVERA:

- Kontakta din återförsäljare om du glömmer ditt nyckelord. Din återförsäljare kommer att förse dig med ditt nyckelord i utbyte mot din förfrågningskod. Din förfrågningskod visas i Nyckelord-verifieringsskärmen. I detta exempel är [NB52-YGK8-2VD6- K585-JNE6-EYA8] en förfrågningskod.
- [Säkerhet]-inställningen kan inte avbrytas med hjälp av funktionen [Återställ] på menyn.

# **Använda den separat sålda fjärrmusmottagaren (NP01MR)**

Den separat sålda fjärrmusmottagaren gör det möjligt för dig att använda din datormus funktioner från fjärrkontrollen. Detta är mycket användbart när du klickar dig fram i datorgenererade presentationer.

# **Ansluta fjärrmusmottagaren till din dator**

Om du vill använda fjärrmusfunktionen ska du ansluta musmottagaren och datorn. Musmottagaren ansluts direkt till datorns USB-port (typ A).

OBSERVERA: Beroende på typen av anslutning eller vilket operativsystem du använder kan du behöva starta om datorn eller ändra datorns inställningar.

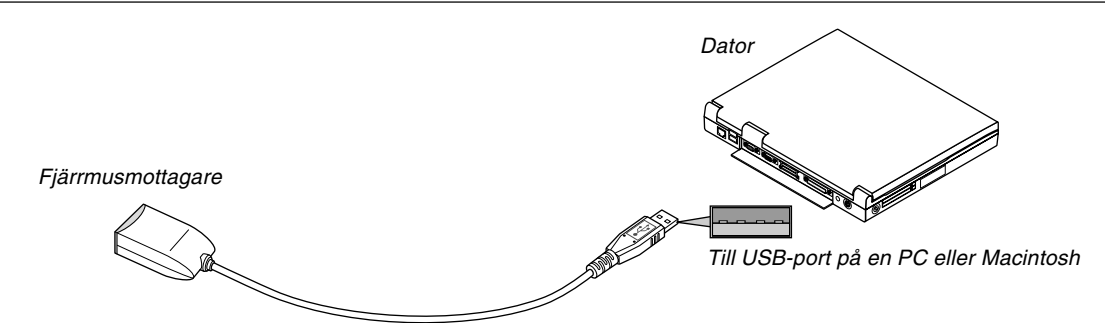

# **När du styr en dator via fjärrmusmottagaren**

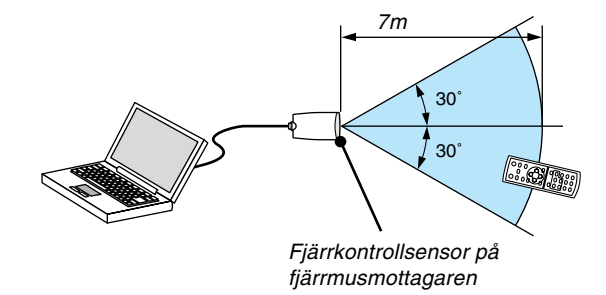

# **Anslutning via USB-kontakten**

På en PC kan musmottagaren endast användas med operativsystemen Windows 98/Me/XP\* eller Windows 2000 eller Mac OS X10.0.0 eller ett.

\* OBSERVERA: Om musmarkören inte rör sig på rätt sätt i SP1 eller de äldre versionerna av Windows XP ska du göra följande: Avmarkera kryssrutan för pekarprecision under mushastighetsreglaget i dialogrutan för musegenskaper [Pekaralternativsfliken].

OBSERVERA: Vänta i minst 5 sekunder efter att du kopplat ur musmottagaren innan du ansluter den igen. Om musmottagaren upprepade gånger ansluts och kopplas ur, med korta intervall, kan det hända att datorn inte kan identifiera den.

# **Styra din datormus från fjärrkontrollen**

Du kan styra din datormus från fjärrkontrollen.

PAGE UP/DOWN-tangent: rullar fönstrets visningsområde eller går till föregående eller nästa bild i PowerPoint på din dator. SELECT-tangenter ▲▼◀▶: flyttar musmarkören på din dator. MOUSE L-CLICK-tangent: fungerar som vänster musknapp.

MOUSE R-CLICK-tangent: fungerar som höger musknapp.

# **Om dragläget:**

Genom att trycka på MOUSE L-CLICK eller R-CLICK-tangenten i 2 eller 3 sekunder och sedan släppa den ställer du in dragläget, vilket innebär att du nu enkelt kan utföra dragning genom att trycka på SELECT-tangenten ▲▼◀▶ . För att släppa objektet trycker du på MOUSE L-CLICK-tangenten (eller R-CLICK). För att avbryta trycker du på MOUSE R-CLICK-tangenten (eller L-CLICK).

OBSERVERA: När du styr datorn med SELECT-tangenterna ▲▼◀ eller ▶ och menyn visas påverkas både menyn och muspekaren. Stäng menyn och använd musfunktionen.

TIPS: Du kan ändra pekarhastigheten i dialogrutan för musegenskaper i Windows. För närmare anvisningar, se användardokumentationen eller online-hjälpen som medföljer din dator.

# **5. Använda skärmmenyn**

# **Använda menyerna**

OBSERVERA: Skärmmenyn visas inte alltid korrekt när rörliga videobilder projiceras med radsprång (interlace).

**1. Tryck på MENU-tangenten på fjärrkontrollen eller projektorkåpan för att visa menyn.**

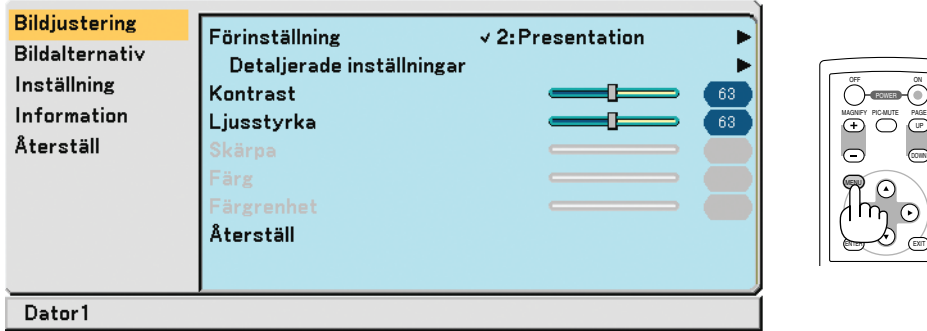

**2. Tryck på SELECT-tangenten G eller H på fjärrkontrollen eller projektorn för att markera menyn för det alternativ du vill justera eller ändra.**

ENTER EXIT

UP

ON

DOWN

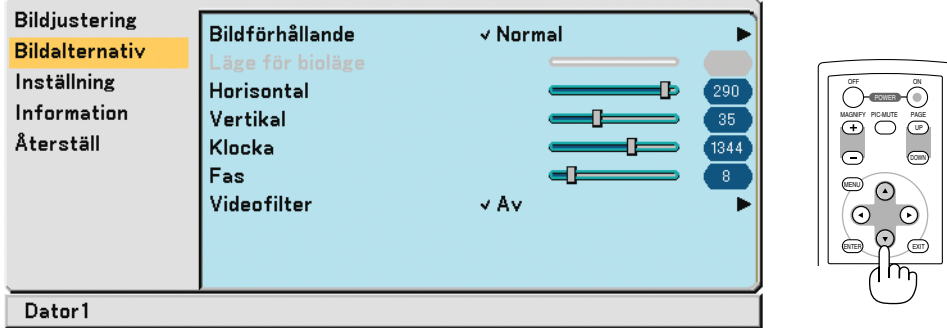

**3. Tryck på SELECT E-tangenten, eller ENTER-tangenten på fjärrkontrollen eller projektorn för att välja en undermeny eller ett alternativ.**

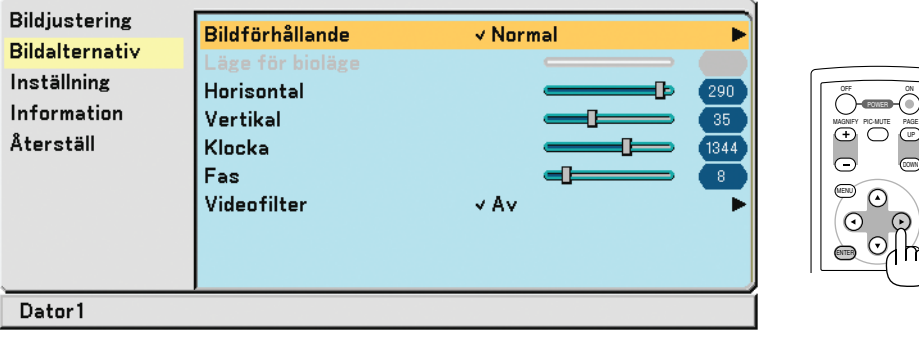

- **4. Använd SELECT-tangenten eller** - **på fjärrkontrollen eller projektorn för att välja det alternativ du vill justera eller ställa in.**
- **5. Justera nivån för valt alternativ eller välja ett alternativ.**

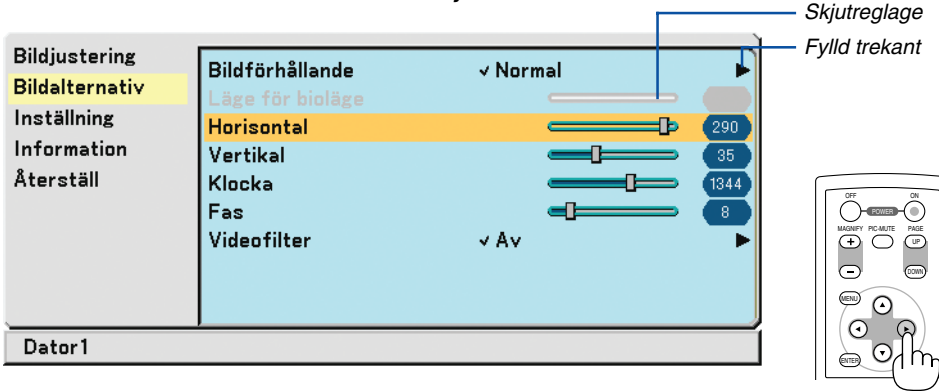

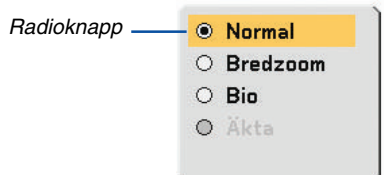

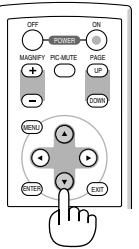

# **Justera alternativ (skjutreglage)**

Skjutreglage............Visar inställningar eller åt vilket håll en justering görs.

• Använd SELECT -tangenterna <**I** för att justera alternativet.

# **För att välja alternativ (fylld trekant)**

Fylld trekant ............Visar andra möjliga val. En markerad trekant visar att alternativet är aktivt.

- $(1)$  Använd SELECT -tangenterna  $\blacktriangleright$  för att välja alternativet.
- (2) Använd SELECT -tangenterna ▲▼ för att markera det alternativ du vill ställa in.
- (3) Tryck på ENTER -tangenten. Det valda alternativet visas.

# **För att välja alternativ (radioknapp)**

Radioknapp ............Använd denna runda knapp för att välja alternativ i en dialogruta.

• Använd SELECT -tangenterna ▲▼ för att välja alternativet. Ändringarna lagras tills du gör nya justeringar. Tryck på EXIT -tangenten för att återgå till föregående skärm.

# **6. Upprepa steg 2-5 för att justera fler alternativ, eller tryck på MENU-tangenten för att stänga menyn.**

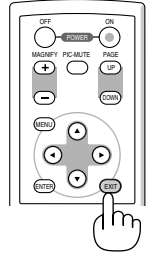

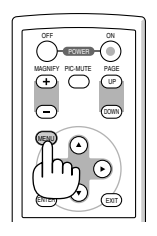

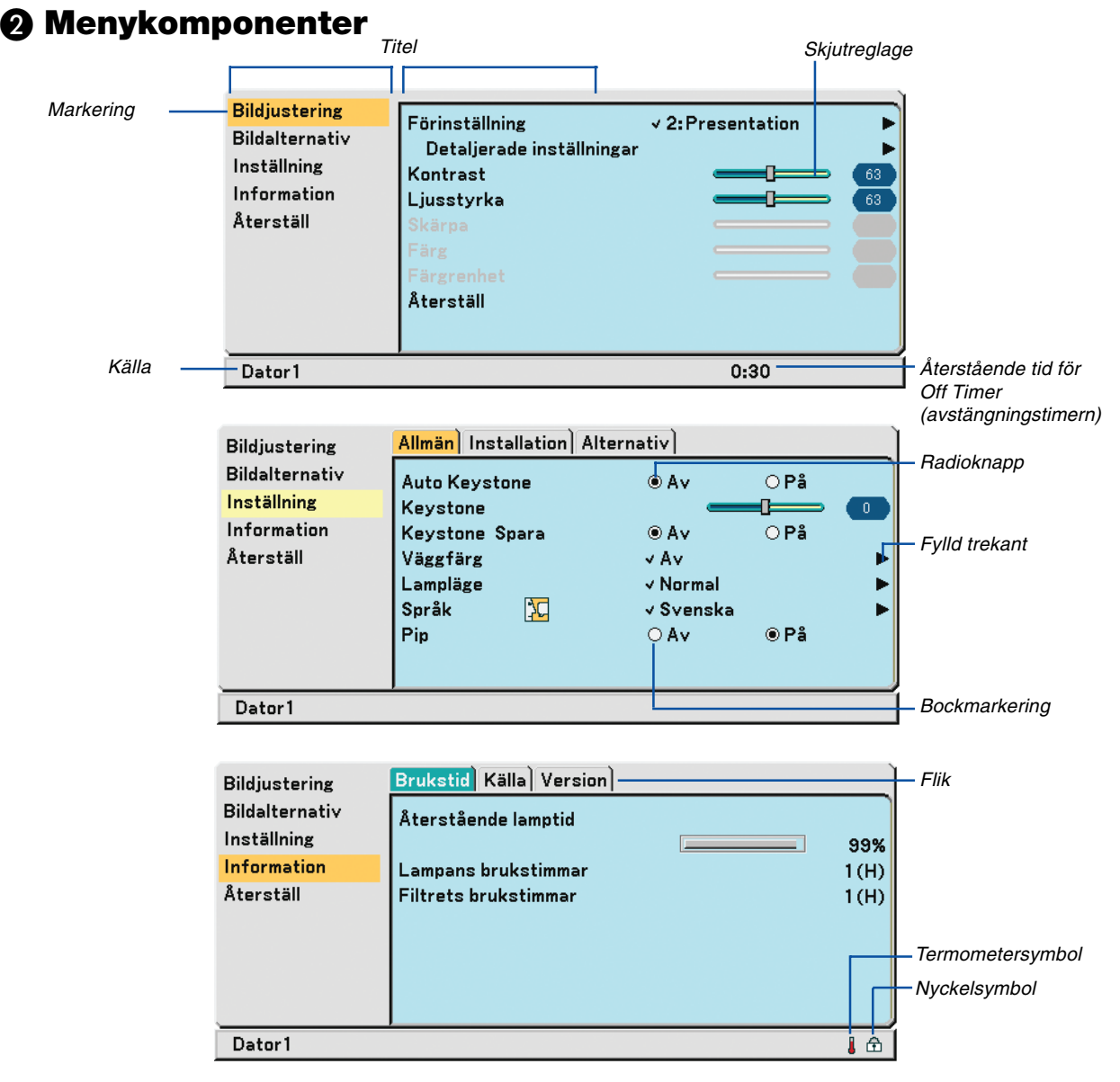

Menyfönstren och dialogrutorna består vanligtvis av följande komponenter:

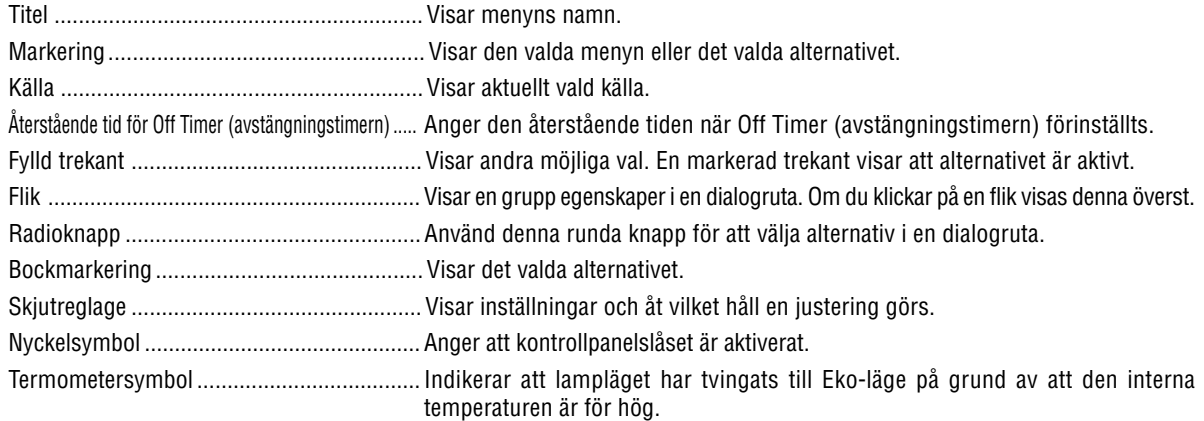

# **Förteckning över menypunkter**

Vissa menyalternativ kan inte användas för samtliga ingångskällor.

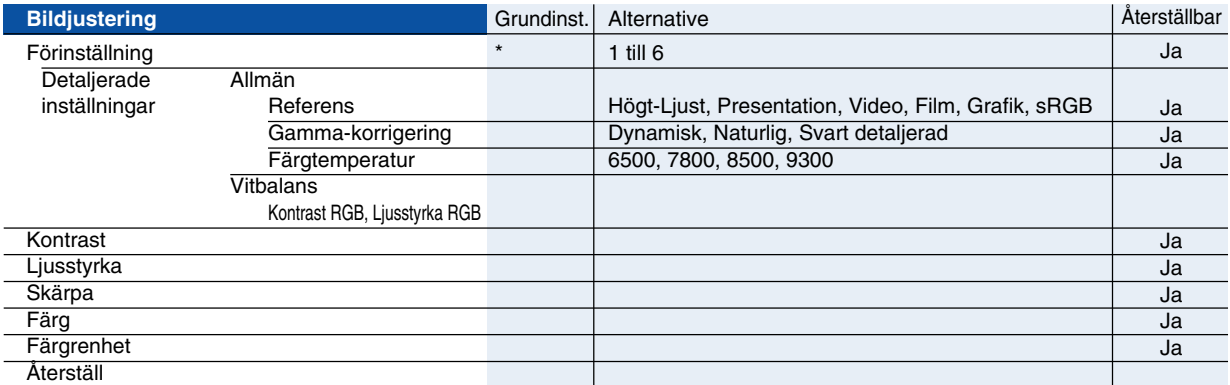

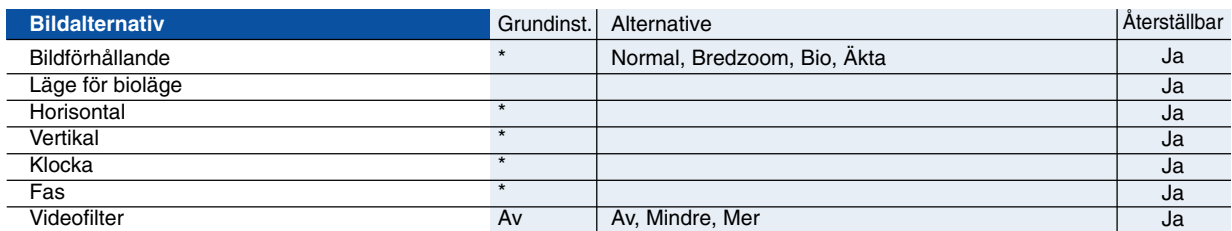

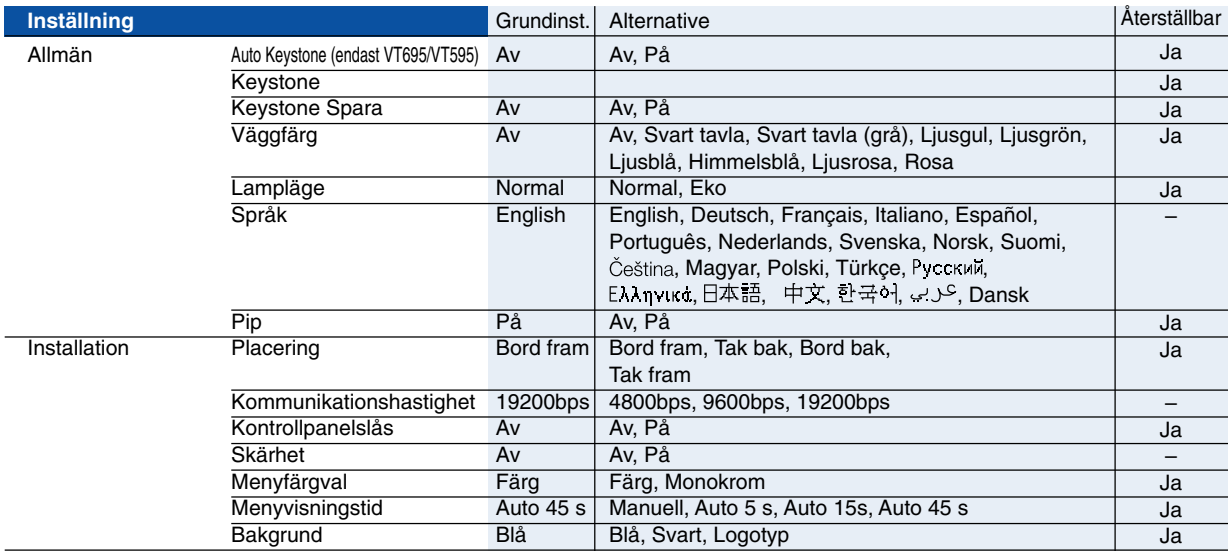

\* Asterisken (\*) indikerar att grundinställningen varierar beroende på den aktuella signalen.

# **5. Använda skärmmenyn**

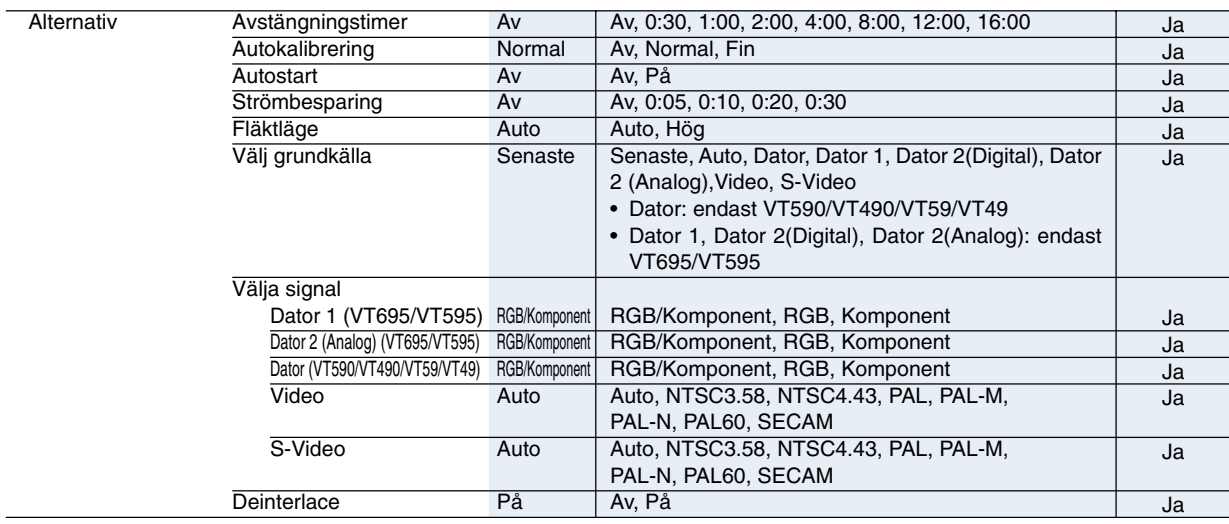

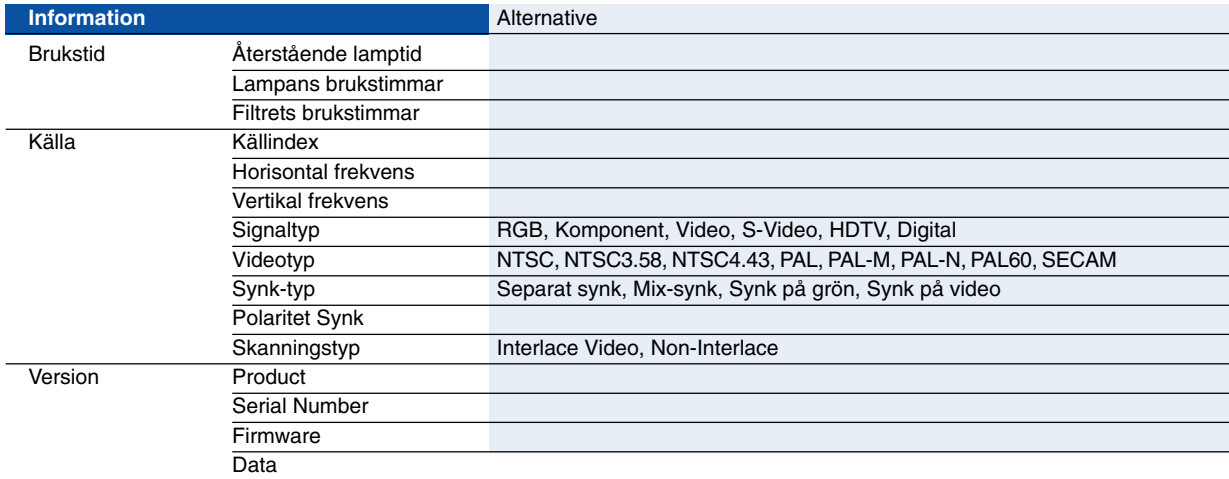

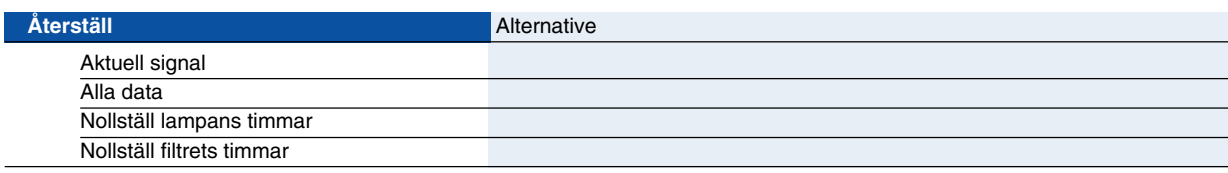

# **Menybeskrivningar & -funktioner [Bildjustering]**

# **Förinställning**

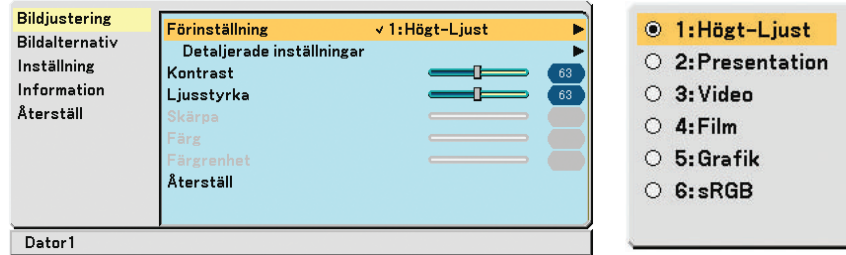

När du väljer användarförinställningar (Förinställning) visas undermenyn.

Du kan skräddarsy varje gamma- eller färginställning. För att göra det börjar du med att välja "Förinställning" och trycker sedan på ENTER samt utför följande steg.

# **Detaljerade inställningar**

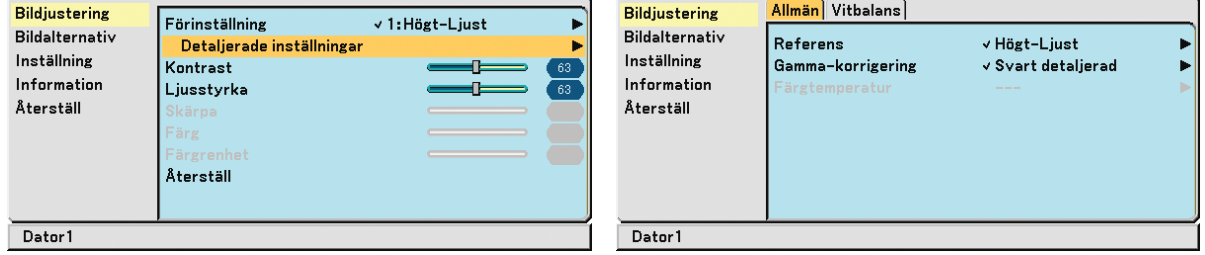

# **Välja referensinställning [Referens]**

Med detta alternativ kan du justera den neutrala färgtonen för gul, cyan eller magenta. Det finns 6 fabriksinställningar som optimerats för olika bildtyper och du kan själv justera användarinställningar.

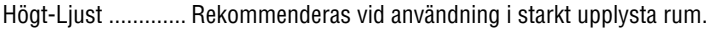

- Presentation .......... Rekommenderas för att skapa presentationer med PowerPoint-filer.
- Video ..................... Rekommenderas för standardvideo såsom TV-program.
- Film ....................... Rekommenderas för filmer (DVD eller HDTV).
- Grafik .................... Rekommenderas för noggrann färgåtergivning i grafikmaterial.
- sRGB ..................... Standardfärgvärden.

# **Välja gamma-korrigeringsläge [Gamma-korrigering]**

Användningsområde för olika lägen :

- Dynamisk .............. Skapar en bild med hög kontrast.
- Naturlig ................. Bilder med naturlig återgivning.
- Svart detaljerad ..... Betonar detaljer i bildens mörka partier.

# **Justera färgtemperaturen [Färgtemperatur]**

Med detta alternativ kan du välja den färgtemperatur du önskar.

### OBSERVERA: När [Högt-Ljust] eller [Presentation] valts i [Referens] är [Färgtemperatur] inte tillgängligt.

### **Justera vitbalansen [Vitbalans]**

Här kan du justera vitbalansen. kontrasten för varje RGB-färg används för att reglera vitnivån på skärmen, Ljusstyrkan hos varje RGB-färg används för att reglera svartnivån på skärmen.

# <span id="page-49-1"></span><span id="page-49-0"></span>**Justera Kontrast, Ljusstyrka, Skärpa, Färg och Färgrenhet**

Du kan justera kontrast, ljusstyrka, skärpa, färg och färgrenhet

Kontrast ................ Justerar bildens intensitet beroende på den mottagna signalen. (Bildens vitnivå) Ljusstyrka.............. Justerar ljusstyrkenivån eller bakgrundsrastrets intensitet. Skärpa ................... Justerar videobildens detaljer (fungerar inte med RGB-källor). Färg ....................... Ökar eller minskar färgmättnadsnivån (fungerar inte med RGB-källor). Färgrenhet ............. Skiftar färgnivån från +/– grön till +/–blå. Rödnivån används som referens. Denna justering fungerar endast med video- och komponentingångarna (fungerar inte med RGB-källor).

# **Återställ**

Med Återställ-funktionen kan du ändra justeringar av de referensdata du väljer.

# **Menybeskrivningar & -funktioner [Bildalternativ]**

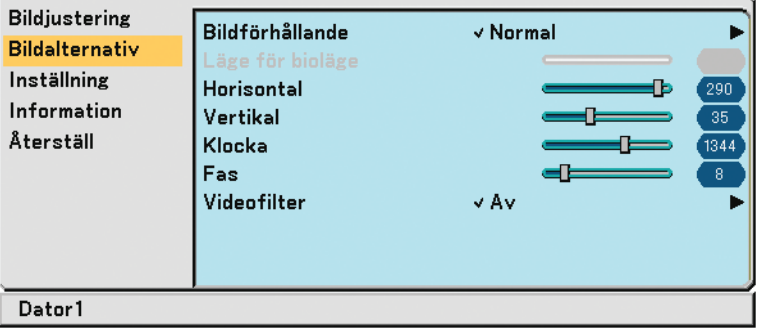

# **Välja bildförhållande [Bildförhållande]**

Med Bildförhållande kan du välja det bildläge som lämpar sig bäst för att visa källbilden. Du kan även visa Bildförhållande-menyn genom att trycka på ASPECT-tangenten på fjärrkontrollen.

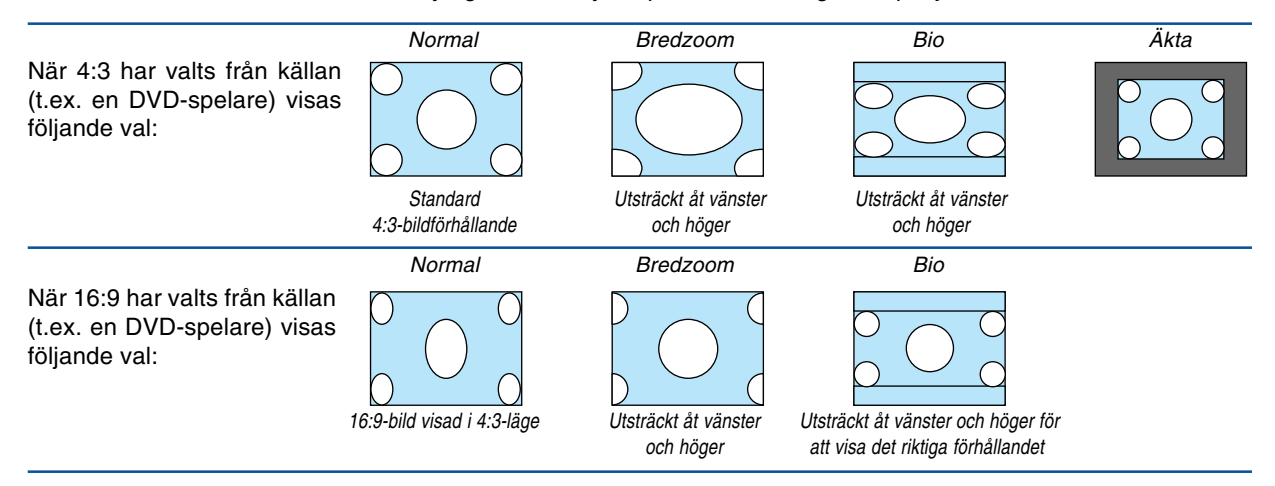

Äkta (Endast RGB): Stänger av funktionen skalningsteknik. Projektorn visar den aktuella bilden med dess äkta upplösning.

### OBSERVERA:

• När du visar en RGB-bild med högre upplösning än projektorns upplösning, kommer bilden att visas med projektorns upplösning. I detta fall är [Natural] inte tillgängligt i menyn.

Bilden visas endast med sin egen upplösning, dvs. [Äkta] upplösning, om det är fråga om en RGB-bild med en lägre upplösning än projektorns äkta upplösning.

- När Dator2 (Digital) väljs, kommer vissa alternativ för Bildförhållande inte att vara tillgängliga, beroende på signalen.
- I Bio-läget kan du justera bildpositionen. Se [Läge för bioläge] för inställning av bildpositionen.

### **Upphovsrätt**

Observera att användningen av denna projektor i kommersiellt syfte eller för att få allmänhetens uppmärksamhet på platser såsom kaféer eller hotell, och vid komprimering eller förstoring av bilden med inställningen [Bildförhållande], kan utgöra ett intrång i upphovsrätten, som skyddas enligt lagen om upphovsrätt.

# **Justera bildens vertikala position [Läge för bioläge] (endast för Bio)**

Med denna funktion kan du justera bildpositionen i höjdled när du tittar på videomaterial och valt Bio som bildförhållande. När [Bio] har valts under [Bildförhållande], visas bilden med svarta kanter överst och nederst. Du kan justera den vertikala positionen uppifrån och ner i det svarta området.

OBSERVERA: Detta alternativ är endast tillgängligt om [Bio] valts under [Bildförhållande].

# <span id="page-50-1"></span><span id="page-50-0"></span>**Justera bilden i höjd- och sidled, samt klocka och fas [Horisontal/Vertikal/Klocka/Fas] (endast tillgängligt för RGB-signaler)**

Du kan justera bilden manuellt avseende position och stabilitet: [Horisontal], [Vertikal], [Klocka] och [Fas].

[Horisontal/Vertikal]

Justerar bilden i höjd- och sidled.

### [Klocka]

Använd detta alternativ för att finjustera datorbilden eller ta bort vertikala streck som kan förekomma. Funktionen justerar klockfrekvenser som eliminerar horisontella streck i bilden. Justeringen kan behövas första gången du ansluter datorn.

### [Fas]

Använd detta alternativ för att justera klockfasen eller minska videobruset, punktinterferensen eller överhörningen. (Detta märks genom att en del av bilden verkar skimra.) Justera [Fas] endast efter att du justerat [Klocka].

OBSERVERA:

Vid inställning av [Klocka] eller [Fas] kan det hända att den projicerade bilden inte visas korrekt. Detta är fullt normalt.

OBSERVERA: För komponentsignaler går det att justera alternativen [Horisontal] och [Vertikal].

# **Välja videofilternivå [Videofilter] (ej tillgängligt för Digital RGB, Video och S-Video)**

Av .......................... Lågpassfiltret stängs av.

Mindre ................... Lågpassfiltret aktiveras delvis.

Mer........................ Lågpassfiltret aktiveras till fullo.

### OBSERVERA:

• Alternativet [Av] ger överlägset bäst bildkvalitet med störst bandbredd. Alternativet [Mindre] ger en mjukare bild och [Mer] ger en ännu mjukare bild.

# **Menybeskrivningar & -funktioner [Inställning]**

# **[Inställning - Allmän]**

## **VT695/VT595 VT590/VT490/VT59/VT49**

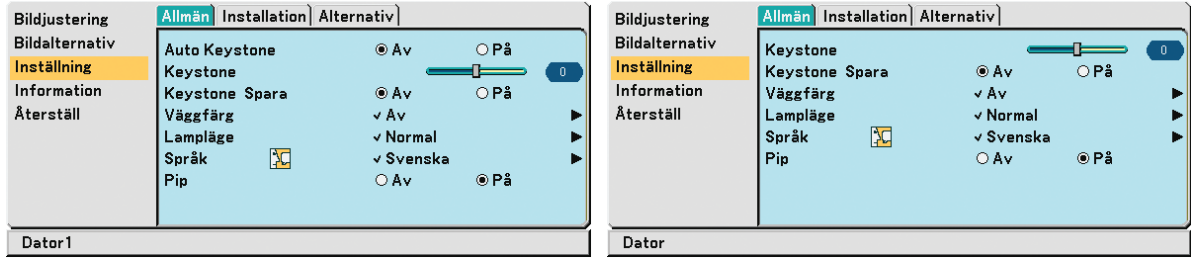

# **Aktivera automatisk keystonefunktion [Auto Keystone] (endast VT695/VT595)**

Tack vare den här funktionen kan projektorn känna av sin lutning och korrigera den vertikala förvrängningen automatiskt.

Aktivera den automatiska keystonefunktionen, välj [På].

# **Korrigera vertikal keystone-förvrängning manuellt [Keystone]**

Du kan korrigera den vertikala förvrängningen manuellt.

# **Spara vertikal keystone-korrigering [Keystone Spara]**

Med denna funktion kan du spara de aktuella keystone-inställningarna.

Av .......................... Keystone-inställningarna sparas inte

På .......................... Keystone-inställningarna sparas

Om du sparar ändringarna en gång påverkar detta alla källor. Ändringarna sparas även om projektorn stängs av.

OBSERVERA: När [Auto Keystone] är inställt på [På] är [Keystone Spara] inte tillgängligt. Nästa gång du slår på strömmen kommer den automatiska keystonefunktionen att gå igång och de data som lagrats med [Keystone Spara] blir ogiltiga.

# <span id="page-51-0"></span>**Välja väggfärgskorrigering [Väggfärg]**

Med den här funktionen kan du snabbt anpassa färgen när skärmmaterialet inte är vitt. Du kan välja bland följande nio alternativ: Av, Svart tavla, Svart tavla (grå), Ljusgul, Ljusgrön, Ljusblå, Himmelsblå, Ljusrosa, Rosa.

# **Välja lampläge [Lampläge]**

Denna funktion låter dig välja mellan lampans två olika ljusstyrkor: Normal- eller Eko-läge. Lampans livslängd förlängs om du använder Eko-läget.

Normal .................. Detta är grundinställningen (100 % ljusstyrka). Eko ........................ Välj denna inställning för att förlänga lampans livslängd (ca. 80 % ljusstyrka). \* ca. 75 % ljusstyrka: VT695

# **Välja menyspråk [Språk]**

Du kan välja ett av 21 språk för menyvisning.

# **Aktivera tangentljud och felljud [Pip]**

Med den här funktionen sätter du på eller stänger av tangent- eller larmljudet som hörs när du trycker på en knapp på projektorkåpan eller fjärrkontrollen, eller när ett fel inträffar.

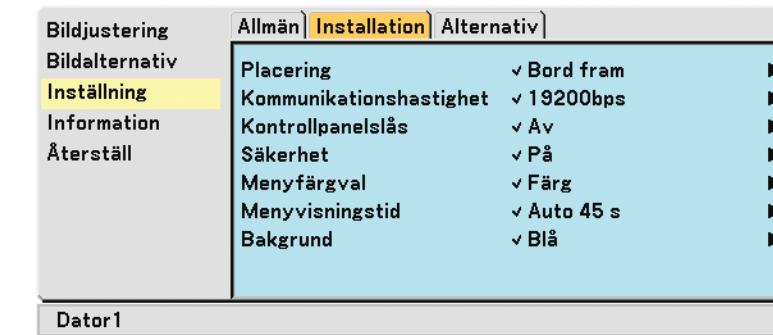

# **[Installation]**

# **Välja projektororientering [Placering]**

Denna funktion ställer in bilden i förhållande till din typ av projektionstillämpning. Alternativen är: Bord fram, tak bak, Bord bak och tak fram.

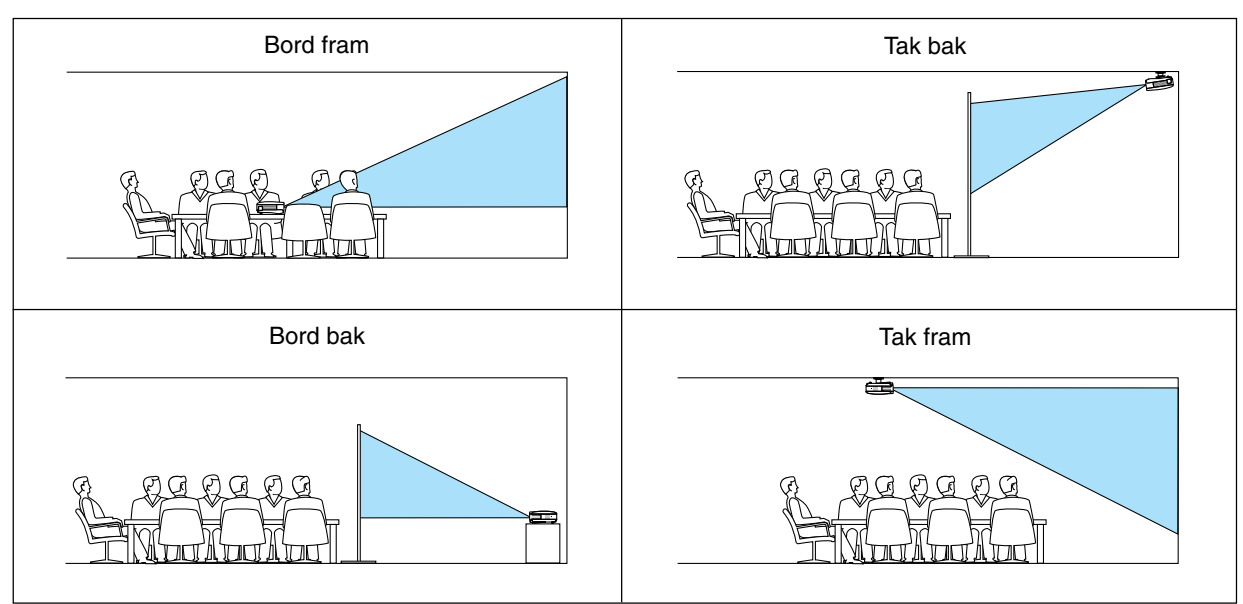

# **Välja kommunikationshastighet [Kommunikationshastighet]**

Med den här funktionen kan du välja baudhastighet för PC-kontrollporten (8-polig mini-DIN). Den stöder dataöverföringshastigheter mellan 4800 och 19200 bps.

Grundinställningen är 19200 bps.

Välj rätt överföringshastighet i förhållande till den utrustning du skall ansluta (en lägre överföringshastighet kan vara lämplig vid användning av långkabel, beroende på utrustningen).

Den kommunikationshastighet du valt påverkas inte, även om du använder [Återställ] i menyn.

# **Aktivera kontrollpanelslåset [Kontrollpanelslås]**

Detta alternativ aktiverar eller avaktiverar kontrollpanelslåset.

### OBSERVERA:

- Kontrollpanelslåset påverkar inte fjärrkontrollen eller PC-kontrollfunktionerna.
- När tangenterna på kåpan är avaktiverade och du håller EXIT-tangenten på kåpan intryckt i ungefär 10 sekunder aktiveras de.
- När kontrollpanelslåset är aktiverat visas tangentlåsikonen längst ned till höger på menyn.

# **Aktivera säkerhetsfunktionen [Säkerhet]**

Denna funktion aktiverar eller avaktiverar säkerhetsfunktionen. Om du inte anger rätt nyckelord kan du inte projicera bilder med projektorn.  $(\rightarrow$  sid [31\)](#page-38-0)

# **Välja menyfärg [Menyfärgval]**

Du kan välja mellan två olika alternativ för menyfärg: färg eller Monokrom.

# **Välja menyvisningstid [Menyvisningstid]**

Med detta alternativ kan du välja hur länge projektorn skall vänta innan menyerna stängs av efter att du senast tryckt på en tangent.

Du kan välja mellan [Manuell], [Auto 5 s], [Auto 15 s], och [Auto 45 s].

# **Välja bakgrundsfärg [Bakgrund]**

Använd denna funktion för att visa en svart, blå eller logotyp skärm då projektorn inte tar emot någon videosignal.

# **[Alternativ]**

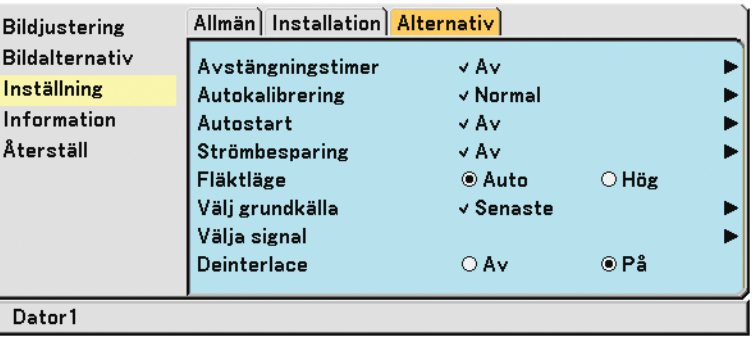

# <span id="page-53-0"></span>**Ställa stäng av-timern [Avstängningstimer]**

Du kan använda stäng av-timerfunktionen för att stänga av projektorn automatiskt efter förinställd tid. Du kan välja en av åtta förinställningstider: Av, 0:30, 1:00, 2:00, 4:00, 8:00, 12:00 och 16:00.

# **Ställa in automatisk kalibrering [Autokalibrering]**

Med den här funktionen kan du ställa in Autokalibrering-läget så att RGB-bilden justeras automatiskt eller manuellt för brus och stabilitet. Du kan välja automatisk justering på två sätt: Normal och Fin

Av .......................... RGB-bilden justeras inte automatiskt. Du kan optimera RGB-bilden manuellt. Normal .................. Grundinställning. RGB-bilden justeras automatiskt. Normalt väljer du detta alternativ. Fin ......................... Välj detta alternativ om finjustering behövs. I så fall tar det längre tid att växla källa än med inställningen [Normal].

# **Aktivera automatisk start [Autostart]**

Denna funktion aktiverar projektorn automatiskt när man ansluter nätkabeln till ett vägguttag. På så sätt slipper man alltid använda POWER-tangenten på fjärrkontrollen eller projektorkåpan.

För att använda Autostart-funktionen måste du först trycka på huvudströmbrytaren så att den ställs i "På"-läge (I) innan du ansluter nätkabeln.

# **Aktivera strömbesparing [Strömbesparing]**

När detta alternativ är aktiverat kan du ställa in projektorn så att den stängs av automatiskt (efter vald tidsperiod: 5min., 10min., 20min., 30min.) om ingen signal tas emot vid någon ingång.

# **Ställa in fläkthastighetsläge [Fläktläge]**

Med det här alternativet kan du välja två olika lägen för fläkthastighet: Auto och Hög.

Auto ...................... De inbyggda fläktarna körs med en hastighet som varierar i förhållande till den inre temperaturen.

Hög ....................... De inbyggda fläktarna körs med en konstant hög hastighet.

Om du snabbt vill sänka den inre temperaturen i projektorn väljer du [Hög].

OBSERVERA: Om du tänker använda projektorn flera dagar i sträck rekommenderar vi att du väljer höghastighetsläget.

# **Ställa in en standardkälla [Välj grundkälla]**

Du kan bestämma en standardkälla för projektorn bland dess ingångar och aktivera denna källa varje gången strömmen till projektorn slås på.

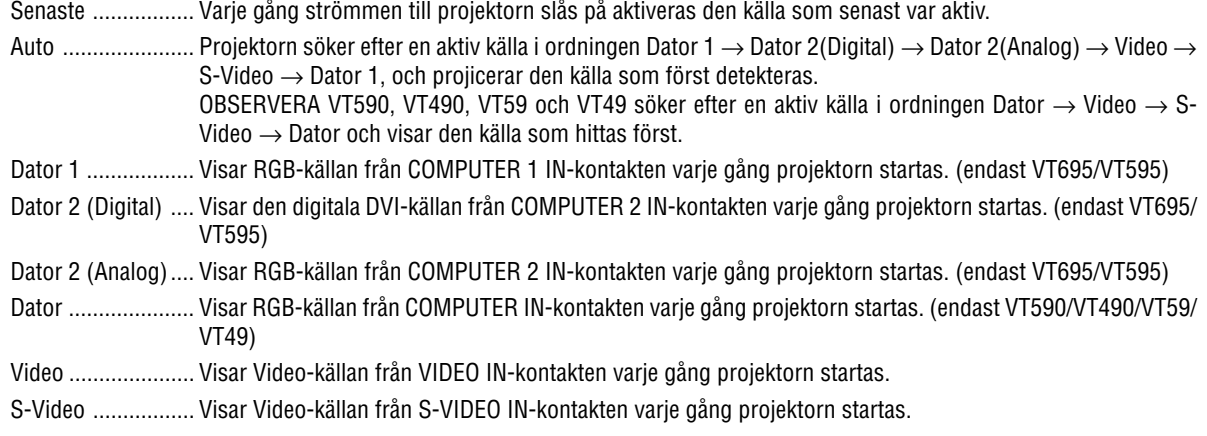

# **Välja signalformat [Välja signal]**

[Dator \*], [Dator 1], [Dator 2 (Analog)]

Här kan du välja [Dator \*], [Dator 1], eller [Dator 2 (Analog)] för en RGB-källa såsom en dator, eller [Komponent] för en komponentvideokälla såsom en DVD-spelare. Vanligtvis bör du välja alternativet [RGB/Komponent], eftersom projektorn då känner av endera alternativet. Det finns dock vissa komponentvideosignaler som projektorn inte kan detektera automatiskt. Välj i så fall [Komponent].

\* [Dator]: endast VT590, VT490, VT59 och VT49

### [Systemval Video och S-Video]

Denna funktion gör att du kan välja kompositvideostandard automatiskt eller manuellt. Normalt väljer du [Auto] vilket gör att projektorn automatiskt detekterar videostandard. Om projektorn har svårt att känna av videostandarden väljer du lämplig standard från menyn. Detta måste göras separat för Video och S-video.

# **Aktivera deinterlace [Deinterlace]**

Aktiverar eller avaktiverar deinterlace-funktionen för en telecine-signal.

På .......................... Grundinställning.

Av .......................... Detta alternativ väljer du om det förekommer jitter eller artefakter i videobilden.

OBSERVERA: Denna funktion är inte tillgänglig för RGB-, 480p-, 576p-, och HDTV-signaler.

# <span id="page-55-0"></span> **Menybeskrivningar & -funktioner [Information]**

Visar status för den aktuella signalen och lampans användningstid. Denna punkt består av tre sidor. Den är uppdelad enligt följande:

# **[Brukstid]**

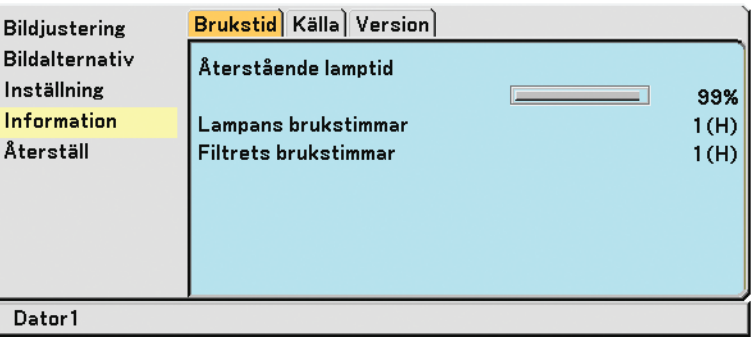

[Återstående lamptid] (%)\*

[Lampans brukstimmar] (H)

[Filtrets brukstimmar] (H)

Förloppsindikatorn för lampans brukstid visar hur mycket lamptid det är kvar.

Värdet visar lampans brukstid. När lampans resterande tid når 0 ändras indikatorn Resterande lamptid från 0% till 100 timmar, varpå nedräkningen börjar.

När den resterande lamptiden når 0 timmar kommer projektorn inte att sättas på, oavsett om lampläget är inställt på Normal eller Eko.

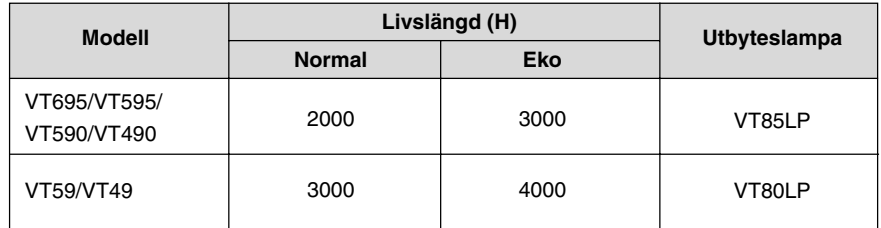

# **[Källa]**

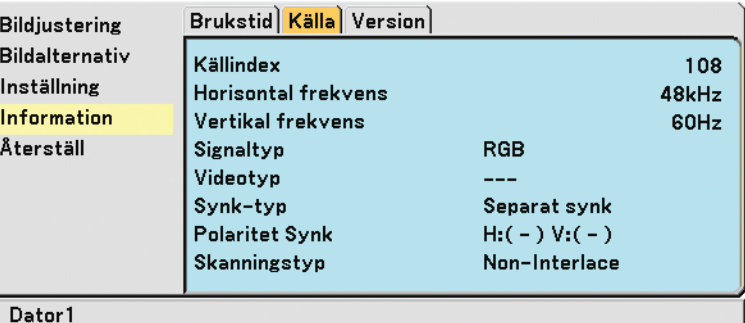

[Vertikal frekvens] [Signaltyp] [Videotyp] [Synk-typ] [Polaritet Synk] [Skanningstyp]

[Källindex] [Horisontal frekvens]

# **[Version]**

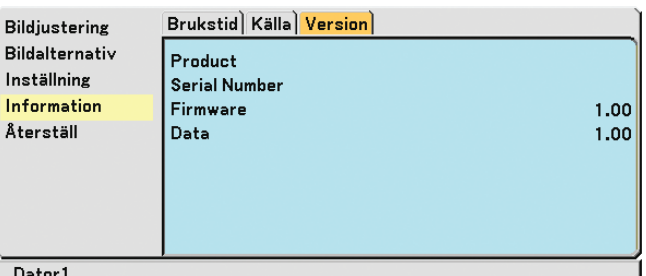

[Serial Number] [Data] Version

[Product] [Firmware] Version

# <span id="page-56-1"></span><span id="page-56-0"></span> **Menybeskrivningar & -funktioner [Återställ]**

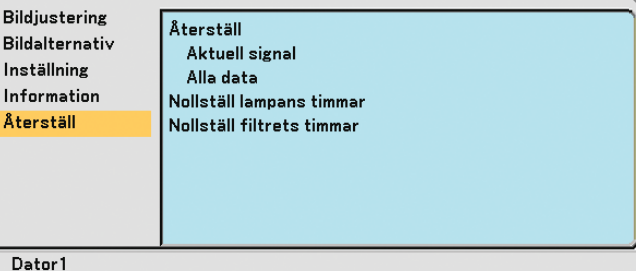

# **Returning to Factory Default [Återställ]**

Funktionen Fabriksinställning används för att ändra alla inställningar till grundinställningarna från fabriken, med undantag för följande:

[Aktuell signal]

Återställer alternativ och inställningar för den aktuella signalen till fabriksinställningen.

Funktionerna som kan återställas är: [Förinställning], [Kontrast], [Ljusstyrka], [Färg], [Färgrenhet], [Skärpa], [Bildförhållande], [Horisontal], [Vertikal], [Klocka], [Fas] och [Videofilter].

[Alla data]

Återställer alla projektorinställningar till fabriksinställningen.

Alla alternativ kan återställas utom [Språk], [Kommunikationshastighet], [Säkerhet], [Återstående lamptid], [Lampans brukstimmer] och [Filtrets brukstimmar].

Se "Nollställa lamp-timräknaren [Nollställ lampans timmar] om hur lamptiden nollställs.

# **Nollställa lamp-timräknaren [Nollställ lampans timmar]**

Nollställer lampans timmätare. När du väljer detta alternativ visas en undermeny för bekräftelse. Välj [Ja] och tryck på ENTER-tangenten.

OBSERVERA: Den förflutna lamptiden påverkas inte, även om funktionen [Återställ] utförs via menyn.

OBSERVERA: Projektorn stängs av och ställs i vänteläge efter 2100\* timmars (3100\* timmar i Eko-läge) drift. Om detta inträffar ska du hålla fjärrkontrollens HELP -tangent intryckt i tio sekunder för att nollställa lampans timmätare. Gör endast detta när du bytt lampan. \* VT59 och VT49: 3100 timmars (upp till 4100 timmar i Eko-läge).

# **Nollställa filterbrukstiden [Nollställ filtrets timmar]**

Återställer filteranvändningstiden till noll. När du väljer detta alternativ visas en undermeny för bekräftelse. Välj [Ja] och tryck på ENTER-tangenten.

OBSERVERA: Den förflutna filterbrukstiden påverkas inte, även om funktionen [Återställ] utförs via menyn.

# **6. Underhåll**

I det här avsnittet beskrivs de enkla underhållsprocedurer som behöver utföras vid lampbyte och filterrengöring.

# **Rengöra eller byta filtret**

Skumgummit i luftfiltret skyddar projektorns insida mot damm och smuts och bör rengöras med driftintervall på 100 timmar (oftare i dammiga miljöer). Om filtret är smutsigt eller igensatt kan projektorn överhettas.

# **FÖRSIKTIGT**

- Stäng av strömmen till projektorn, slå av huvudströmbrytaren och dra ut nätkabeln innan du byter filtret.
- Rengör filterkåpans utsida med en dammsugare.
- Använd inte projektorn utan filterkåpan.

# **Så här rengör du luftfiltret:**

Dammsug filtret genom filterkåpan.

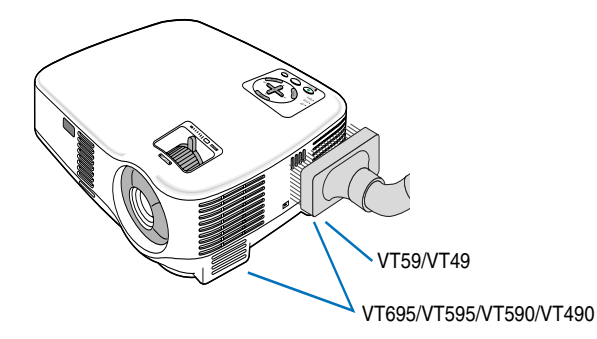

# **Så här byter du filtret (skumgummit):**

# **1. Avlägsna filterkåpan genom att trycka ned spärren tills du känner att den lossnar.**

OBSERVERA: VT695/VT595/VT590/VT490 har två filter; VT59 och VT49 har endast ett filter.

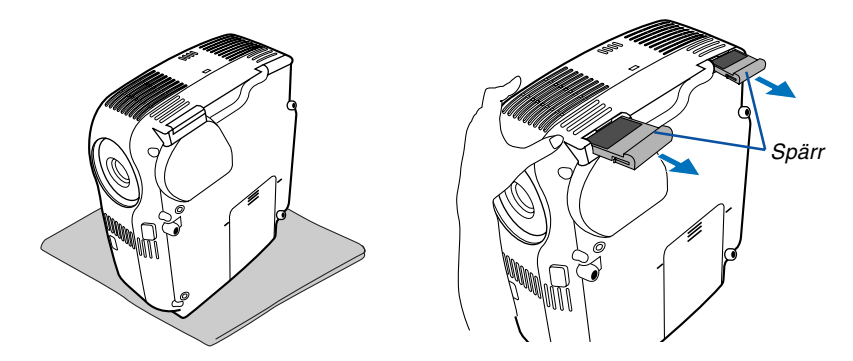

**2. Dra försiktigt av filtret (skumgummit) och byt ut det mot ett nytt.**

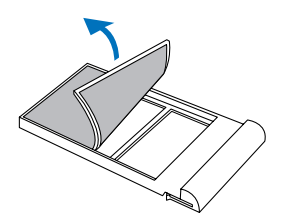

**3. Sätt tillbaka filterkåpan.**

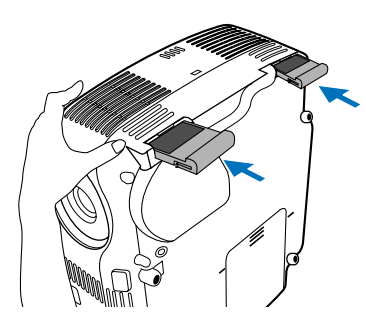

### **4. Nollställa filterbrukstimmar.**

För att nollställa filterbrukstiden, väljer du [Återställ] → [Nollställ filtrets timmar] i menyn. (→ si[d 49](#page-56-0) för nollställning av filterbrukstiden.)

OBSERVERA: Tvätta inte filtret med tvål och vatten. Tvål och vatten skadar filtermembranet. Torka av damm och smuts från projektorkåpan innan du byter filtret. Undvik damm och smuts under själva filterbytet.

OBSERVERA: När du byter lampan gör du klokt i att även byta filtret. Filtret finns med i samma förpackning som utbyteslampan.

# **Rengöra kåpan och linsen**

- **1. Stäng av projektorn innan rengöringen.**
- **2. Rengör kåpan regelbundet med en fuktig trasa. Om den är mycket smutsig kan du använda ett milt rengöringsmedel. Använd aldrig starka rengöringsmedel eller lösningsmedel såsom alkohol eller thinner.**
- **3. Använd en blåspensel eller linspapper för att rengöra linsen och se upp så att du inte repar eller förstör linsen.**

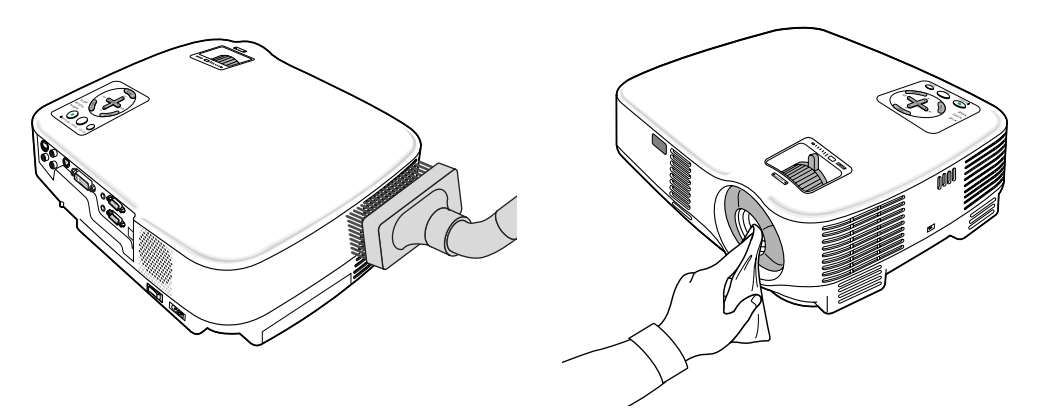

# **Byta lampa**

När lampan har använts mer än 2.000<sup>-1</sup> timmar (upp till 3.000<sup>-1</sup> timmar i Eko-läge) eller mer, kommer LAMP-indikatorn på kåpan att blinka rött och ett meddelande **[Lampan har uppnått rekommenderad livslängd, Vänligen ersätt denna med en ny.**]<sup>2</sup> visas. Även om lampan fortfarande fungerar, måste den bytas ut efter 2.000<sup>-1</sup> timmar (upp till 3.000\*1 timmar i Eko-läge) för att projektorns prestanda skall bevaras. Efter att du bytt lampan måste du nollställa lamptimmätaren.  $(\rightarrow$  si[d 49\)](#page-56-0)

# **FÖRSIKTIGT**

- VIDRÖR INTE LAMPAN direkt efter användning. Den är extremt het. Stäng av projektorn, vänta 30 sekunder, slå av huvudströmbrytaren och dra sedan ut nätkabeln. Låt lampan svalna under åtminstone en timme innan du tar i den.
- DEMONTERA INGA SKRUVAR utom lamphusets två skruvar. Du kan få en elektrisk stöt.
- Var försiktig så att inte glaset på lamphuset går sönder. Lämna inga fingeravtryck på lamphusets glasyta. Detta kan leda till oönskade skuggor på skärmen och dålig bildkvalitet.
- Projektorn stängs av och ställs i standby-läge efter 2100\*1 timmars (upp till 3100\*1 timmar i Eko-läge) användning. Om detta skulle hända måste du omedelbart byta lampan. Om du fortsätter använda lampan efter 2000\*1 timmars (upp till 3000\*1 timmar i Eko-läge) bruk, kan lampan explodera, och lamphuset fyllas med glassplitter. Rör i så fall inte splittret. Kontakta din NEC-återförsäljare för lampbyte.

\*<sup>1</sup> OBSERVERA: Lampans livslängd för VT59/VT49 är 3000 timmar i Normal-läget och 4000 timmar i Eko-läget. Projektorn stängs av och ställs i standby-läge efter 3100 timmars (upp till 4100 timmar i Eko-läge) användning.

\*2 OBSERVERA: Detta meddelande kommer att visas när följande gäller:

- i en minut efter att projektorn har satts på
- när POWER ON/STAND BY-tangenten på projektorhöljet eller POWER OFF-tangenten på fjärrkontrollen trycks ned

Tryck på valfri tangent på projektorhöljet eller fjärrkontrollen för att stänga av meddelandet.

### **Så här byter du lampa:**

Tillvalslampa och verktyg som behövs för lampbyte:

- Utbyteslampa VT85LP (VT695/VT595/VT590/VT490) eller VT80LP (VT59/VT49)
- **1. Ställ projektorn på ett mjukt tyg och vänd den upp och ned för att komma åt lamphusets täckplatta i botten.**

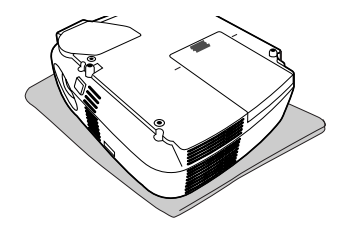

# **2. Ta bort lampkåpan.**

- (1)Tryck ordentligt och skjut av lampkåpan 1 cm (0,4")
	- Forcera inte lampkåpan
- (2)Tryck för att frigöra de två hakarna på bägge sidorna och skjut av lampkåpan.

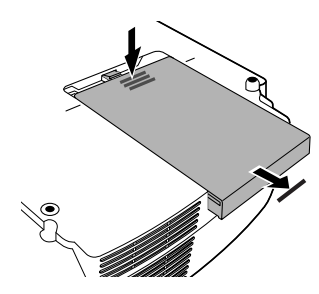

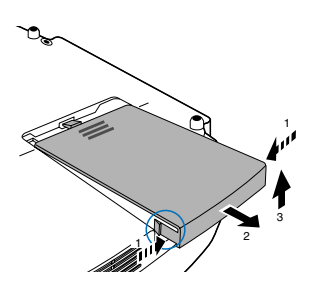

# **3. Ta bort lamphuset.**

- (1)Lossa de två skruvarna som håller lamphuset med phillips-skruvmejseln tills den går lätt. De två skruvarna kan inte tas loss från lamphuset.
- (2)Fatta lamphuset och dra upp det.

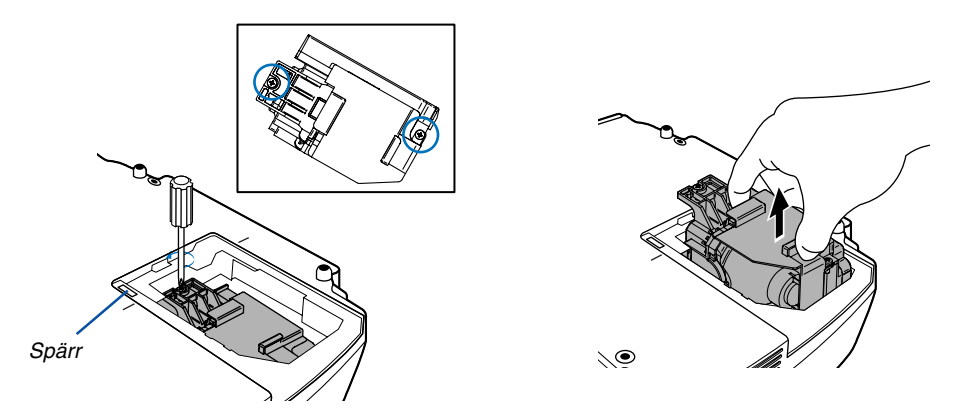

OBSERVERA: Det finns en säkerhetsspärr som förhindrar elektrisk stöt. Försök inte att sätta spärren ur funktion.

### **4. Installera ett nytt lamphus.**

(1)Sätt i ett nytt lamphus och se till att det sticks helt in i kontakten.

# **FÖRSIKTIGT**

Använd inga andra lampor än NEC-lamporna VT85LP (VT695/VT595/VT590/VT490) eller VT80LP (VT59/VT49). Beställ lamporna från din NEC-återförsäljare.

(2)Fäst huset med de två skruvarna.

Dra åt skruvarna ordentligt.

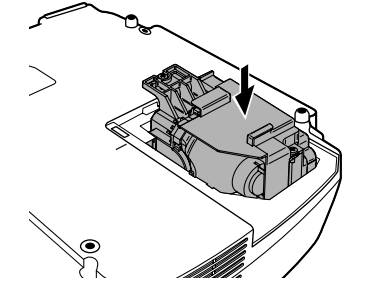

### <span id="page-60-0"></span>**5. Sätt tillbaka lamphusets täckplatta.**

(1)Placera lampkåpan i enlighet med guidelinjen.

(2)Skjut tillbaka lampkåpan tills den snäpps fast.

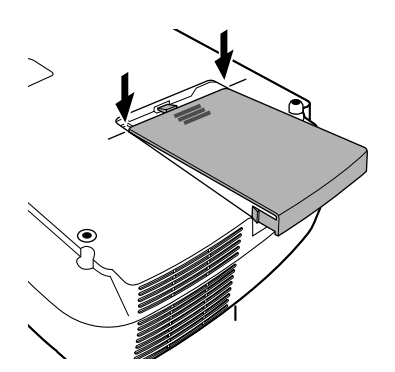

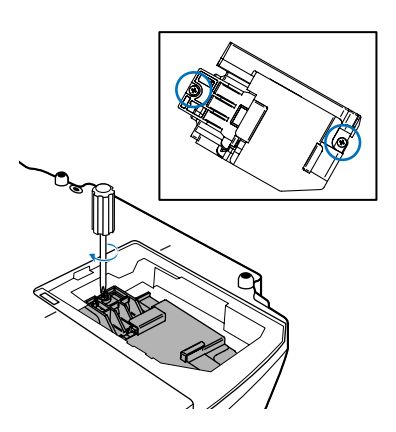

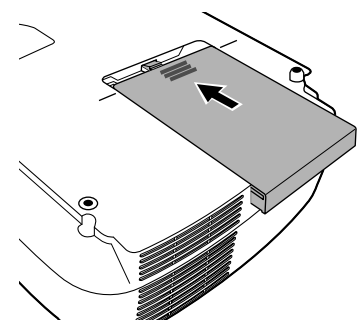

**6. Anslut den medföljande nätkabeln och slå på strömmen till projektorn med strömbrytaren.**

**7. Välj slutligen menyn** → **[Återställ]** → **[Nollställ lampans timmar] för att återställa lamptiden.**

OBSERVERA: När lamptiden överskrider 2100\* timmar (upp till 3100\* timmar i Eko-läge) kan projektorn inte slås på och menyerna visas inte.

Om detta inträffar ska du hålla fjärrkontrollens HELP -tangent intryckt i tio sekunder för att nollställa lampans timmätare. LAMP-indikatorn släcks när lampans timräknare nollställts. \* VT59 och VT49: 3100 timmars (upp till 4100 timmar i Eko-läge).

# **7. Appendix**

# <span id="page-62-0"></span> **Felsökning**

I det här avsnittet beskrivs hur du åtgärdar problem som kan uppkomma under installation och användning av projektorn.

# <span id="page-62-1"></span>**Indikatormeddelanden**

### **Driftindikator (POWER)**

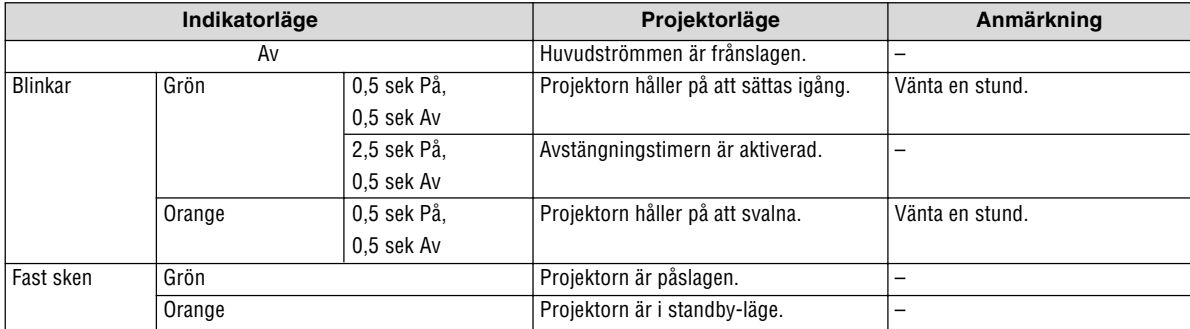

### **Statusindikator (STATUS)**

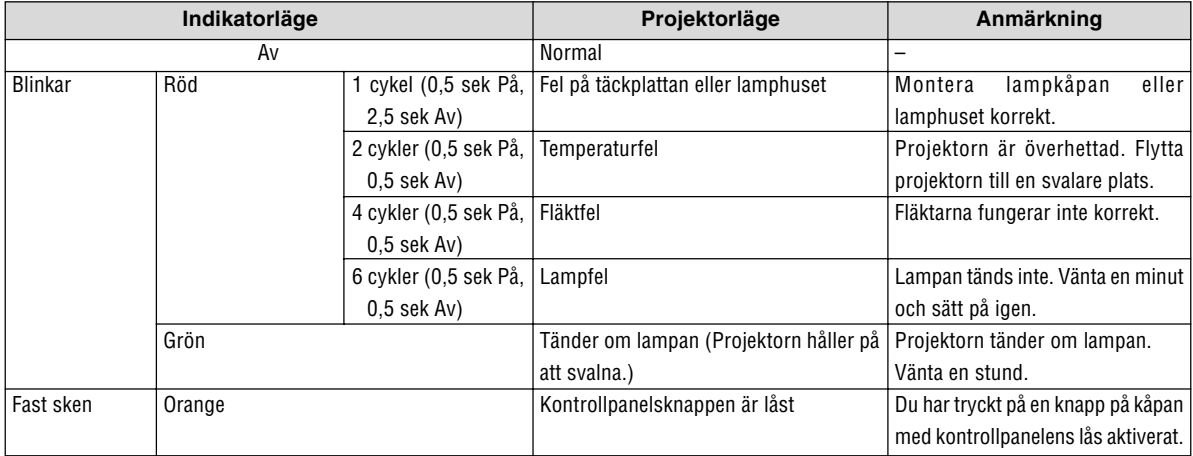

### **Lampindikator (LAMP)**

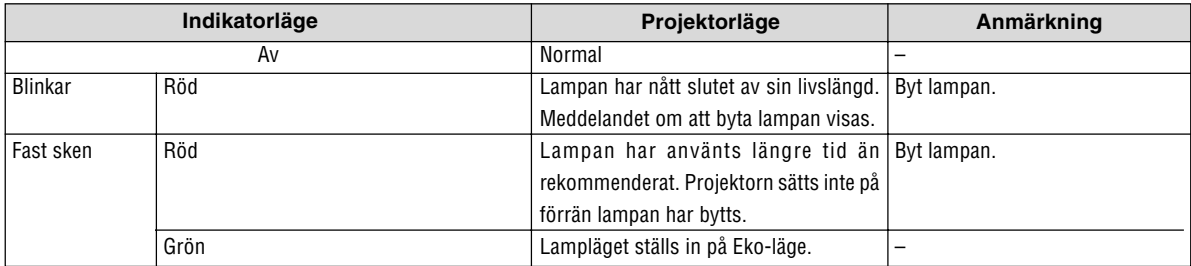

# **Överhettningsskydd**

Om temperaturen inuti projektorn blir för hög, aktiveras ett överhettningsskydd och lampan stängs av automatiskt samtidigt som STATUS-indikatorn börjar blinka (2 cykler Av och På.)

Gör följande om detta inträffar:

- Koppla loss nätkabeln när kylfl äkten har stannat.
- Flytta projektorn till en kallare plats om rummet den står i är mycket varmt.
- Rengör ventilationsöppningarna om de har dammat igen.
- Vänta i cirka 60 minuter tills projektorn har kylts ner tillräckligt mycket inuti.

### **Vanliga problem & lösningar** (→ "Drift-/status-/lampindikator" på sid [55.](#page-62-0))

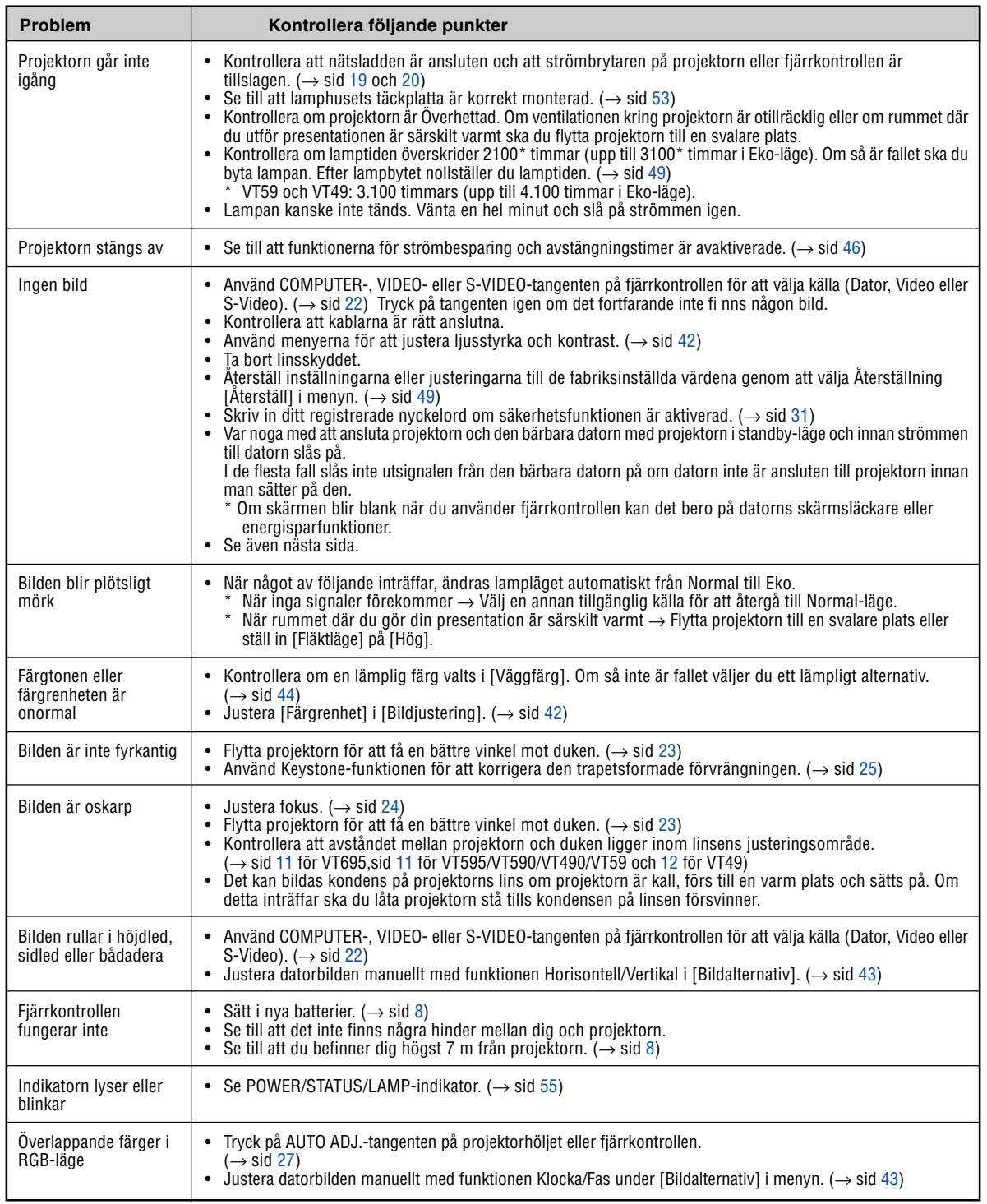

Kontakta din återförsäljare för närmare anvisningar.

# **Om ingen bild visas, eller om den inte visas korrekt.**

• Tillslagning av projektorn och PC:n.

Var noga med att ansluta projektorn och den bärbara datorn med projektorn i standby-läge och innan strömmen till datorn slås på.

I de flesta fall slås inte utsignalen från den bärbara datorn på om datorn inte är ansluten till projektorn innan man sätter på den.

OBSERVERA: Du kan kontrollera den aktuella signalens horisontella frekvens på projektorns meny under Information. Om den lyder "0kHz", innebär det att ingen signal går ut från datorn. (→ sid [48 e](#page-55-0)ller gå till nästa steg)

• Aktivera datorns externdisplay.

När en bild visas på den bärbara datorns skärm innebär det nödvändigtvis inte att den sänder ut en signal till projektorn. Om du använder en PC-kompatibel bärbar dator, aktiverar/avaktiverar du externdisplayen med en kombination av funktionstangenter. Vanligtvis sätter du på eller stänger av externdisplayen med en kombination av 'Fn" och en av de 12 funktionstangenterna . På t.ex. NEC-datorer använder man Fn + F3, medan man på Dell-datorer använder Fn + F8 för att växla mellan externdisplayvalen.

• Utsignalen från datorn är inte av standardtyp

Om utsignalen från en bärbar PC inte är en standardsignal, kan det hända att den projicerade bilden inte visas korrekt. Om detta skulle inträffa bör du avaktivera PC:ns LCD-skärm när projektordisplayen används. Alla bärbara PC har olika sätt att för att avaktivera/omaktivera den lokala LCD-skärmen, vilket nämndes i det föregående steget. Se dokumentationen som tillhör din dator för närmare anvisningar.

• Bilden som visas är felaktig när du använder en Macintosh-dator

Om du använder en Macintosh-dator tillsammans med projektorn, ska du ställa Mac-adapterns DIP-switch (medföljer inte projektorn) i enlighet med din upplösning. Efter inställningen måste du starta om din Macintosh-dator för att ändringarna ska aktiveras.

Om du ställer in andra display-lägen än de som stöds av din Macintosh-dator och projektorn, kan en ändring av DIP-switchen på en Mac-adapter göra att bilden studsar något eller inte visas alls. Om detta skulle inträffa ställer du DIP-switchen på 13" fixed mode och startar sedan om din Macintosh-dator. Efter detta ställer du åter DIP-switchen i ett läge som medger visning och startar om din Macintosh-dator igen.

OBSERVERA: Till en PowerBook som inte har en 15-polig mini D-Sub-kontakt behöver du en videoadapterkabel tillverkad av Apple Computer.

- "Mirroring" (spegling) på en PowerBook
	- Om du använder projektorn tillsammans med en PowerBook från Macintosh, kan du inte ställa in utgången på 1024 x 768 om inte "mirroring"-funktionen är avaktiverad på din PowerBook. Se bruksanvisningen till din Macintosh-dator beträffande "mirroring".
- Mappar eller ikoner är dolda på Macintosh-skärmen

Det kan hända att du inte kan se mappar eller ikoner. Om detta skulle inträffa väljer du [Visa] → [Ordna] i Apple-menyn och ordnar ikonerna.

# - **Specifikationer**

Det här avsnittet innehåller teknisk information om prestandan hos din projektor VT695/VT595/VT590/VT490/VT59/ VT49.

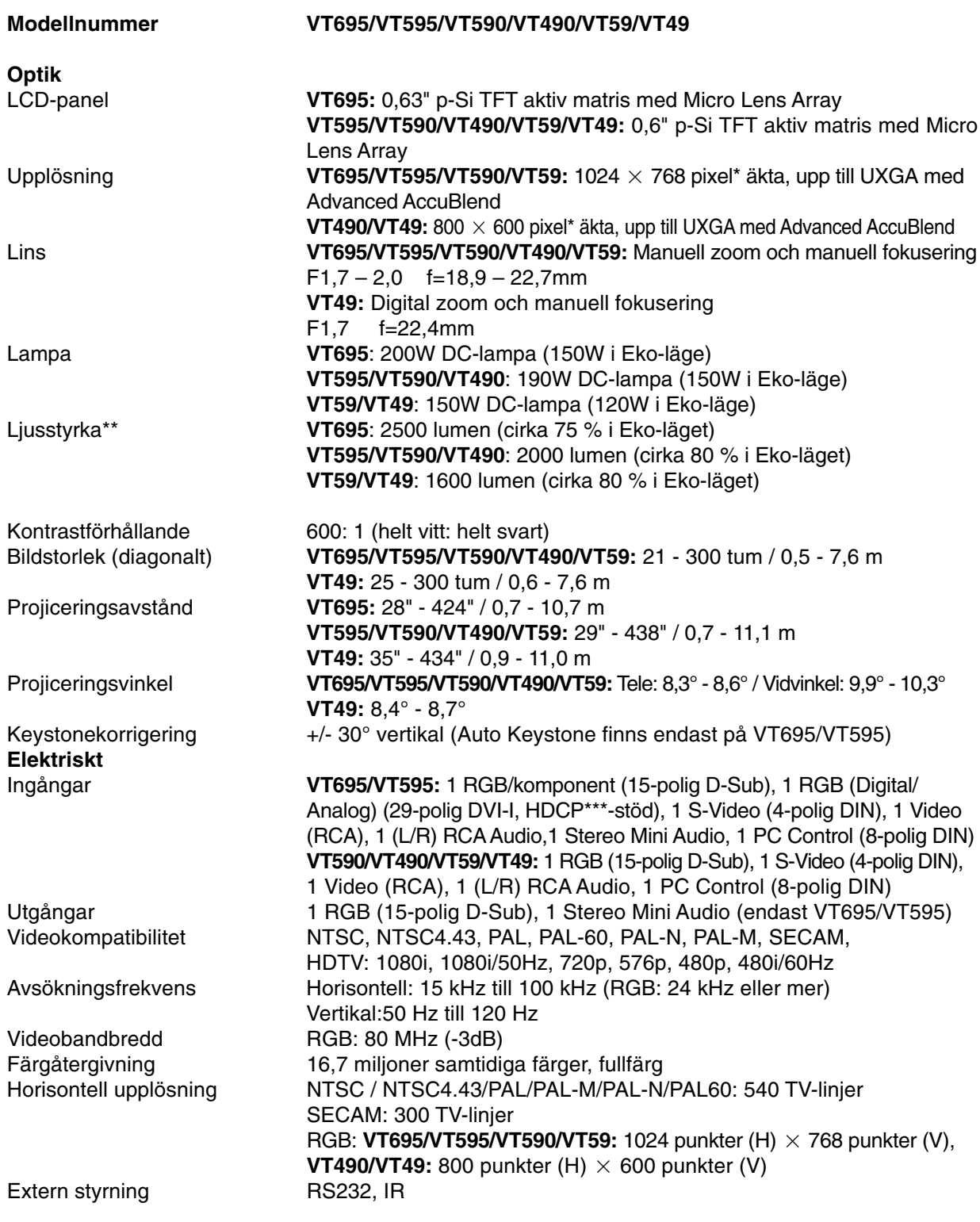

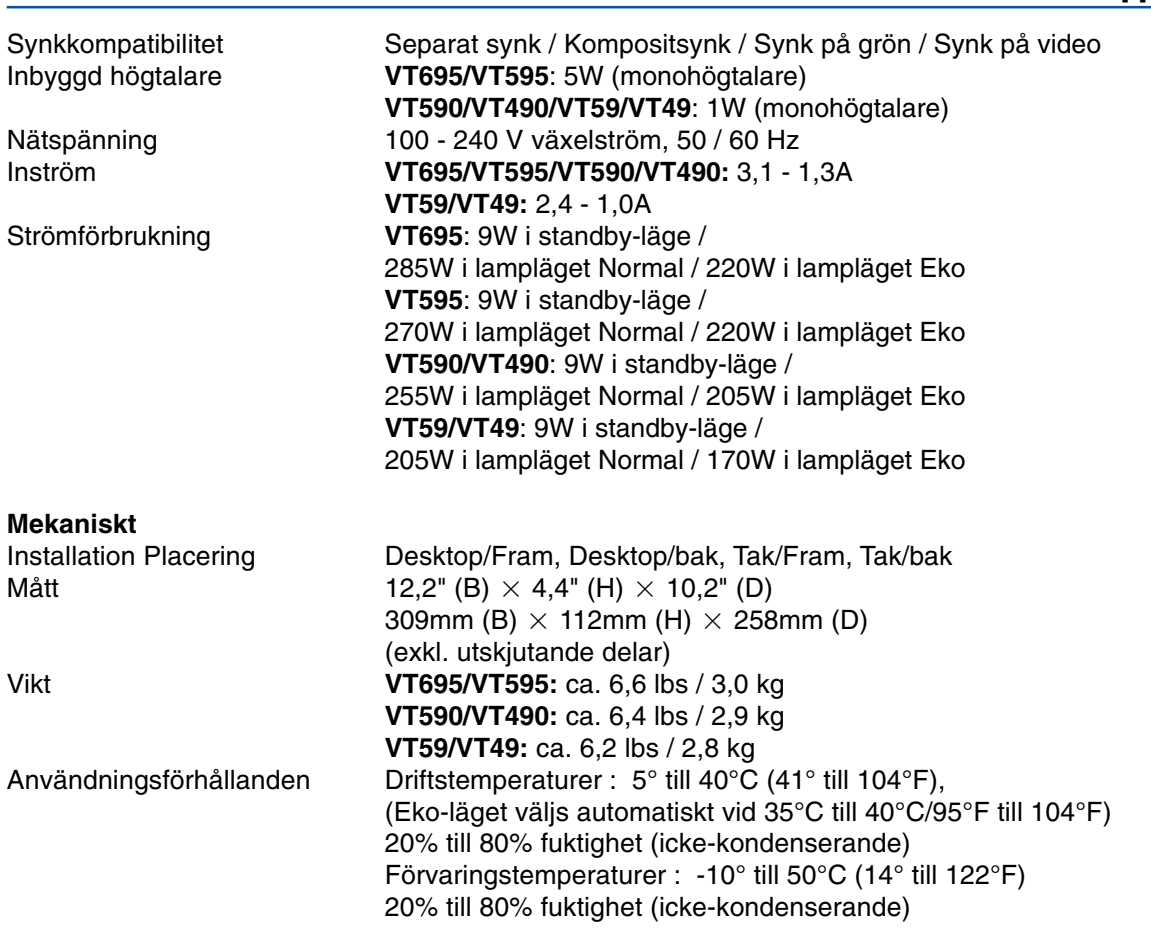

- Mer än 99,99% aktiva bildpunkter.
- \*\* Detta är värdet på ljusstyrkan (lumens) när [Förinställning]-läget är inställt på [Högt-Ljust]. Om något annat läge väljs som [Förinställning]-läge, kan värdet på ljusstyrkan sjunka något.

\*\*\* Vad är HDCP/HDCP-teknik? HDCP är en akronym för High-bandwidth Digital Content Protection. HDCP är ett system som är till för att förhindra olaglig kopiering av videodata som sänts över ett digitalt visuellt gränssnitt (Digital Visual Interface,eller DVI).

Om du inte kan visa material via DVI-ingången betyder det inte nödvändigtvis att projektorn VT695/VT595 inte fungerar som den ska. I och med införandet av HDCP kan det finnas fall då innehåll som skyddats med HDCP inte visas pga. beslutet/avsikten hos HDCP-enheten (Digital Content Protection, LLC).

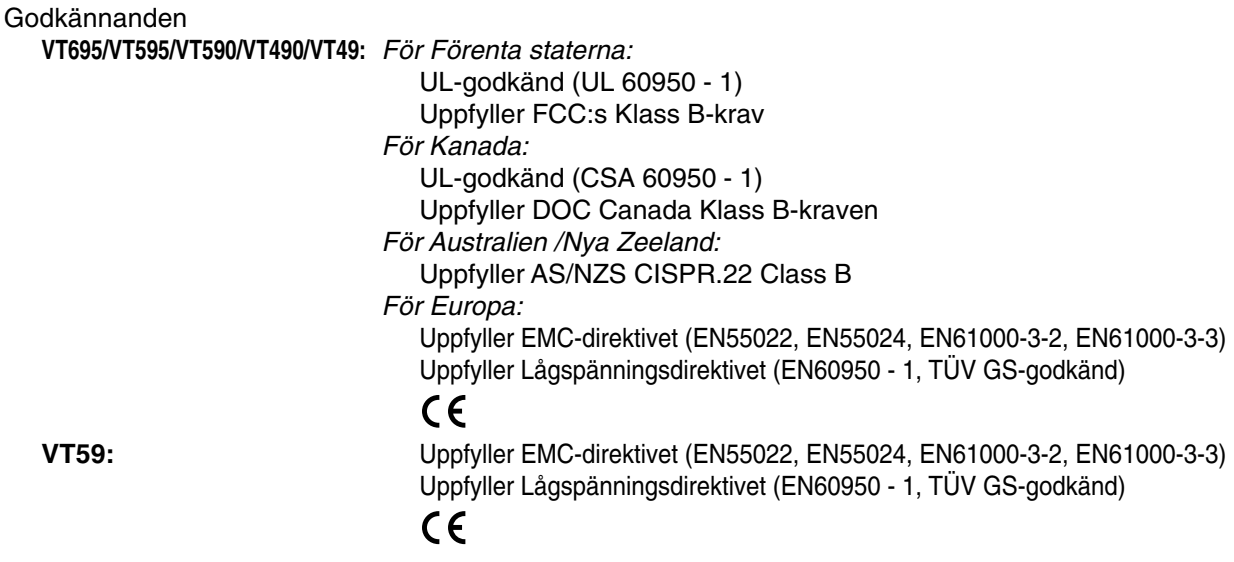

För ytterligare information kan du besöka: USA: http://www.necvisualsystems.com Europa: http://www.neceurope.com/ Övriga världen: http://www.nec-pj.com/ För information om extra tillbehör kan du besöka vår webbsajt eller läsa vår broschyr.

Specifikationerna kan ändras utan föregående meddelande.

# **Kåpans mått**

Trots att de ser något olika ut har VT695, VT595, VT590, VT490, VT59 och VT49 samma mått.

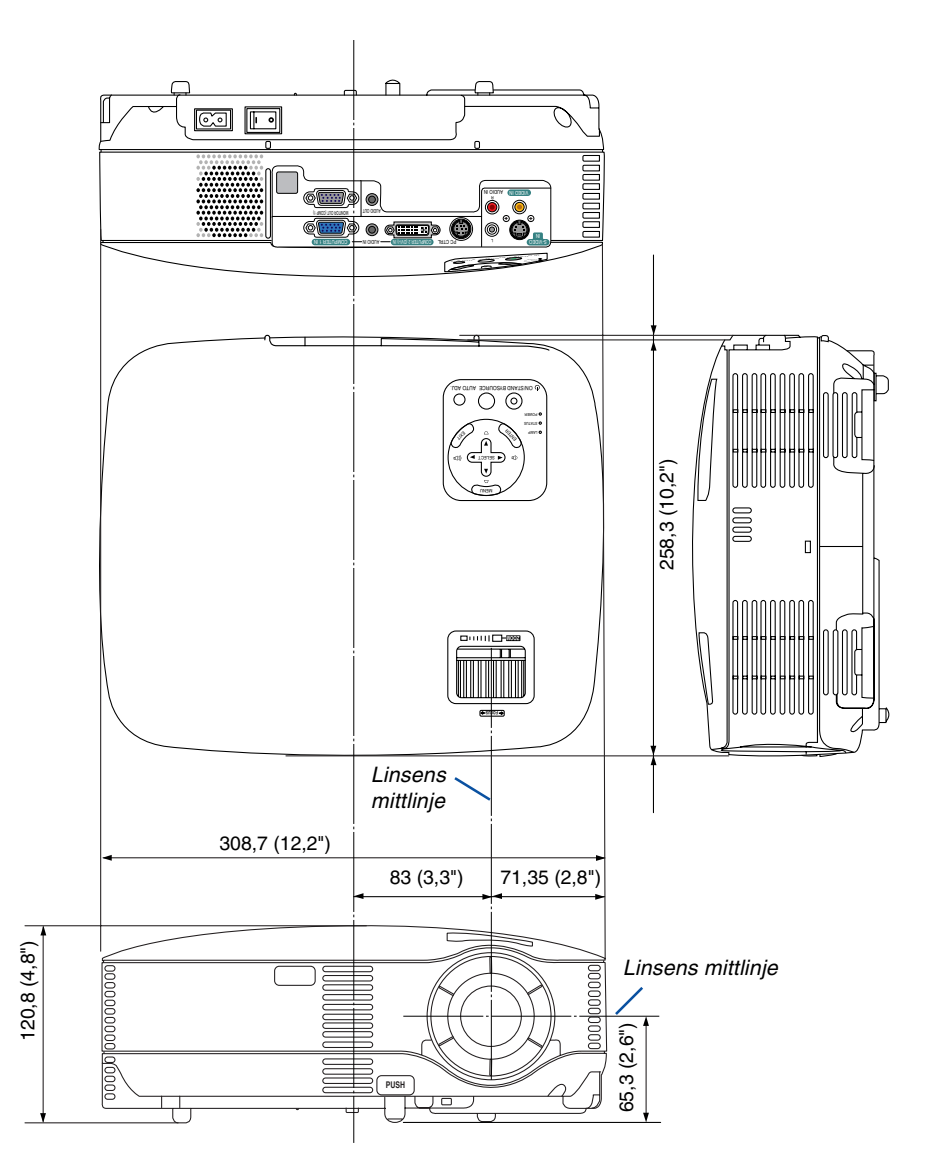

Enhet: mm (tum)

# **Stiftkonfiguration i D-Sub-kontakten (COMPUTER-ingång)**

# **15-polig Mini D-Sub-kontakt**

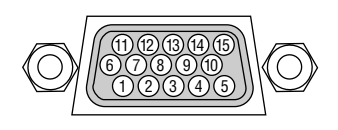

Signalnivå Videosignal: 0,7 Vp-p (analog) Synksignal: TTL-nivå

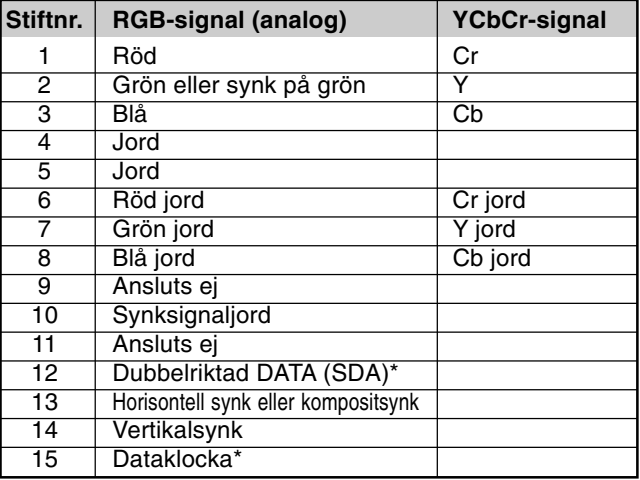

\* Endast COMPUTER 1-ingången stöds på VT695/VT595.

# **Förteckning över kompatibla insignaler**

Horisontellt: 15 kHz till 100 kHz (RGB: 24 kHz eller mer) Vertikalt: 50 Hz till 120 Hz

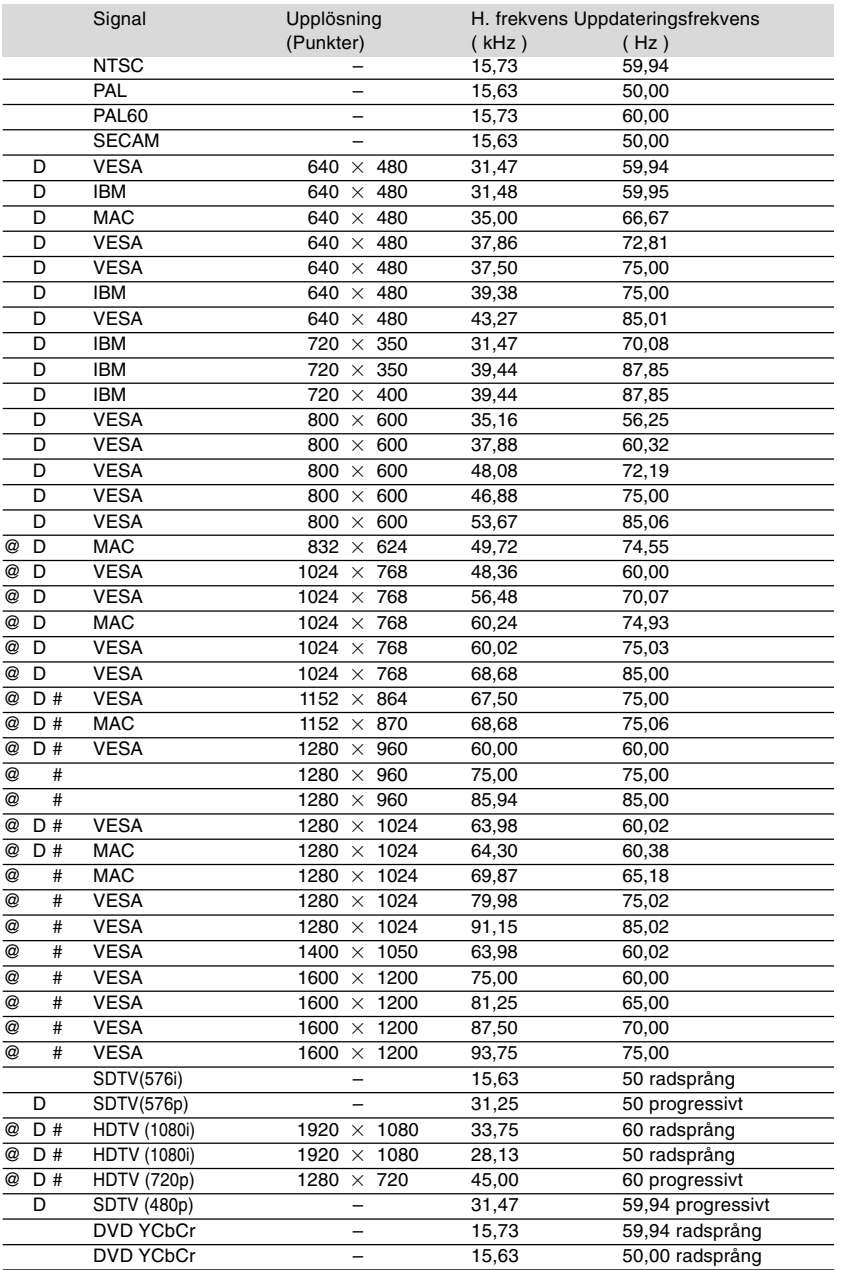

#: Bilder i upplösningar märkta med # har komprimerats med Advanced AccuBlend på VT695/VT595/VT590/VT59.

D: Bilder ovan med markeringen "D" stöds av digitala DVI-signaler på VT695/VT595.

@: Bilder i upplösningar märkta med @ har komprimerats med Advanced AccuBlend på VT490/VT49.

**OBSERVERA:** Det kan hända att vissa kompositsynksignaler inte visas rätt.

Det kan hända att andra signaler än de som anges i ovanstående tabell inte visas rätt. Ändra i så fall uppdateringsfrekvensen eller upplösningen i din dator. Se din dators hjälpavsnitt för bildskärmsegenskaper för information.

UXGA (1600 $\times$  1200) stöds endast med separat synksignal.

# **PC-kommandon och kabelanslutning**

# **PC-kommandon (VT695/VT595)**

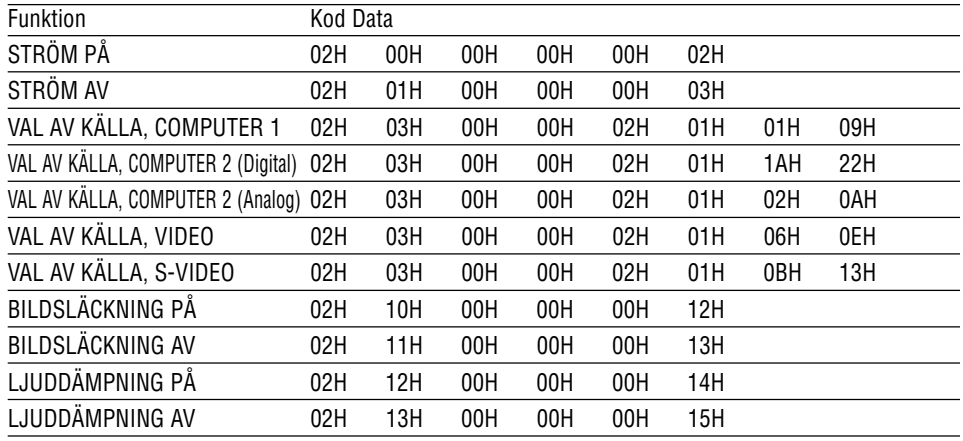

# **PC-kommandon (VT590/VT490/VT59/VT49)**

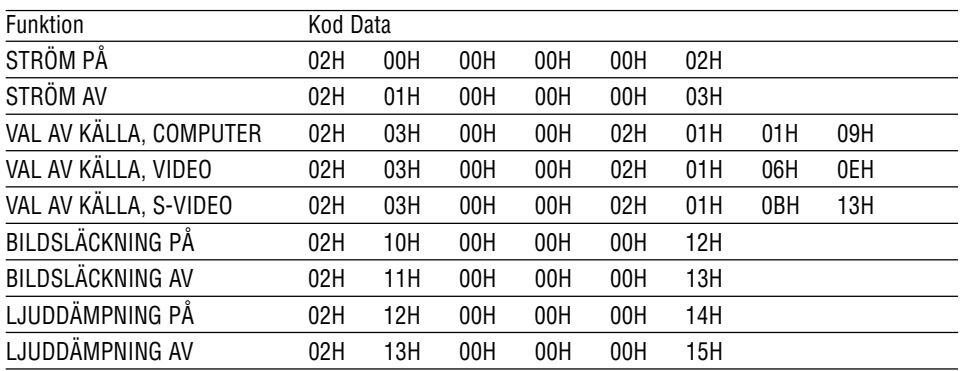

OBSERVERA: Vid behov kan du kontakta din återförsäljare för en komplett förteckning över PCkommandon.

# **Kabelanslutning**

Kommunikationsprotokoll

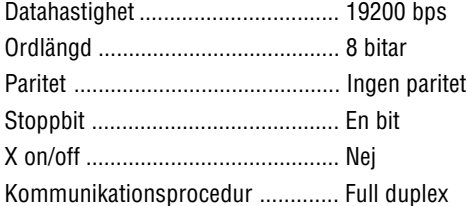

OBSERVERA: Beroende på utrustningen kan en lägre datahastighet vara lämplig för långkabel.
# **PC-kontrollkontakt (DIN-8P)**

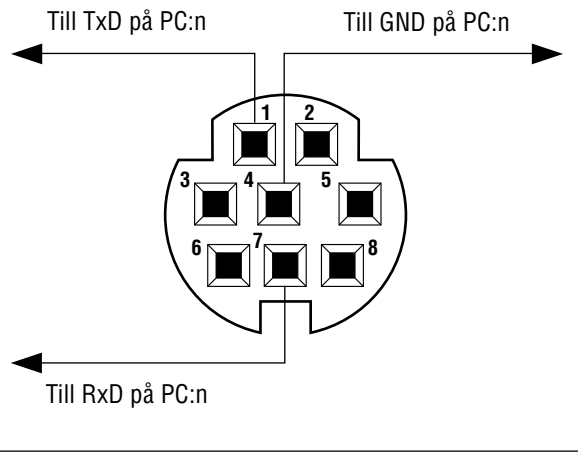

OBSERVERA: Pinnarna 2, 3, 5, 6 och 8 används internt av projektorn.

# **Kontrollista vid felsökning**

Innan du kontaktar din återförsäljare eller servicepersonal, ska du titta efter i följande lista för att försäkra dig om att reparationen verkligen är nödvändig. Se även avsnittet "Felsökning" i din bruksanvisning. Den här kontrollistan kommer att hjälpa oss lösa ditt problem på ett mer effektivt sätt.

\* För att underlätta felsökningen bör du skriva ut denna sida och nästa sida.

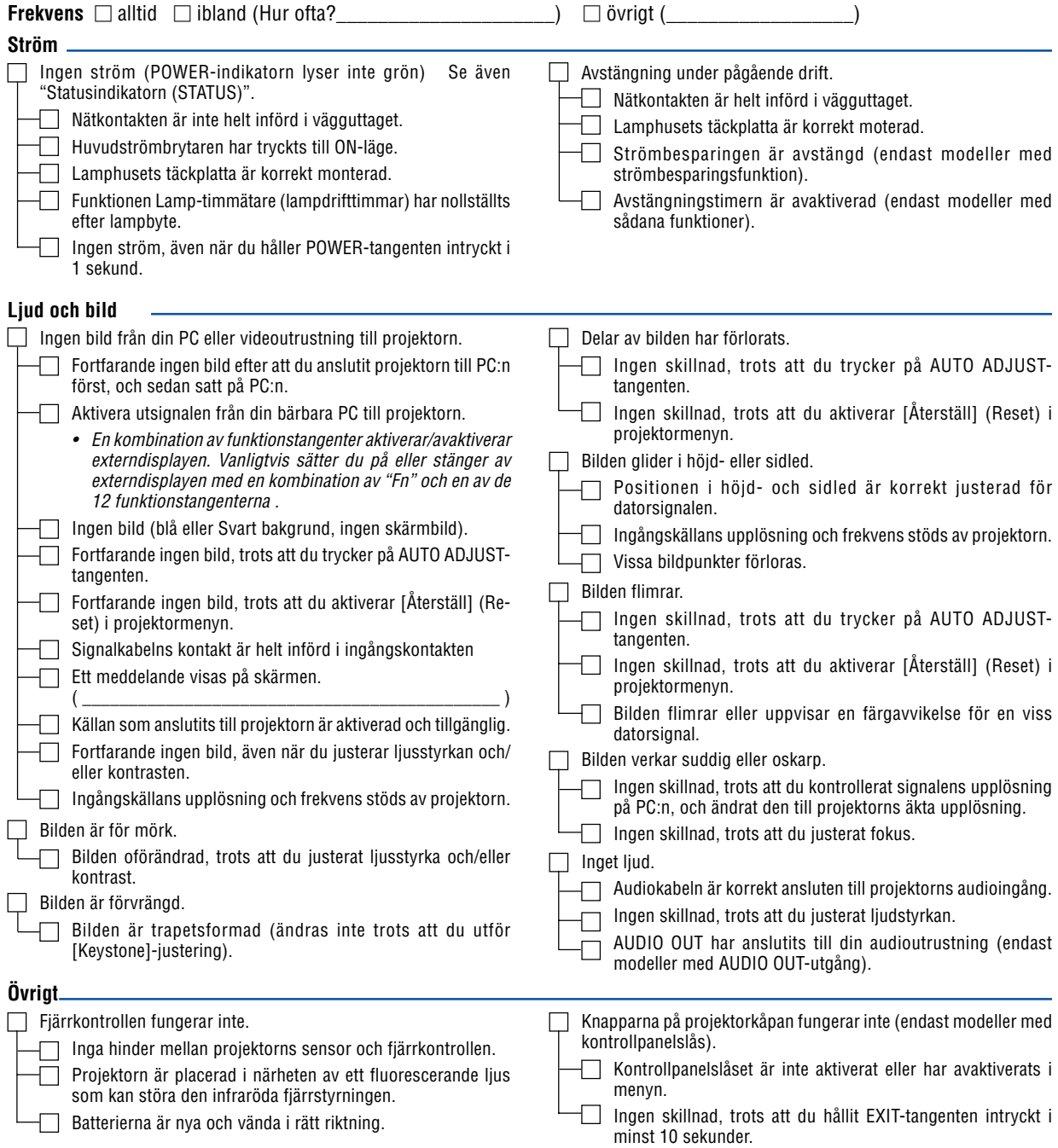

**Beskriv dit problem i detalj i utrymmet nedan.**

# **Information om tillämpning och miljö där du tänker använda din projektor**

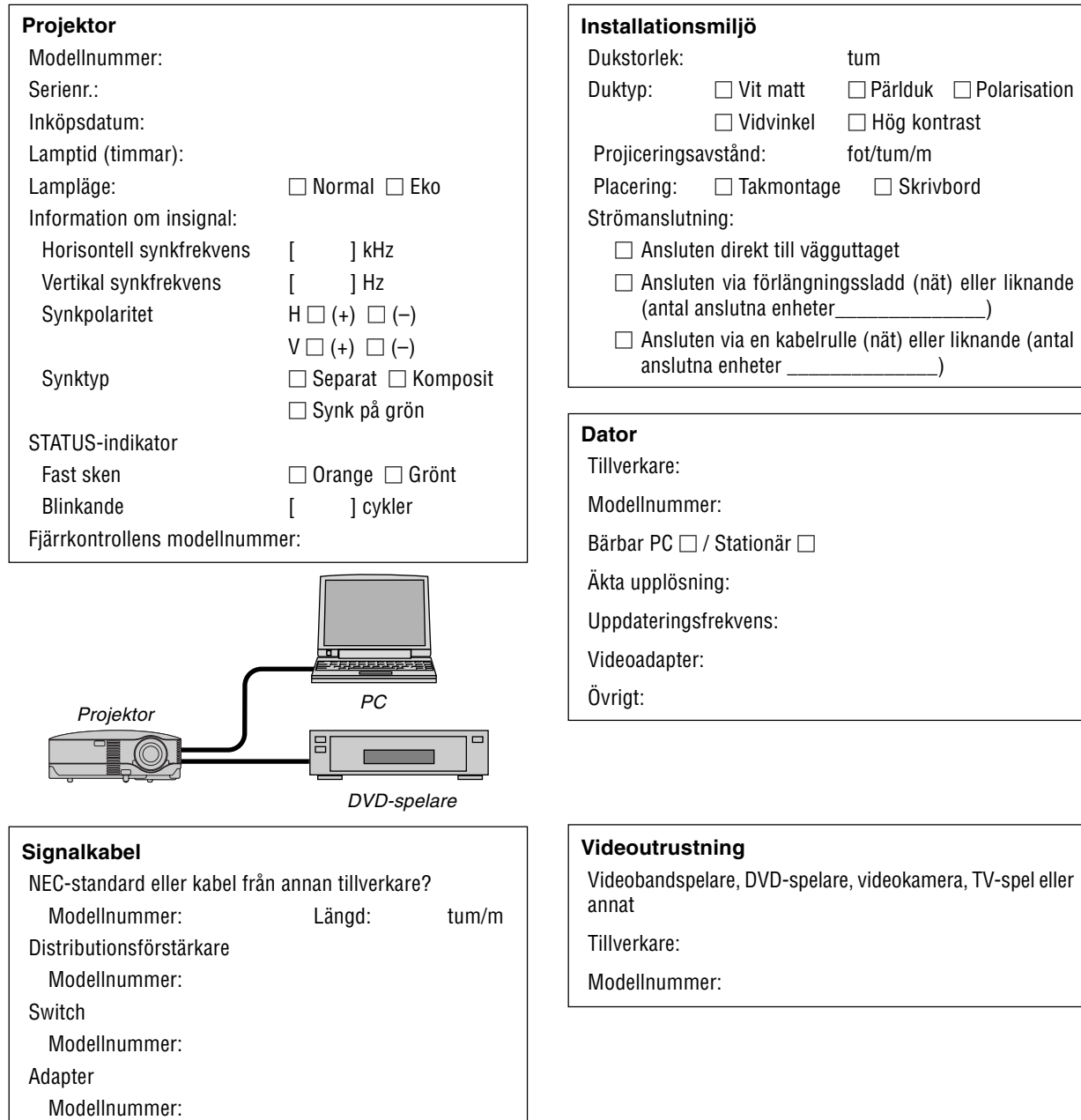

# **<sup>8</sup> TravelCare Guide**

# **TravelCare - en service för internationella resenärer**

Denna produkt berättigar till "TravelCare", NECs unika internationella garanti.

Observera att TravelCare-garantin skiljer sig något från den garanti som medföljer produkten.

# **Tjänster knutna till TravelCare**

Denna garanti erbjuder kunder service på deras produkter vid NECoch NEC-anvisade serviceställen i de länder som nämns häri vid internationella resor i tjänsten eller privat.

För mer information om tjänster som erbjuds av de olika serviceställena, "Förteckning över TravelCare-serviceställen" nedan.

#### **1 Reparationsservice**

Produkten repareras och levereras inom 10 arbetsdagar, exklusive leveranstid.

Under garantitiden täcks kostnader för reservdelar, arbetstid och frakt inom serviceställets täckningsområde av garantin.

# **2 Hyrservice för utbytesprodukt**

Hyrservice för utbytesprodukt Om kunden så önskar kan han eller hon hyra en utbytesprodukt under tiden originalprodukten repareras.

Avgift: US\$200 för 12 dagar

Denna avgift skall betalas kontant eller med kreditkort på det lokala servicestället. Hyravgiften om US\$200 återbetalas inte även om kunden hyr produkten i mindre än 12 dagar.

Utbytesprodukten levereras inom 3 arbetsdagar.

Om kunden inte återlämnar utbytesprodukten inom 12 dagar debiteras kunden ett belopp motsvarande produktens pris.

Om kunden återlämnar utbytesprodukten i dåligt eller skadat skick debiteras kunden för reparationskostnaden.

Observera att denna service inte är tillgänglig i alla länder och regioner. Se "Förteckning över TravelCare-serviceställen".

Dessutom erbjuds denna hyrservice för utbytesprodukt inte efter det att produktens garanti har upphört att gälla.

### **Garantivillkor**

1

a. Vid uppvisande av garantibevis eller inköpskvitto:

Giltig för den tid som anges på garantibeviset eller den normala garantitiden för det land i vilket produkten köpts.

b. När endast produkten medtas:

Giltig i en period om 14 månader efter tillverkningsdatum enligt serienumret angivet på produkten.

2 När en produkt vars garanti har upphört att gälla:

Reparation utförs mot en avgift. I detta fall är kunden inte berättigad till hyrservicen för utbytesprodukt.

- 3 I följande fall kan reparationer debiteras, även om produktens garanti fortfarande är giltig:
	- 1) Om garantitiden, modellnamn, serienummer och namn på inköpsstället inte anges på garantibeviset eller har ändrats.
	- 2) Fel eller skador orsakade av fall eller stötar under transport eller förflyttning av kunden eller av felaktig hantering av kunden.
	- 3) Fel eller skador orsakade av felaktigt handhavande eller otillåtna ändringar eller reparationer av kunden.
	- 4) Fel eller skador orsakade av eldsvåda, saltskada, gasskada, jordbävning, åsknedslag, storm- eller översvämningsskada eller annan naturkatastrof eller sådana yttre omständigheter som damm, cigarettrök, onormal spänning etc.
	- 5) Fel eller skada orsakad av användning på varma eller fuktiga platser, i fordon, båtar etc.
- 6) Fel eller skada orsakad av förbrukningsartiklar eller enheter anslutna till produkten, andra än de av NEC anvisade.
- 7) Fel orsakade av normalt slitage, slitage eller försämring av delar under normala driftförhållanden.
- 8) Fel eller skada på lampor och andra förbrukningsartiklar, medföljande delar eller tillvalsdelar.
- 9) Övriga bestämmelser i den med produkten medföljande garantin gäller också.

**OBSERVERA:** Produkten kan användas utomlands med spänningar som anges på etiketten på produkten med hjälp av en nätkabel som passar normerna och spänningen i det land där produkten ska användas.

# **Förteckning över TravelCare-serviceställen**

Denna förteckning gäller från och med den Juli 1, 2006. För uppdaterad information se serviceställenas webbplatser i de olika länderna i eller NEC-webbplatsen http://www.nec-pj.com.

# **I Europa**

NEC Europe, Ltd. / European Technical Centre

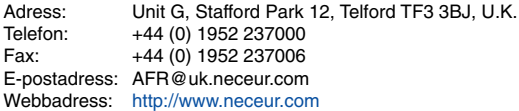

#### <Regioner>

- EU: Österrike, Belgien, Danmark, Finland, Frankrike, Tyskland, Grekland, Irland\*, Italien, Luxemburg, Nederländerna, Portugal, Spanien, Sverige och Storbritannien
- EEA: Norge, Island och Liechtenstein

# **I Nordamerika**

NEC Corporation of America

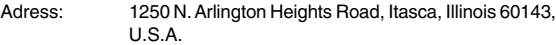

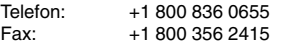

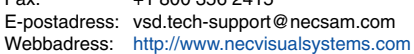

# <Regioner>

USA. \*, Kanada\*

### **I Oceanien**

- NEC Australia Pty., Ltd.
	- Adress:
	- New South Wales;
		- 184 Milperra Road, Reversby NSW 2212
		- Telefon: +61 2 9780 8688 Fax: +61 2 9780 8659 Victoria;
		- Unit 1/6 Garden Road, Clayton VIC 3168

Telefon: +61 3 8562 6245 Fax: +61 3 8562 6220 Newcastle;

120 Parry Street Newcastle West NSW 2300 Telefon: +61 2 4926 2466

Queensland;

Unit 4/305 Montague Road West End QLD 4101 Telefon: +61 7 3840 5858 Fax: +61 7 3840 5866

Goldcoast QLD; Shop1 48 Ferry Road Southport QLD 4215

Telefon: +61 7 5591 3670

South Australia;

84A Richmond Road, Keswick SA 5035 Telefon: +61 8 8375 5707 Fax: +61 8 8375 5757

Western Australia; 45 Sarich Court Osborne Park WA 6017

Telefon: +61 8 9445 5901 Fax: +61 8 9445 5999 Webbadress: http://www.nec.com.au

<Regioner> Australien, Nya Zeeland **I Asien och Mellanöstern** NEC Viewtechnology, Ltd. Adress: 686-1, Nishioi, Oi-Machi, Ashigarakami-Gun, Kanagawa 258-0017, Japan Telefon: +81 465 85 2369 Fax: +81 465 85 2393 E-postadress: support\_pjweb@nevt.nec.co.jp Webbadress: http://www.nec-pj.com <Regioner> Japan\* NEC Hong Kong Ltd.<br>Adress: 25 25/F.,The Metropolis Tower, 10 Metropolis Drive, Hunghom, Kowloon, Hong Kong Telefon: +852 2369 0335 Fax: +852 2795 6618 E-postadress: nechksc@nechk.nec.com.hk esmond\_au@nechk.nec.com.hk Webbadress: http://www.nec.com.hk <Regioner> Hong Kong NEC Taiwan Ltd.<br>Adress: 7F, Nr.167, SEC.2, Nan King East Road, Taipei, Taiwan, R.O.C. Telefon: +886 2 8500 1714<br>Fax: +886 2 8500 1420 +886 2 8500 1420 E-postadress: chenguanfu@nec.com.tw Webbadress: http://www.nec.com.tw <Regioner> Taiwan NEC Solutions Asia Pacific Pte. Ltd Adress: 401 Commonwealth Drive, #07-02, Haw Par Technocentre, Singapore 149598 Telefon: +65 273 8333<br>Fax: +65 274 2226 +65 274 2226 E-postadress: tehgh@rsc.ap.nec.com.sg Webbadress: http://www.nec.com.sg/ap <Regioner> Singapore NEC Systems Integration Malaysia Sdn Bhd Adress: Ground Floor, Menara TA One, 22, Jalan P. Ramlee, 50250 Kuala Lumpur, Malaysia Telefon: +6 03 2178 3600 (ISDN)<br>Fax: +6 03 2178 3789 +6 03 2178 3789 E-postadress: necare@nsm.nec.co.jp Webbadress: http://www.necarecenter.com

<Regioner> Malaysia

Tele Service Co., Ltd. Adress: 2nd Fl., Ire B/D. #2, 4Ga, Yangpyeng-Dong, Youngdeungpo-Gu, Seoul, Korea 150-967 Telefon: +82 2 2163 4193<br>Fax: +82 2 2163 4196 +82 2 2163 4196 E-postadress: moneybear@hyosung.com <Regioner> Sydkorea Lenso Communication Co., Ltd. Adress: 292 Lenso House 4, 1st Fioor, Srinakarin Road, Huamark, Bangkapi, Bangkok 10240, Thailand Telefon: +66 2 375 2425<br>Fax: +66 2 375 2434 +66 2 375 2434 E-postadress: pattara@lenso.com Webbadress: http://www.lenso.com <Regioner> Thailand ABBA Electronics L.L.C. Adress: Tariq Bin Ziyad Road, P.O.Box 327, Dubai, United Arab Emirates Telefon: +971 4 371800 Fax: +971 4 364283 E-postadress: ABBA@emirates.net.ae <Regioner> Förenade arabemiraten Samir Photographic Supplies Adress: P.O.Box 599, Jeddah 21421, Saudi Arabia Telefon: +966 2 6828219<br>Eax: +966 2 6830820  $F$ 4966 2 6830820 E-postadress: asif@samir-photo.com Riyadh Adress: P.O.Box 5519, Riyadh 11432, Saudi Arabia Telefon: +966 1 4645064<br>Eax: +966 1 4657912 +966 1 4657912 E-postadress: bhimji@samir-photo.com Alkhobar Adress: P.O.Box 238, Alkhobar 31952, Saudi Arabia<br>Telefon: +966.3.8942674  $+96638942674$ Fax: +966 3 8948162 E-postadress: chamsedin@samir-photo.com <Regioner> Saudiarabien

OBSERVERA: I länder markerade med en asterisk (\*) erbjuds inte hyrservice för utbytesprodukter.

# Datum:  $/ / /$ , S-1/,

**TILL: NEC eller NECs auktoriserade serviceställe: FRÅN:**

(Företag & namn med underskrift)

# Ang. ansökan om medlemskap i ert TravelCare-servicepogram

Jag ansöker om medlemskap i ert TravelCare-servicepogram mot bakgrund av bifogade ansökningsformulär och godkänner de medföljande villkoren samt att serviceavgiften debiteras mitt kreditkort. För det fall jag inte återlämnar den lånade enheten inom angiven tid bekräftar jag även att följande information är korrekt. Med vänlig hälsning.

# **Ansökningsformulär för TravelCare-serviceprogrammet**

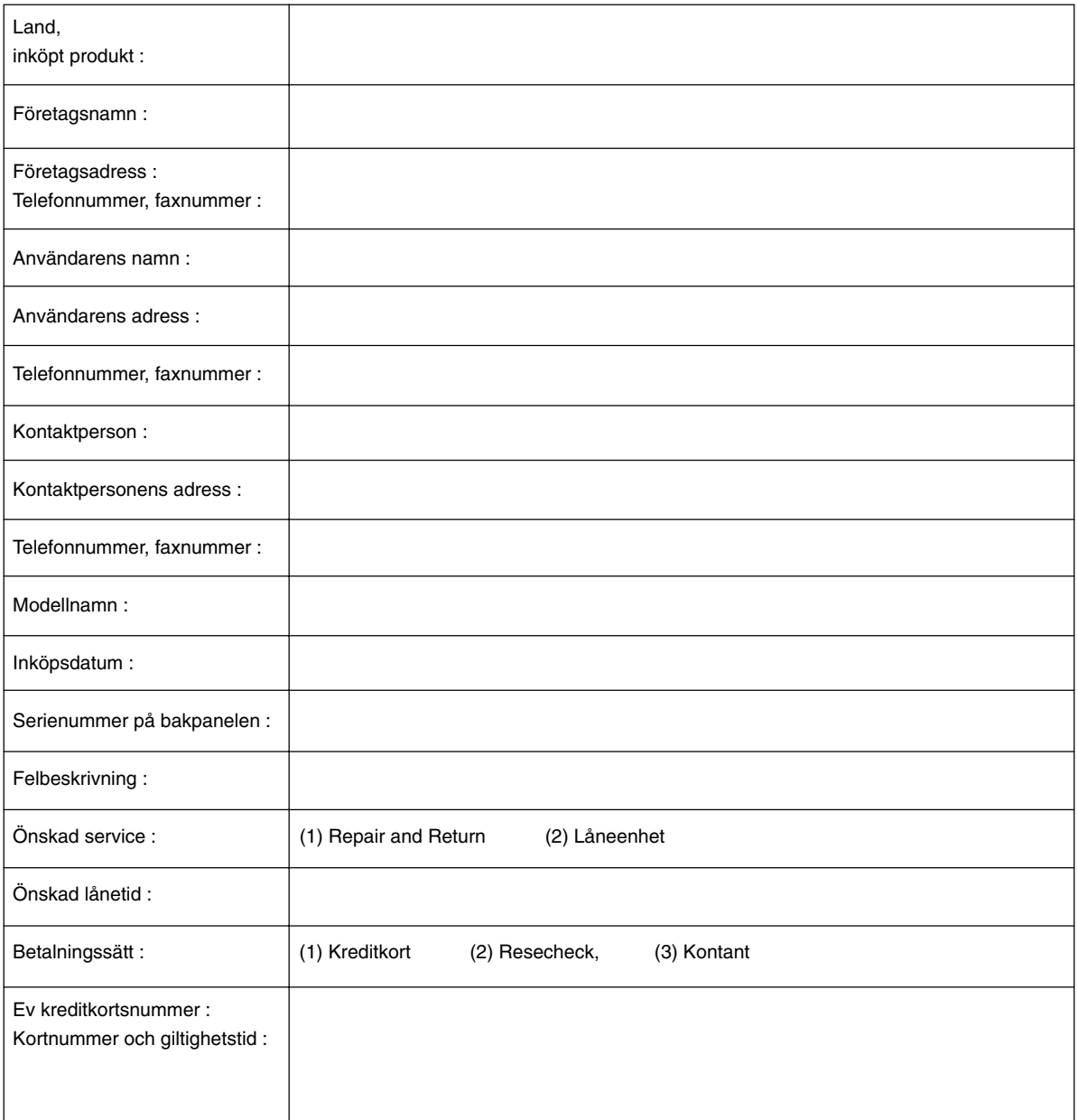

# **Villkor för TravelCare-serviceprogram**

Slutanvändaren ombedes att sätta sig in i följande villkor för TravelCareserviceprogrammet och fylla i nödvändig information i ansökningsformuläret.

## **1. Servicealternativ:**

Det finns 3 typer av [Service]. Slutanvändaren måste förstå följande villkor och måste fylla i ansökningsformuläret.

1) Repair and Return:

Den 'Felaktiga enheten' skickas ifrån eller hämtas hos kunden. Den repareras och returneras till kunden inom 10 dagar, exklusive leveranstid. Det kan uppstå situationer då reparation och returnering inte kan utföras av det auktoriserade NEC-servicestället, till följd av brist på reservdelar på grund av att aktuell modell inte säljs inom området.

2) Repair and Return med lån: (Denna service är begränsad till vissa serviceställen)

Denna service erbjuds Slutanvändare som inte kan vänta till dess att enheten har reparerats.

Kunden kan låna en enhet för 200 USD i upp till 12 dagar. Kunden skickar sedan in den felande enheten till närmaste auktoriserade NECserviceställe för service. För att förhindra problem med mottagningen måste Slutanvändaren fylla i ansökningsformuläret.

Slutanvändaren måste kontrollera att servicen erbjuds på det aktuella auktoriserade NEC-servicestället.

3) Endast lån:

För denna service förser det auktoriserade NEC-servicestället kunden med en låneenhet för 200 USD i upp till 12 dagar. Kunden behåller den felande enheten och när kunden återvänder hem sörjer kunden själv för att få projektorn reparerad i hemlandet.

#### **2. Undantag från garantin:**

Detta program gäller inte om projektorns serienummer är oläsligt, har ändrats eller avlägsnats.

Om, enligt det auktoriserade NEC-servicestället eller dess ombud, defekterna eller felfunktionerna beror på annat än normal användning eller NECs försummelse eller fel, inklusive följande, utan begränsning:

- 1) Olyckshändelse, transport, slarv, felaktig användning, våld, vatten, damm, rök eller annan försummelse av Kunden eller dess anställda eller ombud, eller tredje part;
- 2) Avbrott eller variation i strömförsörjning, elektrisk ledningsföring, luftkonditionering, fuktighetsreglering eller andra omgivande förhållanden såsom användning i utrymme för rökning;
- 3) Fel på tillbehör eller tillhörande produkter eller komponenter (oaktat om dessa levererats av NEC eller dess ombud) som inte ingår i den Produkt som omfattas av denna garanti;
- 4) Laga hinder, eldsvåda, översvämning, krigshändelse, våldshandling eller liknande omständigheter;
- 5) Försök av annan än representant för NEC att justera, modifiera, reparera, installera eller utföra service på Produkten.
- 6) Gränsavgifter såsom tull, försäkring, skatt etc.

## **3. Avgifter för garantiundantag och ogiltig garanti:**

Om den felande enheten är undantagen från garantin eller om garantitiden gått ut kommer det auktoriserade NEC-servicestället att upplysa Slutanvändaren om faktisk serviceavgift med specifikation.

### **4. Dead on Arrival (DOA):**

Slutanvändaren måste ta upp frågan med den ursprungliga återförsäljaren i inköpslandet.

Det auktoriserade NEC-servicestället behandlar DOA-enheten som en garantireparation och byter inte ut DOA-enheten mot en ny.

## **5. Avgifter och villkor för låneservice:**

Vid godkännandet av denna NEC-projektor påtar sig kunden ansvaret för låneenheten.

Aktuell avgift för låneenheten är 200 USD för 12 kalenderdagar. Om Kunden inte återlämnar enheten inom de 12 kalenderdagarna kommer Kundens kreditkort att debiteras med närmast högre pris upp till och inkluderande det ordinarie försäljningspriset, vilket anges av det auktoriserade NEC-servicestället. Se bifogad förteckning över kontakter för varje land för att arrangera avhämtning av låneenheten.

Om du återvänder till ursprungslandet med låneenheten debiteras du för fraktkostnaden tillbaka till utlåningslandet.

Tack för din förståelse för detta program.